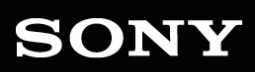

# $\bigodot$ PRE

8

用户手册

修订日期:2021年8月4日

XDCAM、XDCAM EX、XAVC、XAVC S、NXCAM、SxS 和 Professional Disc 是 Sony Corporation 的商标。

Avid 和 DNxHD 是 Avid Technology, Inc. 或其子公司在美国和/或其他国家/地区的商标或注册商 标。

所有其他商标或注册商标是其在美国和其他国家/地区的各自所有者的财产。有关详细信 息,请参阅<https://www.sonycreativesoftware.com/licensenotices>

本文件中,Sony Corporation 可能拥有专利、专利申请、商标、版权或其他知识产权,涵盖不同 的主题。除在 Sony Corporation 的书面许可协议中明确提供,提供本文件并不能作为对这些专 利、专利申请、商标、版权或其他知识产权的许可授权。

Sony Creative Software Inc. 1 S.Pinckney St. Suite 520 Madison, WI 53703 USA

本手册中所含信息如有变更,恕不另行通知,并且它不代表任何形式的 Sony Creative Software Inc. 的保证或承诺。所有与本手册内容相关的更新或其他信息将发布在 Sony Creative Software Inc. 网站上,网址为 [https://www.sonycreativesoftware.com](https://www.sonycreativesoftware.com/)。本软件是根据最终用户许可协议和 软件隐私政策提供给您使用的,并且使用和/或复制必须遵守以上协议。除非在最终用户许 可协议中明确描述,否则严格禁止复制或分发本软件。除非获得 Sony Creative Software Inc. 的 明确书面同意,本手册中的任何部分都不得被再生产或者以任何形式或目的的传播。

Copyright © 2021. Sony Creative Software Inc.

版权所有 © 2021. Sony Creative Software Inc. 保留所有权利。

用户需知

免责声明

经过本产品的图像转换处理后原图像外观会改变。因此,为阻止侵害受版权保护材料的版 权,请务必在转换之前获得原始图像版权方的适当授权。在任何情况下,SONY CORPORATION 都不应对任何附带的、重要的或特殊的损害负责,无论是基于侵权、合同,还是由于本手册 或使用本手册所包含的软件或其他信息而产生的。本软件不能用作指定之外的其他用途。 Sony Corporation 保留在不做通知的情况下随时变更本手册或者本手册中包含的信息。

软件版权所有

未经 Sony Creative Software Inc. © 2020 事先书面批准,不得对本手册或其所述软件进行全部 或部分复制、翻译或简化为任何机器可读形式。

Sony Creative Software Inc.

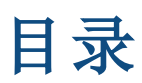

<span id="page-4-0"></span>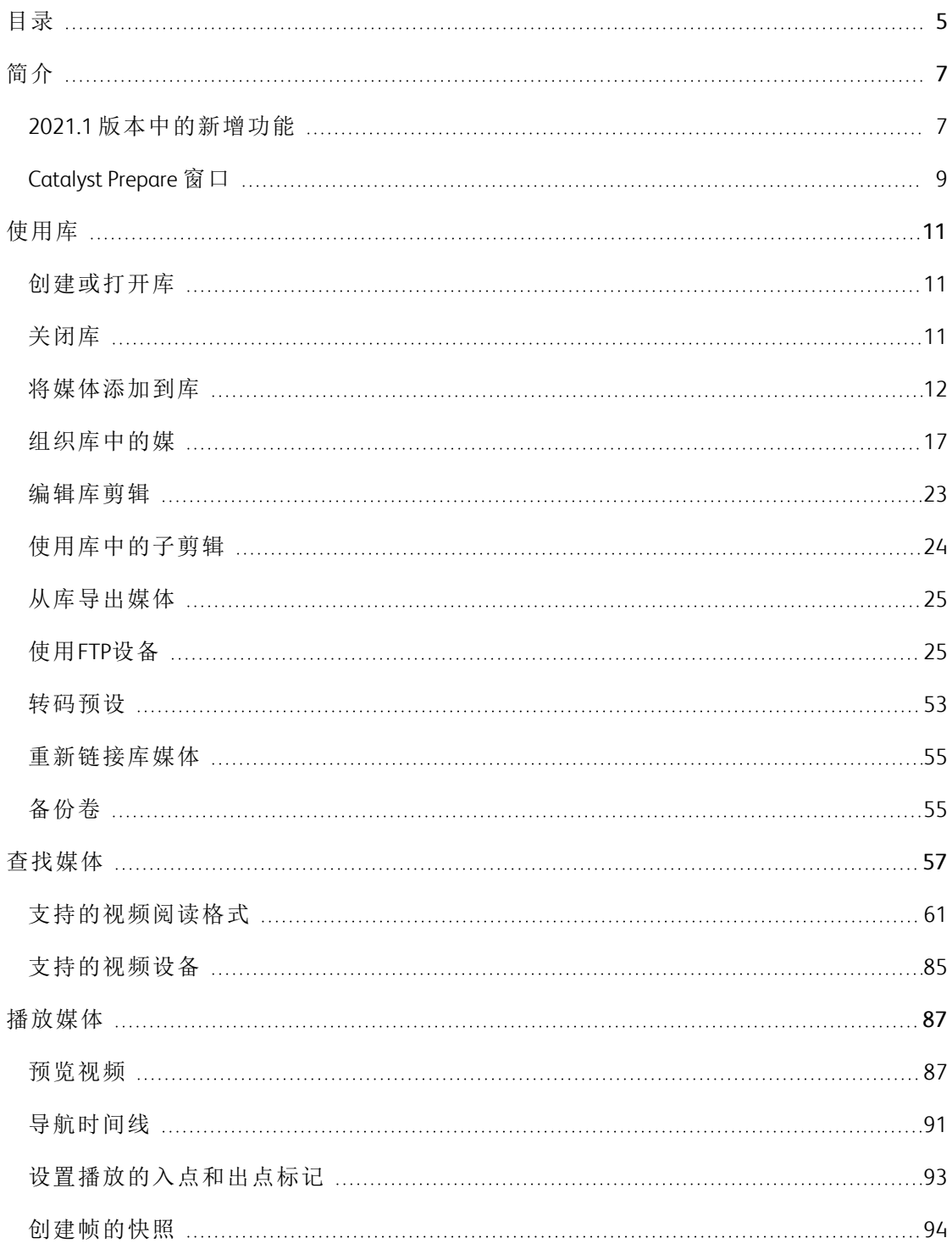

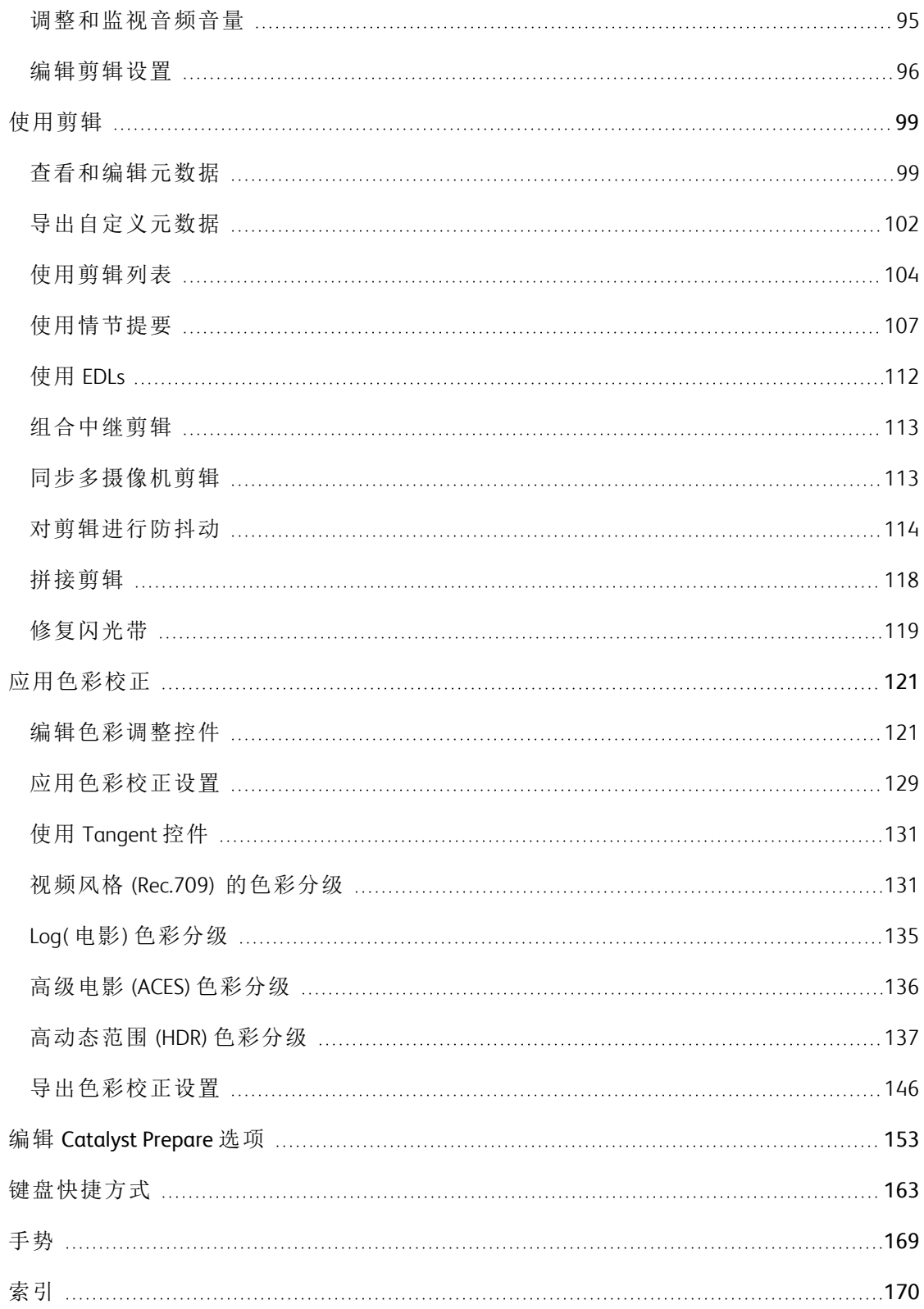

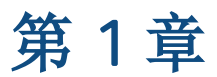

# <span id="page-6-0"></span>简介

Catalyst Prepare 是帮助您完成从拍摄到发布的过程的快速、简单且可靠的工具。您可以使用 Catalyst Prepare 来复制和备份剪辑、组织媒体剪辑、创建子剪辑、应用色彩校正和导出剪辑。

# <span id="page-6-1"></span>2021.1 版本中的新增功能

- 添加了对从"对剪辑进行防抖动"工作区中批量导出多个选定剪辑的支持。
- 添加了对在"选项"窗格中加载外部 .srm 文件中的 SR Live 元数据的支持。
- 改讲的 3D LUT 导出:
	- <sup>o</sup> 3D LUT 导出现在可用于任何源色彩空间。
	- 添加了对以 3D LUT (NLE .cube) 格式(针对 DaVinci Resolve 或 Adobe Premiere Pro) 或 3D LUT (SDI/SMPTE .cube) 格式( 针对硬件 LUT 框) 导出 3D LUT 文件的支持。
	- <sup>o</sup> 在导出 3D LUT (NLE .cube) 格式的 LUT 时,您可以选中扩展 S-Log 输入范围复 选框,并选择 IRIDAS/Adobe 或 DaVinci Resolve 来包含有关目标编辑器的输入 范围的信息。
	- <sup>o</sup> 在"导出色彩设置"对话框中添加了精度复选框,可用于保存标准 (33x33x33) 或 高精度 (65x65x65) LUT。
- 添加了对在"元数据"窗格和"选项"窗格中显示 Sony 相机设置值中的 SR Live 元数据的支 持:
	- <sup>o</sup> 如果元数据在 Sony 相机设置值中不可用,则将显示元数据值:颜色范围:Wide-BC。
	- <sup>o</sup> 如果定义了元数据值和 Sony 相机设置值,并且这些值相匹配,则显示元数据 值:SDR 增益:-5.2 dB。
	- <sup>o</sup> 如果定义了元数据值和 Sony 相机设置值,但这些值不相同,则这些值会与 Sony 相机设置值一起显示在括号中:拐点级别:0.54 [8.0].

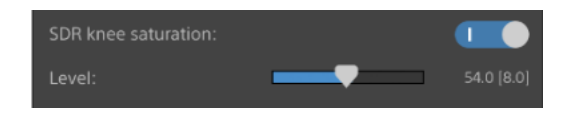

- <sup>o</sup> 在单击元数据值以使用键盘编辑它时,编辑框中将显示 Sony 相机设置值。在拖 动滑块来编辑值时,将显示元数据值和 Sony 相机设置值:
- 在调析器中的"元数据"窗格中增强了基本标记格式支持。
- 在"选项"窗格中添加了 OpenCL/OpenGL 互操作性控件。OpenCL/OpenGL 互操作性可让 OpenCL 和 OpenGL 共享渲染帧,并且可以改进播放性能,但它可能会导致某些硬件和 驱动程序不稳定。
	- <sup>o</sup> 选择性能可启用 OpenCL 和 OpenGL 互操作性。我们建议在大多数情况下使用此 设置以实现最佳播放性能。
	- <sup>o</sup> 选择兼容性可禁用互操作性( 如果您在渲染帧中发现伪影或损坏) 。
- 添加了对 AXS-AR3 AXS Memory Thunderbolt™ 读卡器的支持。
- 改进了调析器的"文件"选项卡上的比特率元数据显示,以更准确地表示剪辑比特率。

# <span id="page-8-0"></span>Catalyst Prepare 窗口

Catalyst Prepare 窗口可在两种模式下显示:

- 在组织模式下,您可制作经过校验和验证的完整卷备份;浏览计算机上的媒体文件; 将媒体复制到计算机;添加到媒体库;使用剪辑箱组织库剪辑;将剪辑导出至其他卷或 设备;上传到 Sony Media Cloud Services Ci;以及对文件进行转码。
- <sup>n</sup> 在编辑模式下,您可预览媒体、标记入点和出点以及应用外观和色彩校正。

单击 Catalyst Prepare 窗口顶部的组织或 编辑 按钮可更改模式。

# 组织模式

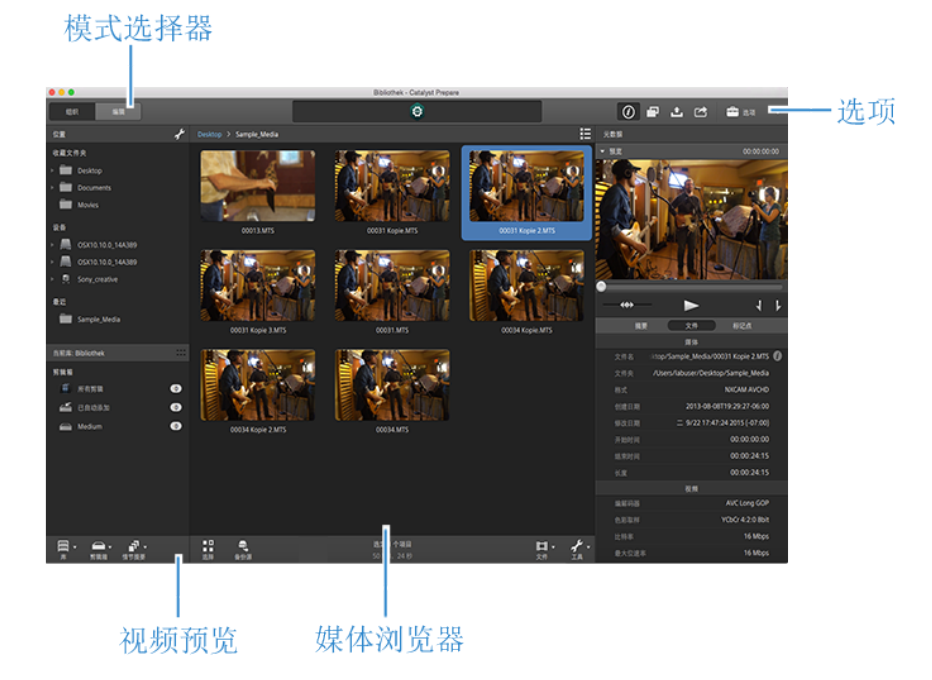

# 编辑模式

模式选择器

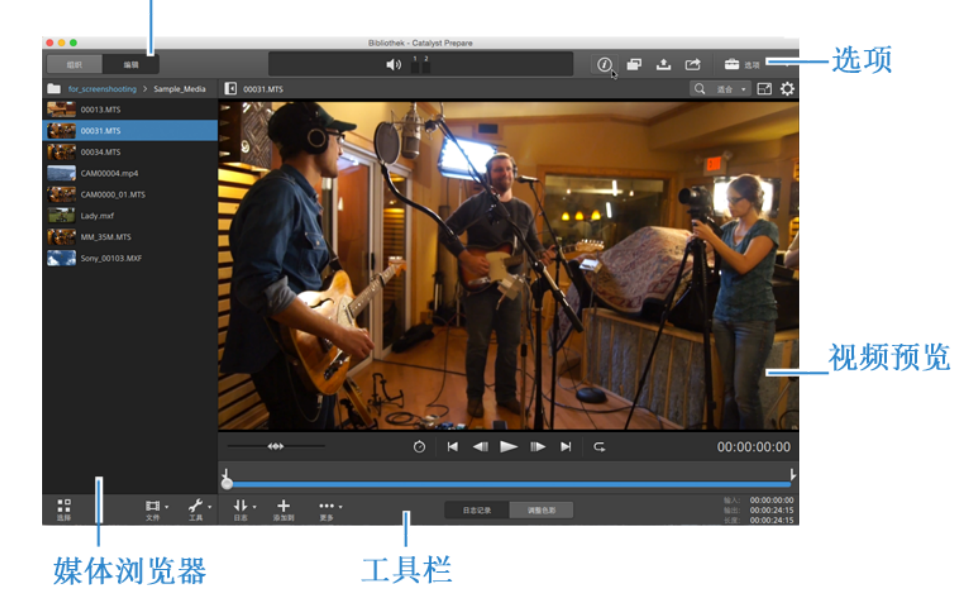

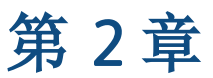

# <span id="page-10-2"></span><span id="page-10-0"></span>使用库

<span id="page-10-1"></span>您可以在 Catalyst Prepare 中使用库来组织媒体。

# 创建或打开库

您可以使用不同的库管理媒体。库可帮助您组织剪辑,而您可以借助剪辑箱获得更大的控 制力。

例如,为每个项目创建单独的库有助于让媒体保持有序,并使您能够快速为每个项目查找正 确的媒体。

在 Catalyst Prepare 中,您可以一次打开一个库。

#### 创建库

- 1. 单击 Catalyst Prepare 窗口顶部的 组织 按钮。
- 2. 单击 Catalyst Prepare 窗口底部的库按钮 ,并从菜单中选择新建。
- 3. 使用"新建库"对话框选择要将新库保存到的文件夹和文件。
- 4. 单击确定。

#### 打开库

- 1. 单击 Catalyst Prepare 窗口顶部的 组织 按钮。
- 2. 单击 Catalyst Prepare 窗口底部的库按钮 ,并从菜单中选择打开。
- 3. 浏览到要加载的库文件夹,选择它,然后单击打开。
	- **堂 您还可在 Windows Explorer 或 macOS Finder 中双击 .cpreplib 文件。**

# 关闭库

如果要独立于库来处理剪辑,您可使用关闭命令。在关闭此库之后,应用程序的标题栏中将 显示 (无库)。

- $\bigoplus$  在未打开库的情况下,一些 Catalyst Prepare 功能不受支持:
	- 在未打开库的情况下,将对要预览的所有剪辑全局应用色彩调整。如果要保存色 彩校正设置,可以将剪辑进行转码以创建新文件。有关详细信息,请参阅" [从库导](#page-24-0) 出媒体" 第 25 [页上的。](#page-24-0)

在打开库的情况下,对剪辑列表或跨区剪辑的色彩调整不可用。

- 在未打开库的情况下, 检查器中的通道分配控件不可用。有关详细信息, 请参阅["](#page-99-0) [分配音频频道](#page-99-0)" 第 100 页上的。
- 在未打开库的情况下,情节提要支持不可用。有关详细信息,请参阅"[使用情节提](#page-106-0) 要" 第 107 [页上的。](#page-106-0)
- 在未打开库的情况下,剪辑箱支持不可用。有关详细信息,请参阅"[将剪辑箱添加](#page-17-0) 到库" 第 18 [页上的。](#page-17-0)
- 1. 单击 Catalyst Prepare 窗口顶部的 组织 按钮。
- <span id="page-11-0"></span>2. 单击 Catalyst Prepare 窗口底部的库按钮 ,并从菜单中选择关闭。

# 将媒体添加到库

要将媒体添加到 Catalyst Prepare 库,您可以将剪辑从文件夹或连接的设备复制到您的计算 机,或者也可以选择添加剪辑而不将剪辑复制到您的计算机。

要将本地文件夹添加到库而不复制剪辑,请在组织模式下单击 Catalyst Prepare 窗口底部 的剪辑箱按钮 ,选择从文件夹创建,然后浏览到计算上的文件夹。该文件夹和其中 的任何剪辑都将添加到当前库。

当您编辑未包含在当前库中的剪辑时,元数据将保存到库,而不会修改原始剪辑。剪辑 将添加到自动添加的剪辑箱。以下操作会将剪辑添加到当前库中的"自动添加的剪辑 箱":

- <sup>n</sup> 更改入点/出点。
- 调整色彩校正。
- <sup>n</sup> 编辑元数据。
- <sup>n</sup> 编辑音频通道分配。

当浏览剪辑时, 将在网格模式 , 或列表模式 | |||||||||| 下显示一个标记来标识包含在当前 库中的剪辑。单击该标记可显示有关剪辑的更多信息。

**△ Catalyst Prepare** 库中不支持剪辑列表和跨区剪辑。

从设备复制媒体

复制媒体用于将剪辑从相机或驱动器导入到您的计算机、导入到其他相机或驱动器、或 导入到集中式存储设备。

1. 单击 Catalyst Prepare 窗口顶部的 组织 按钮。

Catalyst Prepare 窗口左侧的位置窗格将显示连接到计算机的驱动器、相机和读卡器的 列表。

- 2. 单击库按钮 以选择要在其中添加媒体的库( 或创建新库) 。
- 3. 在设备列表中选择设备来显示其媒体。
- 4. 选择要导入的媒体剪辑。
	- <sup>n</sup> 单击一个文件可选择该文件。

,一<br>▲ 显示 growing MXF 文件与以下图标: ■ T:1

选择 growing 文件和非 growing 文件时,无法进行复制。

- 按住 Shift 键并单击要选择的第一个和最后一个文件可选择一系列文件。
- 按住 Ctrl (Windows) 或 Command (macOS) 以选择多个文件。

想要不使用键盘选择多个文件时,单击选择按钮 。 x

5. 单击 Catalyst Prepare 窗口顶部的复制按钮

- 6. 使用"复制"窗格为您的文件选择目标。
	- a. 选择要用来复制所选剪辑的方式:
		- <sup>o</sup> 选择将剪辑复制到库可将剪辑从您的设备复制到计算机,然后将它们添 加到当前库。剪辑将复制到库 (cpreplib) 文件夹中带时间戳的文件夹 (YYYY-MM-DD hh.mm.ss)。
		- <sup>o</sup> 如果要选择在将剪辑添加到当前库时要将剪辑复制到的位置,请选择将 剪辑复制到自定义目标。如果要将所选剪辑复制到目标中的已命名或带 时间戳的子文件夹,请单击浏览按钮选择文件夹,然后选中创建子文件夹 复选框。

创建子文件夹复选框在复制到已知文件夹结构时不可用。

b. 如果要将剪辑复制到所选库中的剪辑箱( 或创建新剪辑箱) ,请选中添加到剪辑 箱复选框并从下拉列表中选择剪辑箱。有关详细信息,请参阅"[组织库中的媒](#page-16-0)" 第 17 [页上的。](#page-16-0)

当从库复制时,添加到剪辑箱复选框不可用。

- c. 如果要重命名文件,请选中重命名文件复选框。重命名操作可确保源文件不会 被覆盖。
	- <sup>o</sup> 若要使所有文件名的开头都具有相同的文本,请在前缀框中键入字符 串。
	- <sup>o</sup> 从编号下拉列表中选择设置可指示是要给剪辑编号还是使用其原始文件 名。
	- <sup>o</sup> 若要使所有文件名的结尾都具有相同的文本,请在后缀框中键入字符 串。

例如,如果要使用 Commercial 001 Camera1.mxf 等约定来为剪辑命名, 可在前缀框中键入 Commercial,从编号下拉列表中选择 3 位数,然后在 后缀框中键入 Camera1。

■ 如果您导出静态图像以在具有特定文件命名要求的编辑器中使用, 则可使用重命名文件控件来确保导出的文件符合编辑器的要求。

- d. 如果要复制与所选剪辑相关的所有媒体( 元数据、代理剪辑和额外文件) ,请选 中复制所有相关媒体复选框。
	- 如果在"选项"窗格中将 SR Live 元数据源设置为外部文件, 则复制操作不会 包含 .srm 文件。有关详细信息,请参阅"SR Live for HDR 设置" 第 158 [页上的。](#page-157-0)
- e. 如果只想复制全分辨率剪辑,请选择仅复制剪辑单选按钮。
- f. 如果希望只复制代理分辨率剪辑以及与所选剪辑相关的所有媒体( 元数据、代 理剪辑和额外文件) ,请选择仅复制代理单选按钮。
- g. 如果只想复制入点和出点之间的媒体,请选中仅在标记点之间复制复选框。有 关详细信息,请参阅"[设置播放的入点和出点标记](#page-92-0)" 第 93 页上的。
	- 如果您已记录入点和出点标记,某些剪辑格式不支持部分复制。这些剪辑 将采用"选项"中的默认转码格式设置进行转码。有关详细信息,请参阅"[设](#page-92-0) [置播放的入点和出点标记](#page-92-0)" 第 93 页上的或"编辑 [Catalyst](#page-152-0) Prepare 选项" 第 153 [页上的。](#page-152-0)
- h. 如果要在复制完成时关闭 Sony 磁带驱动器生成的 growing MXF 文件,请选中关 闭 growing 文件复选框。
	- 当您通过 FTP 从 Sony 磁带驱动器复制时,growing 文件会自动关闭,并且始 终选中该复选框。如果要从本地驱动器进行复制,您可以选中该复选框以 关闭 growing 文件或清除该复选框以在不关闭文件的情况下对其进行复 制。

如果复制目标为 FTP 设备,则复制的 MXF 文件将不会转换为关闭的文件。

- i. 如果要将非实时元数据从 XML Sidecar 文件嵌入 MXF 文件中,请选中嵌入 NRT 元数据复选框。
- j. 如果要在复制剪辑时验证它们,请选中复制并验证复选框。
	- <sup>o</sup> 从验证模式下拉列表中选择一个设置,以选择只验证写操作,或选择同 时验证读取源文件。
		- 验证读取/写入不可用,源或目标卷是 Professional Disc 驱动器装置或 FTP 设备。
	- <sup>o</sup> 从哈希类型下拉列表中选择设置来选择将用于验证复制的剪辑的方法 ( MD5、SHA1、CRC32 或 xxHash64) 。

当源或目标卷是 FTP 设备时,复制并验证控件不可用。

7. 单击复制按钮以复制所选剪辑并将其添加到您的库。

Catalyst Prepare 窗口顶部的活动窗格中将显示进度。如果在上面的步骤 2 中选择了多 个文件,每个复制作业都可以包含多个文件。如果有多个作业排队,将为每个作业显 示一个单独的进度指示器。

导入的剪辑将在组织模式下在前面选择的文件夹中可用。

从设备添加媒体而无复制

如果要将剪辑包含在您的库中而不将文件复制到计算机,则可将剪辑从设备拖动到库剪 辑箱。

1. 单击 Catalyst Prepare 窗口顶部的 组织 按钮。

Catalyst Prepare 窗口左侧的位置窗格将显示连接到计算机的驱动器、相机和读卡器的 列表。如果要使用的设备未显示,则单击添加源并选择该设备。

- 2. 单击库按钮 以选择要在其中添加媒体的库( 或创建新库) 。
- 3. 在设备列表中选择一台设备来显示其媒体。
- 4. 选择要添加到库的媒体剪辑。
	- 单击一个文件可选择该文件。

▲ 显示 growing MXF 文件与以下图标: ■ ٦H

选择 growing 文件和非 growing 文件时,无法进行复制。

- 按住 Shift 键并单击要选择的第一个和最后一个文件可选择一系列文件。
- 按住 Ctrl (Windows) 或 Command (macOS) 以选择多个文件。

想要不使用键盘选择多个文件时,单击选择按钮 。 x.

- 5. 将剪辑从中间窗格拖动到位于 Catalyst Prepare 窗口左侧的剪辑箱。
	- 图 您还可以将剪辑从"组织"窗格拖动到"位置"窗格中的剪辑箱或情节提要。

当您在网格模式 或列表模式 下浏览设备时,设备的剪辑将添加到库并由标记 进行标识。

# <span id="page-16-0"></span>组织库中的媒

组织模式用于查看计算机的文件系统、连接的设备和库上的剪辑。

在"位置"窗格中选择文件夹可查看文件夹或设备中的剪辑。

■ 要快速导航,请单击媒体浏览器底部的文件按钮 | | 并选择转至位置。

要将当前文件夹添加到"位置"窗格中的"收藏文件夹"列表,请单击媒体浏览器底部的文 件按钮 二 并选择添加到收藏夹。

要从"收藏文件夹"列表中删除一个文件夹,请在"位置"窗格中选择该文件夹,然后单击 X 按钮:

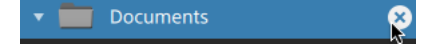

在"当前库"窗格中选择库剪辑箱或情节提要可查看库中的剪辑。

有关详细信息,请参阅"[将媒体添加到库](#page-11-0)" 第 12 页上的。

选择一个库

- 1. 单击 Catalyst Prepare 窗口顶部的组织按钮。
- 2. "位置"窗格列出了当前库。单击库按钮 **| ......** 以选择另一个库或创建新库。

库的媒体显示在 Catalyst Prepare 窗口的右侧。

■ 单击该按钮可在缩略图 ::: 和列表 ::: 模式之间切换。

有关详细信息,请参阅 "[创建或打开库](#page-10-1)" 第 11 页上的。

<span id="page-17-0"></span>将剪辑箱添加到库

剪辑箱是库中的虚拟文件夹,可用于组织您的媒体文件。剪辑箱与您的库一起保存并且 不影响媒体保存在您的计算机上的方式。

单击 Catalyst Prepare 窗口底部的剪辑箱按钮 **,**并从菜单中选择一个命令:

- 选择新建以将新剪辑箱添加到库。您可以使用剪辑箱在库中组织媒体。
- 选择从文件夹创建以快速将本地文件夹添加到库而不复制剪辑。该文件夹和其中 的任何剪辑都将添加到当前库。
	- 第 要快速创建多个剪辑箱,请在文件夹内容窗格中选择文件夹,右键单击并选择 添加选定的文件夹作为剪辑箱。此时将为每个所选文件夹创建一个剪辑箱,并 将文件夹的剪辑添加到当前库。

将剪辑添加到剪辑箱

- 1. 使用媒体浏览器浏览计算机上的视频文件。
- 2. 将剪辑( 或文件夹) 从媒体浏览器拖动到剪辑箱列表中的剪辑箱。
	- 要将一个剪辑包含在多个剪辑箱中,请将它从"所有剪辑"剪辑箱( 或者本地文件 夹或设备) 拖动到您要在其中包含指向剪辑的链接的每个剪辑箱中。

您还可以将剪辑从一个剪辑箱拖动到另一个剪辑箱来移动它。

您还可选择在将剪辑添加到库时将剪辑添加到剪辑箱。有关详细信息,请参阅"[将](#page-11-0) [媒体添加到库](#page-11-0)" 第 12 页上的。

△ 剪辑列表或跨区剪辑 ( 2 ) 无法添加到剪辑箱。

将剪辑箱从库中删除

- 1. 在"剪辑箱"列表中选择剪辑箱。
- 2. 单击 Catalyst Prepare 窗口底部的剪辑箱按钮 ,并从菜单中选择删除。

这将显示一个确认对话框来提示您确认。如果您还希望从计算机中删除源文件,请选 中该复选框。

- 3. 单击删除。
	- **了**如果某个文件夹或媒体文件在Catalyst Prepare外部移动或删除,显示它时将附带以 下图标: 4
- 重命名剪辑箱
	- 1. 在"剪辑箱"列表中选择剪辑箱。
	- 2 单击 Catalyst Prepare 窗口底部的剪辑箱按钮 ,并从菜单中选择重命名。
	- 3. 在框中键入新名称,然后单击确定。

#### 清理剪辑箱

- 1. 在"剪辑箱"列表中选择剪辑箱。
- 2. 单击 Catalyst Prepare 窗口底部的剪辑箱按钮 ,并选择清理。此时会显示"清理"对 话框。
- 3. 针对您要从所选剪辑箱中移除的每种类型的剪辑选中复选框:
	- 删除 X 天以上的项目:移除在指定的天数之前添加到库的剪辑。
	- 删除无法找到的项目:移除磁盘上不再可用或位于未连接的磁盘上的剪辑。 该对话框显示将从所选剪辑箱中移除的剪辑的列表。
- 4. 单击确定。

#### 剪辑箱作为文件夹导出

- 1. 单击 Catalyst Prepare 窗口顶部的组织按钮。
- 2. "位置"窗格列出了当前库。单击库按钮 **| ......** 以选择另一个库或创建新库。

库的媒体显示在 Catalyst Prepare 窗口的右侧。

■ 单击该按钮可在缩略图 ■ 和列表 ■ 模式之间切换。

3. 单击库按钮 出 并选择将剪辑箱作为文件夹导出。

4. 选择其中要导出库的剪辑箱的文件夹,然后单击确定。

Catalyst Prepare 窗口顶部的活动窗格中将显示进度。

第 将为导出的文件夹命名以与库的剪辑箱名称匹配。

将仅复制视频在入点和出点标记之间的部分。有关详细信息,请参阅"[设置播放的](#page-92-0) [入点和出点标记](#page-92-0)" 第 93 页上的。

如果您已记录入点和出点标记,某些剪辑格式不支持部分复制。这些剪辑将采用 "选项"中的默认转码格式设置进行转码。有关详细信息,请参阅"[设置播放的入点](#page-92-0) [和出点标记](#page-92-0)" 第 93 页上的或"编辑 Catalyst Prepare 选项" 第 153 [页上的。](#page-152-0)

将库的剪辑箱导出到 Premiere

- 1. 单击 Catalyst Prepare 窗口顶部的组织按钮。
- 2. "位置"窗格列出了当前库。单击库按钮 以选择另一个库或创建新库。

库的媒体显示在 Catalyst Prepare 窗口的右侧。

- 单击该按钮可在缩略图 和列表 三 模式之间切换。
- 3. 单击库按钮 出 并选择将剪辑箱导出到 Premiere。
- 4. 选择其中要新建包含您的库的剪辑箱和剪辑的 Premiere Pro 项目的文件夹,然后单击 确定。

Catalyst Prepare 窗口顶部的活动窗格中将显示进度。

第 将为导出的文件夹命名以与库的剪辑箱名称匹配。

将仅复制视频在入点和出点标记之间的部分。有关详细信息,请参阅"[设置播放的](#page-92-0) [入点和出点标记](#page-92-0)" 第 93 页上的。

如果您已记录入点和出点标记,某些剪辑格式不支持部分复制。这些剪辑将采用 "选项"中的默认转码格式设置进行转码。有关详细信息,请参阅"[设置播放的入点](#page-92-0) [和出点标记](#page-92-0)" 第 93 页上的或"编辑 Catalyst Prepare 选项" 第 153 [页上的。](#page-152-0)

#### 将库的剪辑箱导出到 Final Cut Pro X

- 1. 单击 Catalyst Prepare 窗口顶部的组织按钮。
- 2. "位置"窗格列出了当前库。单击库按钮 **2. "**但人选择另一个库或创建新库。

库的媒体显示在 Catalyst Prepare 窗口的右侧。

■ 单击该按钮可在缩略图 ... 和列表 三 模式之间切换。

- 3. 单击库按钮 网络卡选择单重编号出到 Final Cut Pro X。
- 4. 选择其中要新建包含您的库的剪辑箱和剪辑的 Final Cut Pro X 项目的文件夹,然后单击 确定。

Catalyst Prepare 窗口顶部的活动窗格中将显示进度。

■ 将为导出的文件夹命名以与库的剪辑箱名称匹配。

将仅复制视频在入点和出点标记之间的部分。有关详细信息,请参阅"[设置播放的](#page-92-0) [入点和出点标记](#page-92-0)" 第 93 页上的。

如果您已记录入点和出点标记,某些剪辑格式不支持部分复制。这些剪辑将采用 "选项"中的默认转码格式设置进行转码。有关详细信息,请参阅"[设置播放的入点](#page-92-0) [和出点标记](#page-92-0)" 第 93 页上的或"编辑 Catalyst Prepare 选项" 第 153 [页上的。](#page-152-0)

使用情节提要

您可以创建并编辑情节提要以创建由多个较短的视频剪辑组成的视频项目。

有关详细信息,请参阅 "[使用情节提要](#page-106-0)" 第 107 页上的。

在剪辑箱间移动剪辑

当使用剪辑箱来组织库时,您可以轻松地在剪辑箱之间移动剪辑。

- 1. 在 Catalyst Prepare 窗口左侧的"位置"窗格中,选择包含要移动的剪辑的剪辑箱。
- 2. 选择要在媒体浏览器中移动的剪辑。
- 3. 单击媒体浏览器窗口底部的移动按钮
- 4. 从将剪辑移动至剪辑箱 下拉列表中选择目标文件夹。

5. 单击移动按钮。

■ 您还可以将剪辑从一个剪辑箱拖动到另一个剪辑箱来移动它。

要将一个剪辑包含在多个剪辑箱中,请将它从"所有剪辑"剪辑箱( 或者本地文件 夹或设备) 拖动到您要在其中包含指向剪辑的链接的每个剪辑箱中。

重命名剪辑

重命名库用于编辑显示在 Catalyst Prepare 库中的名称。重命名剪辑不会重命名磁盘上的 源媒体文件。

如果要重命名磁盘上的某个文件,请在"位置"窗格中浏览到设备或本地文件夹,然后 选择剪辑。单击媒体浏览器底部的文件按钮 | | | , 选择重命名, 并在编辑框中键入新 名称。将更新您库中的该文件和该文件的所有实例。

1. 在媒体浏览器中双击一个剪辑。

2. 单击媒体浏览器底部的剪辑按钮 | | | | | 选择重命名, 并在编辑框中键入新名称。

从库( 或剪辑箱) 中移除剪辑

- 1. 在媒体浏览器中双击一个剪辑。
- 2. 单击 Catalyst Prepare 窗口底部的剪辑按钮 | | | 并从菜单中选择移除。

将显示"移除剪辑"对话框,用于选择仅移除选定的剪辑或者选择移除所有使用源媒体 的剪辑。

如果要移除所有使用源媒体的剪辑,您可以选中还将从磁盘中删除关联的源文件复 选框以从磁盘中删除源文件。选中此复选框将自动选中还将从其他剪辑箱中删除剪 辑复选框。

如果要从所有剪辑箱中删除剪辑而不删除源剪辑,请选中还将从其他剪辑箱中删除 剪辑复选框。

如果某个文件夹或媒体文件在 Catalyst Prepare 外部移动或删除,显示它时将附带 以下图标: 4

合并库

合并库会将库的所有剪辑收集到一个文件夹中。当您合并库时,剪辑将复制到新的目标 文件夹;不会移动原始剪辑。

- 1. 单击 Catalyst Prepare 窗口顶部的组织按钮。
- 2. 在"位置"窗格中,单击库按钮 并从菜单中选择合并。
	- 如果未找到任何库剪辑,系统将提示您重新链接库剪辑。有关详细信息,请参阅["](#page-54-0) [重新链接库媒体](#page-54-0)" 第 55 页上的。
- 3. 单击确定开始复制媒体。

保存并重命名库(另存为)

您可使用另存为创建当前库使用新名称的副本或保存到其他文件夹。

- 1. 单击 Catalyst Prepare 窗口顶部的组织按钮。
- 2. 在"位置"窗格中,单击库按钮 并从菜单中选择另存为。
- 3. 选择其中要保存库的文件夹。
- 4. 如果要将剪辑复制到目标文件夹的子文件夹中,请选中将媒体与新库合并复选框。您 可选择将选定剪辑复制到目标中的指定或带时间戳的子文件夹中。
- 5. 单击确定开始复制媒体。

显示源剪辑

- 1. 选择文件。
- 2. 单击媒体浏览器底部的剪辑按钮 | | | 然后选择在 Finder 中显示 (macOS) 或在资源管 理器中显示 (Windows) 以在包含源剪辑的文件夹中查看它。

# <span id="page-22-0"></span>编辑库剪辑

在编辑模式下,您可以预览媒体、记录入点和出点标记以及应用外观和色彩校正。

- 1. 单击 Catalyst Prepare 窗口顶部的组织按钮。
- 2. 选择要编辑的剪辑。

左窗格用于浏览库中的文件夹,而中间窗格将显示所选文件夹的内容。

- 3. 单击 Catalyst Prepare 窗口顶部的编辑按钮可在编辑模式下打开所选剪辑。
	- 3 您还可以在组织模式下双击剪辑以在编辑模式下打开该剪辑。

在编辑模式下,左窗格用于浏览文件系统或库中的剪辑;中间窗格用于预览文件、记 录入点和出点标记以及应用色彩校正;右窗格用于在调析器中查看和编辑所选文件的 元数据。

- 有关预览媒体的详细信息,请参阅"[播放媒体](#page-86-1)" 第 87 页上的。
- <sup>n</sup> 有关记录入点和出点标记的详细信息,请参阅"[设置播放的入点和出点标记](#page-92-0)" 第 93 [页上的。](#page-92-0)
- 有关[应用色彩校正](#page-120-0)的详细信息,请参阅"应用色彩校正" 第 121 页上的。
- 有关使用调析器的详细信息,请参阅"[查看和编辑元数据](#page-98-1)"第 99 页上的。

# <span id="page-23-0"></span>使用库中的子剪辑

子剪辑是对剪辑的库引用。您可创建一个子剪辑,该子剪辑使用与源媒体不同的色彩校正 或使用不同的入点和出点标记。

当将媒体转移到 NLE 时,子剪辑可节省磁盘空间:您可以仅对感兴趣的材料进行转码并应用 有意义的名称来简化编辑阶段。

当在组织模式下查看您的库时,子剪辑将标有原始剪辑名称和编号( MainClip - Subclip 1、 MainClip - Subclip 2 等), 或者您也可以提供自己的名称。

创建子剪辑

- 1. 单击 Catalyst Prepare 窗口顶部的组织按钮。
- 2. 双击剪辑以在编辑模式下打开它。
- 3. 使用入点标记和出点标记按钮调整子剪辑的长度。有关详细信息,请参阅"[设置播放](#page-92-0) [的入点和出点标记](#page-92-0)" 第 93 页上的。

4. 单击创建子剪辑按钮 1. 此时将"子剪辑名称"对话框。

子剪辑将使用原始剪辑的基名称创建。必要时编辑剪辑名称,然后单击确定以将子剪 辑添加到库。

■ 当 Catalyst Prepare 窗口太窄, 无法显示完整工具栏时, 创建子剪辑按钮下方将显 示在日志按钮下方。

#### 删除子剪辑

- 1. 单击 Catalyst Prepare 窗口顶部的组织按钮。
- 2. 选择要删除的子剪辑。
- 3. 单击媒体浏览器底部的剪辑按钮 二 并选择移除。

将显示"移除剪辑"对话框,用于选择仅移除选定的剪辑或者选择移除所有使用源媒体 的剪辑。

如果选择移除所有使用源媒体的剪辑,您可以选中还将从磁盘中删除关联的源文件 复选框以从磁盘中删除源文件。

# <span id="page-24-0"></span>从库导出媒体

<span id="page-24-1"></span>Catalyst Prepare 为您提供了几种从库转码和共享剪辑的方法。

# 使用FTP设备

<span id="page-24-2"></span>您可以使用Catalyst Prepare与使用FTP/FTPS在远程服务器的剪辑一起操作。

#### 连接到FTP设备

单击 "位置"窗格顶部的工具按钮,然后选择"添加远程服务器"以指定服务器的连接设 置。

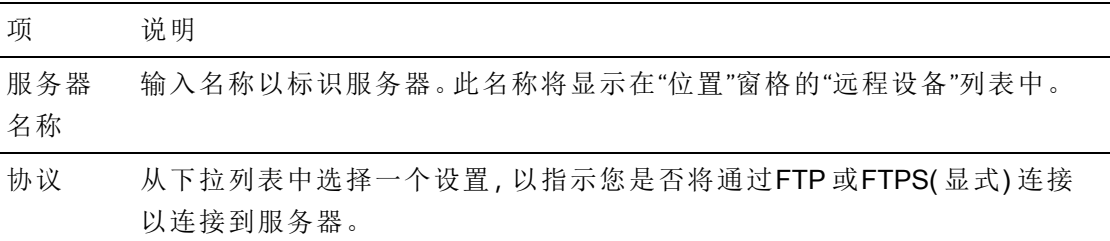

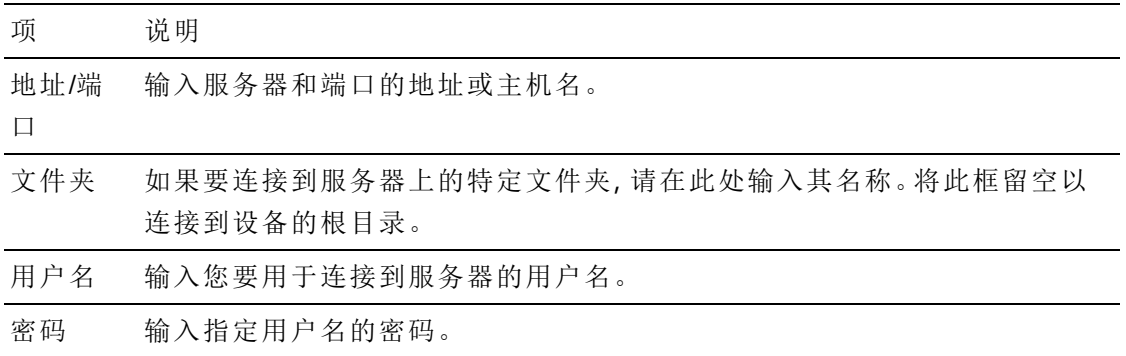

断开与服务器的连接或重新连接到服务器

要断开与服务器的连接,请在"位置"窗格中选择服务器并单击 → 按钮:

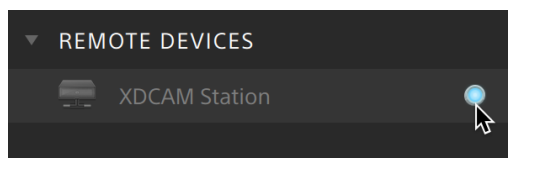

要重新连接服务器,请在"位置"窗格中选择服务器,然后单击按钮:

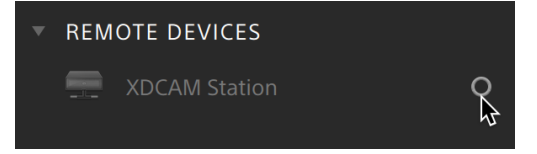

编辑服务器的设置

要编辑已连接服务器的设置,请选择它,然后单击"位置"窗格顶部的工具按钮,然后选择 编辑远程服务器。

删除服务器

要从"远程设备"列表中删除远程服务器,请选择它,然后单击"位置"窗格顶部的工具按 钮,然后选择删除远程服务器。

浏览FTP 设备的内容

- 1. 连接到FTP 设备。有关详细信息,请参阅 "连接到FTP设备" 第 25 [页上的。](#page-24-2)
- 2. 在"位置"窗格中,选择您的FTP 设备。设备的内容显示在中间窗格中。

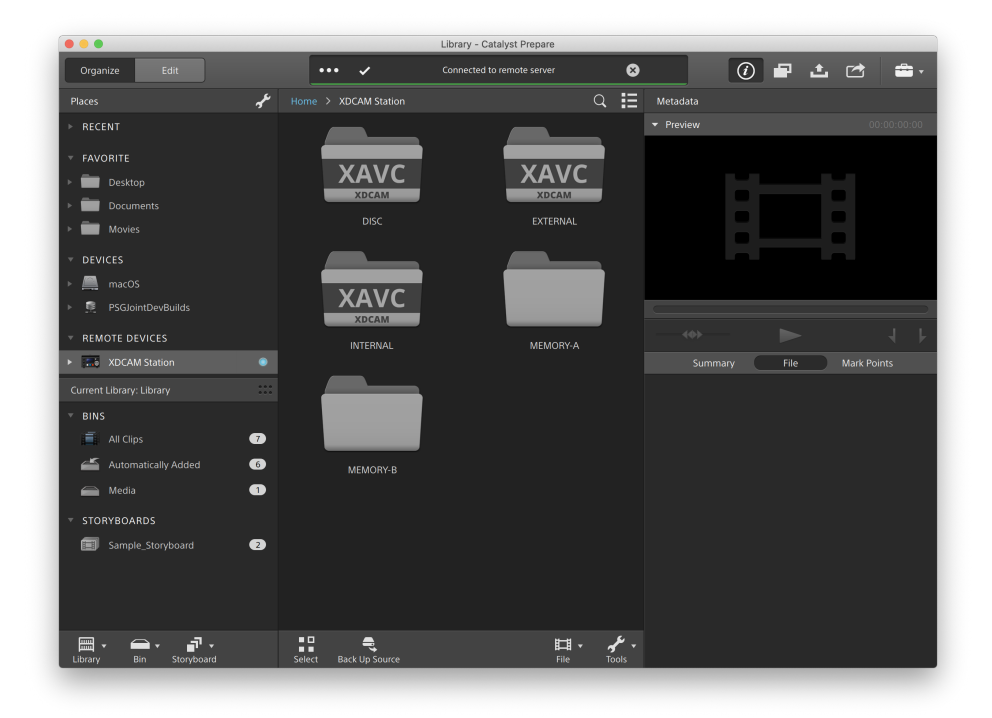

- 3. 在中央窗格中,选择一个剪辑。
	- 您可以使用"检查器"窗格[查看](#page-98-1)所选剪辑的元数据。有关详细信息,请参阅"查看 [和编辑元数据](#page-98-1)" 第 99 页上的。

音频和视频预览在FTP连接上不可用。

- 右键单击所选剪辑,然后选择"重命名"以编辑剪辑的名称。
- 右键单击所选剪辑,然后选择"删除"以从设备中删除所选剪辑。

将剪辑列表复制、重命名或删除到 不支持PZW-4000。

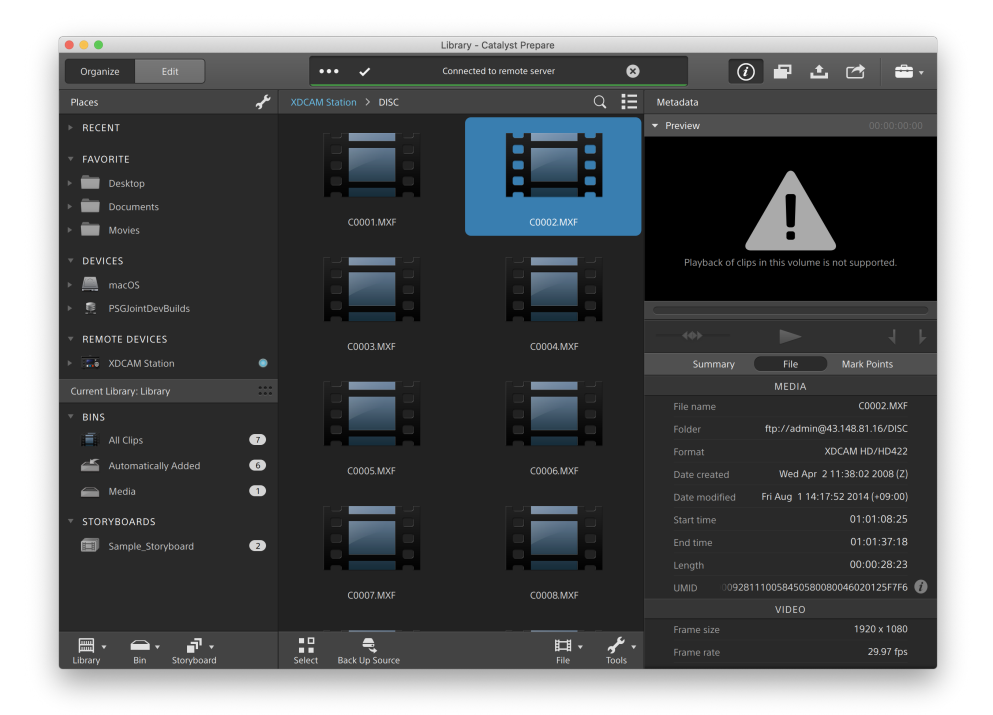

#### 将剪辑从FTP 设备复制到您的媒体库或计算机

使用FTP服务器中的剪辑与使用本地计算机或外部驱动器中的剪辑一样简单。连接到FTP 设备后,它将显示在"位置"窗格的"远程设备"列表中,并且您可以使用浏览其他卷的相同 方式浏览它。

1. 连接到FTP 设备。有关详细信息,请参阅 "连接到FTP设备" 第 25 [页上的。](#page-24-2)

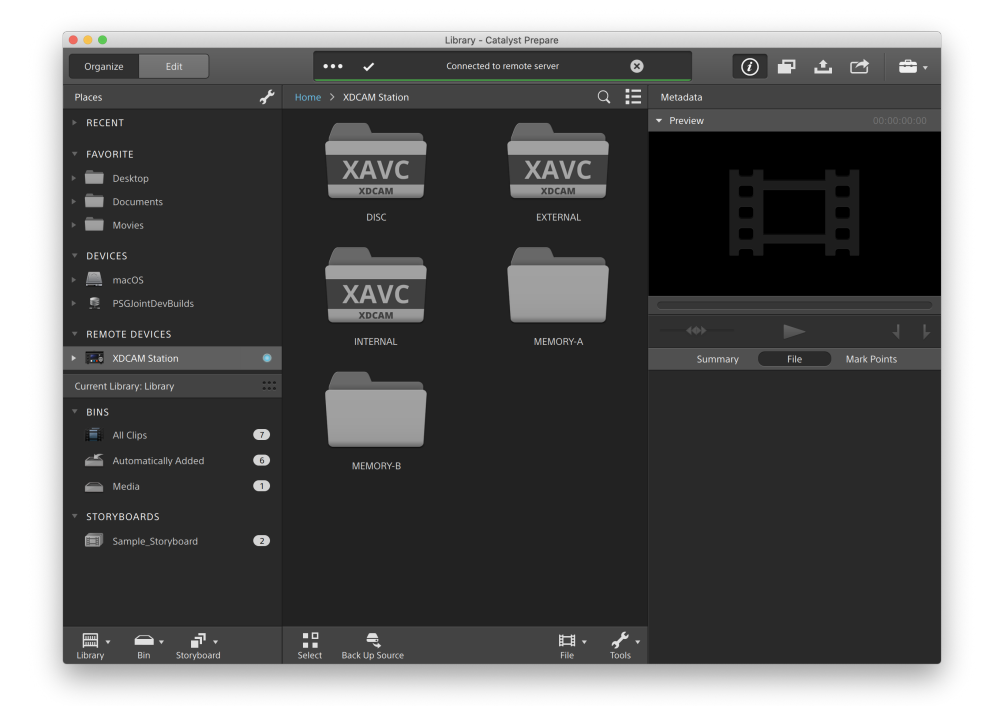

2. 在"位置"窗格中,选择您的FTP 设备。设备的内容显示在中间窗格中。

3. 在中央窗格中,选择要复制到库计算机的剪辑。

音频和视频预览在FTP连接上不可用。

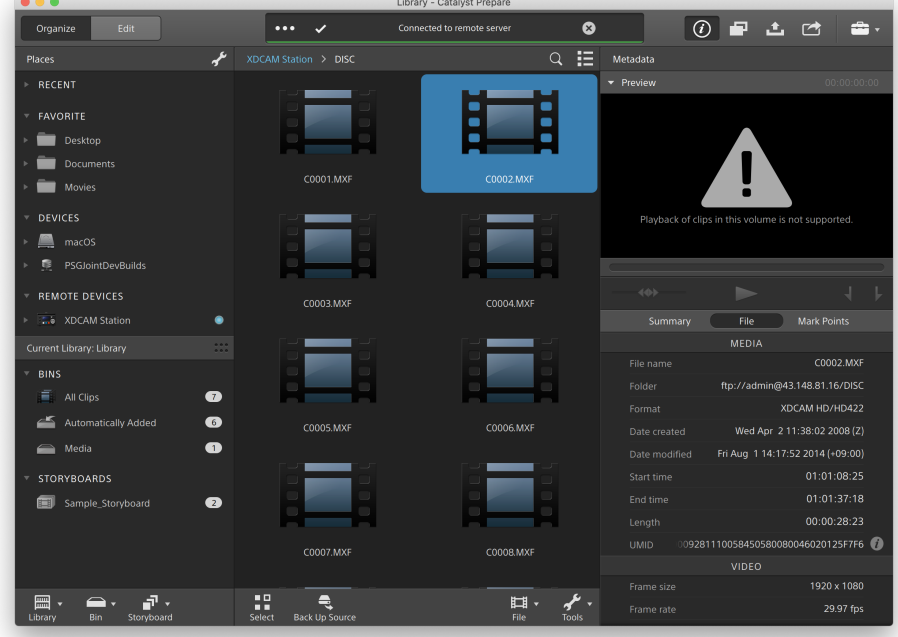

- 4. 单击 Catalyst Prepare 窗口顶部的复制按钮
- 5. 使用"复制"窗格为您的文件选择目标。

选择将剪辑复制到库单选按钮,以将所选剪辑复制到当前库,或选择将剪辑复制到 自定义目标,然后单击浏览以浏览到另一个文件夹。

6. 使用复制窗格选择复制选项,然后单击复制按钮开始复制。

关于"复制"窗格中控件的更多信息,请参阅" [正在复制剪辑](#page-42-0) 到设备" 第 43 页上的。

#### 将剪辑复制到Sony FTP设备

1. 连接到要在其中复制剪辑的FTP 设备。如果您的源剪辑也位于FTP 设备上,则还要 连接到源FTP设备。有关详细信息,请参阅 "连接到FTP设备" 第 25 [页上的。](#page-24-2)

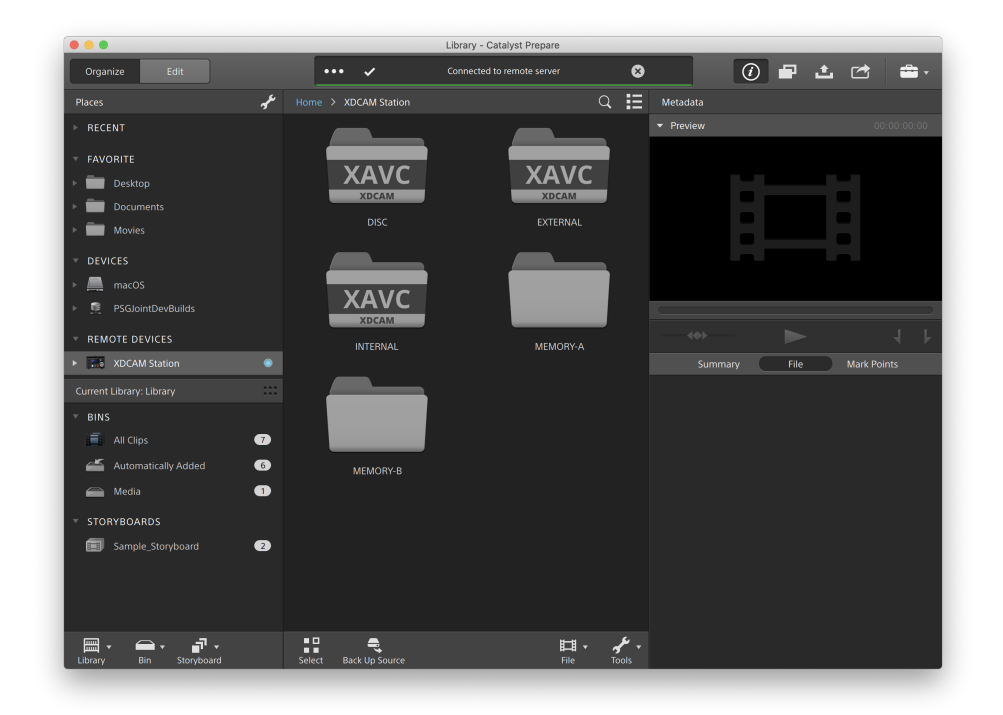

2. 在"位置"窗格中,选择要从中复制剪辑的源设备。设备的内容显示在中间窗格中。

3. 在中央窗格中,选择要复制到库计算机的剪辑。

音频和视频预览在FTP连接上不可用。

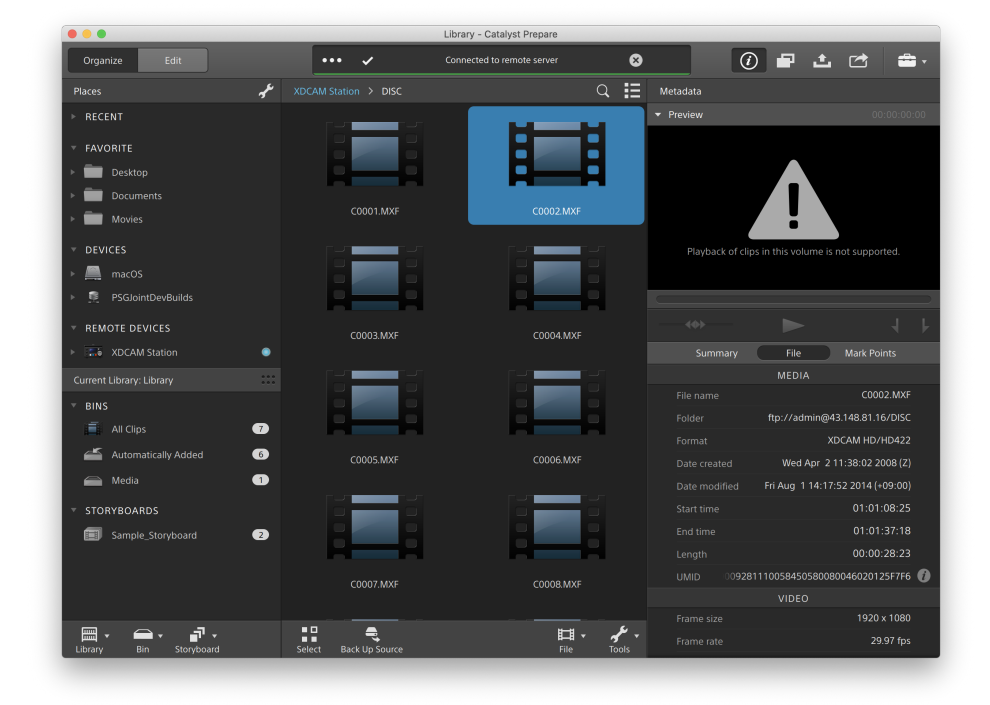

4. 单击 Catalyst Prepare 窗口顶部的复制按钮

5. 使用"复制"窗格为您的文件选择目标。

选择"将剪辑复制到自定义目标"单选按钮,单击"浏览",在"复制到"对话框中选择 FTP 设备,然后单击"确定"。

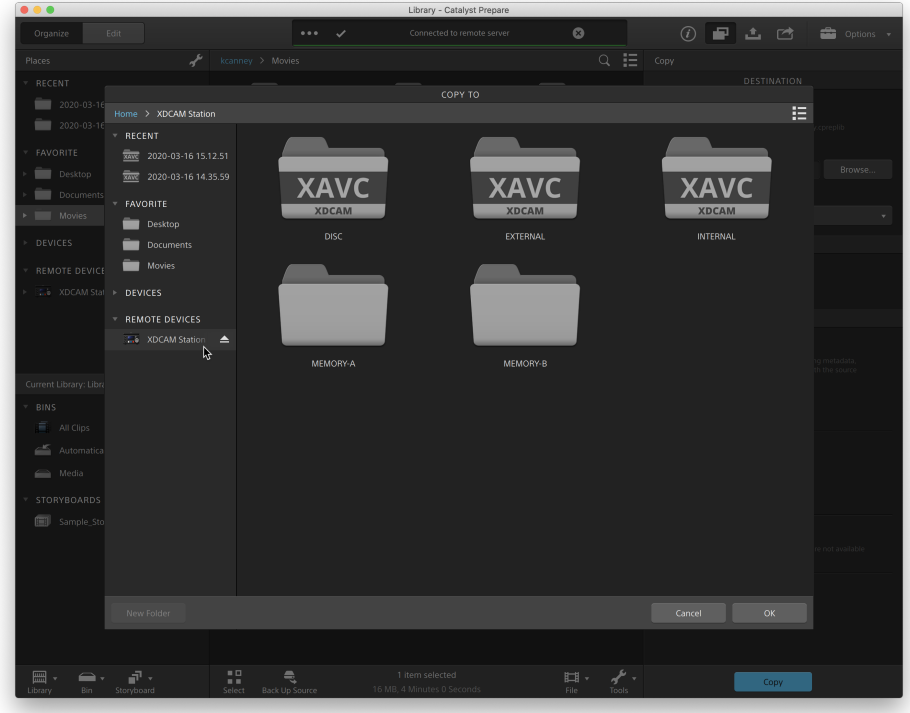

6. 使用复制窗格选择复制选项,然后单击复制按钮开始复制。

关于"复制"窗格中控件的更多信息,请参阅" [正在复制剪辑](#page-42-0) 到设备" 第 43 页上的。

■ 注:

创建子文件夹复选框在复制到已知文件夹结构时不可用。 复制到Sony FTP 设备时,"仅复制剪辑"复选框不可用。 使用FTPS协议时,"使用设备到设备的快速复制"复选框不可用。

#### 将剪辑复制到非Sony FTP设备

1. 连接到要在其中复制剪辑的FTP 设备。如果您的源剪辑也位于FTP 设备上,则还要 连接到源FTP设备。有关详细信息,请参阅 "连接到FTP设备" 第 25 [页上的。](#page-24-2)

2. 在"位置"窗格中,选择要从中复制剪辑的源设备。设备的内容显示在中间窗格中。

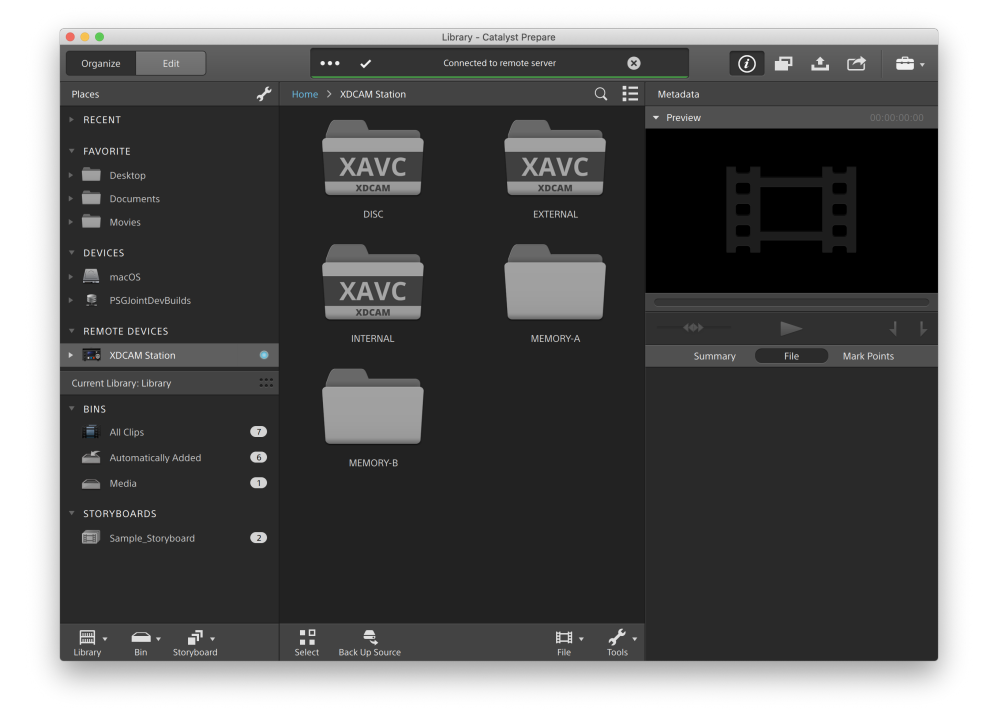

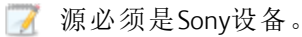

3. 在中央窗格中,选择要复制到库计算机的剪辑。

 $\bullet$   $\bullet$   $\bullet$ Library - Catalyst Prepare  $\overline{\bullet}$ 0 P ± c a. Organize  $\overline{Q}$   $\overline{\Xi}$  Metadata  $\bigstar$  XDCAM Station > DISC Ĕ Ē Desktop Documents C0001.MXR **Company** Movies  $\sum_{n=1}^{\infty}$  macOS C0003.MXF C0004.MXF  $\frac{1}{2}$  XDCAM Station  $Fig. 1.12111 \textit{Hz}$  $\bullet$ **Mark Points** C0002.MXF  $\overline{=}$  All Clips  $\bullet$ Automatically Added  $\bullet$ .<br>06.MXI Wed Apr 2 11:38:02 2008 (Z)  $\qquad \qquad \text{Media}$  $\bullet$ Sample\_Storyb  $\bullet$ 09281110058450580080046020125F7F6 C0007.MXF C0008.MXF  $Back Up$  $\frac{10}{\text{Solact}}$ ← הו ← ← ← ←<br>Library → Bin Storyboard  $\boxplus$  . ۰ عم

音频和视频预览在FTP连接上不可用。

 $4.$  单击 Catalyst Prepare 窗口顶部的复制按钮

5. 使用"复制"窗格为您的文件选择目标。

选择"将剪辑复制到自定义目标"单选按钮,单击"浏览",在"复制到"对话框中选择 FTP 设备,然后单击"确定"。

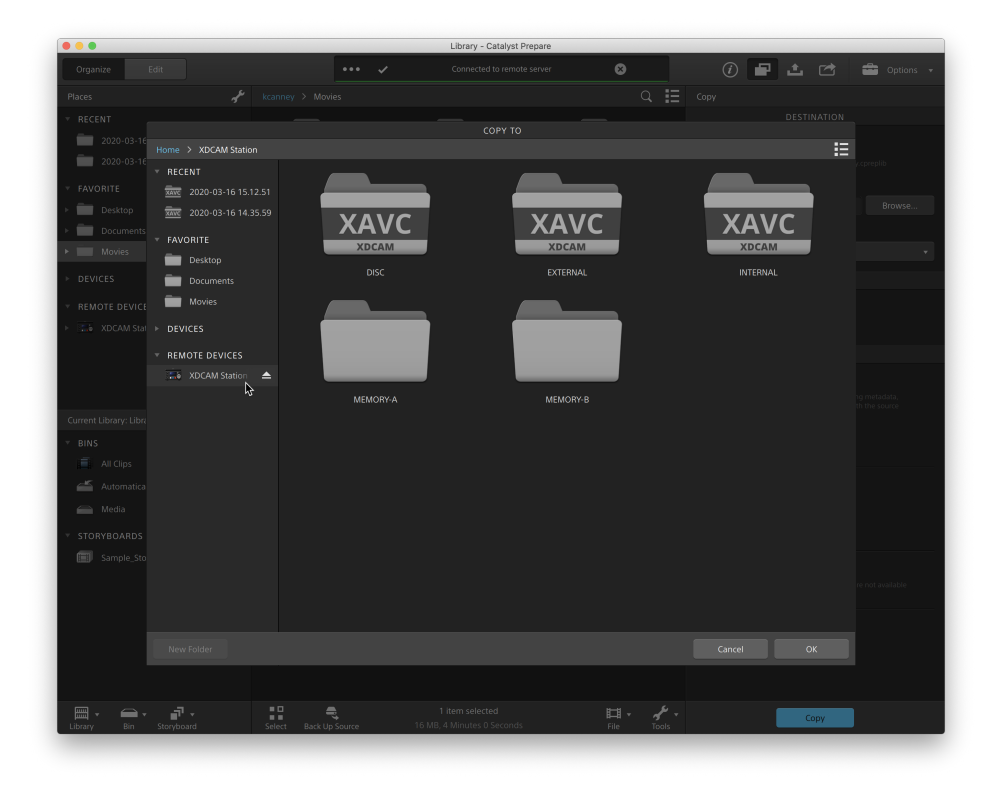

6. 使用复制窗格选择复制选项,然后单击复制按钮开始复制。

关于"复制"窗格中控件的更多信息,请参阅" [正在复制剪辑](#page-42-0) 到设备" 第 43 页上的。

7 注:

创建子文件夹复选框在复制到已知文件夹结构时不可用。

从Sony FTP 设备复制到第三方FTP 设备时,只有"仅复制剪辑"选项可用。

使用FTP协议( 不支持FTPS协议) 从Sony设备进行复制时,只有"使用设备到设备 的快速复制"复选框可用。

复制到第三方FTP 设备时, "保留源UMID"复选框不可用。

对剪辑进行转码

对剪辑进行转码用于将剪辑转换为其他格式。在导出过程中,原始剪辑不会受到影响(覆 盖、删除或变更) 。
1. 选择要在 组织 或编辑模式下导出的剪辑。

左窗格允许您导航您的库中的文件夹,中间窗格将显示所选文件夹的内容。

- 单击一个文件可选择该文件。
- 按住 Shift 键并单击要选择的第一个和最后一个文件可选择一系列文件。
- 按住 Ctrl (Windows) 或  $\ast$  (macOS) 可选择多个文件。
	- 想要不使用键盘选择多个文件时,单击选择按钮 = =
	- $\triangle$ 缩略图上的 9 指示由于文件大小限制而跨多个文件但作为单个虚拟 剪辑显示在Catalyst Prepare 中的剪辑。可以直接转码跨文件的 XDCAM EX 剪辑,但必须先复制 AVCHD 剪辑。

要转码跨文件的 AVCHD 剪辑,请先将其复制到一个新文件夹中。在复制 完成后,将删除 2 指示符,并将这些剪辑组合到一个您可以进行转码 的新剪辑中。有关详细信息,请参阅" [对剪辑进行转码](#page-35-0)" 第 36 页上的。

- 2. 单击 Catalyst Prepare 窗口顶部的导出按钮 · # / 并使用"导出"窗格选择导出的文件的 目标和格式。
- 3. 将剪辑导出到框显示要将所选文件导出到的文件夹的路径。您可以在框中键入路 径或单击浏览按钮以选择文件夹。
- 4. 如果要重命名文件,请选中重命名文件复选框。重命名操作可确保源文件不会被覆 盖。
	- 若要使所有文件名的开头都具有相同的文本,请在前缀框中键入字符串。
	- 从编号下拉列表中选择设置可指示是要给剪辑编号还是使用其原始文件 名。
	- 若要使所有文件名的结尾都具有相同的文本,请在后缀框中键入字符串。

例如,如果要使用 Commercial 001 Camera1.mxf 等约定来为剪辑命名,可 在前缀框中键入 Commercial,从编号下拉列表中选择 3 位数,然后在后缀 框中键入 \_Camera1。

■ 如果您导出静态图像以在具有特定文件命名要求的编辑器中使用,则可 使用重命名文件控件来确保导出的文件符合编辑器的要求。

- 5. "源元数据"部分显示所选剪辑的文件名、格式、帧大小和帧速率。
	- 石 选择故事板或剪辑列表时,不显示源元数据。
- 6. 使用"转码设置"部分为导出的文件选择格式。如果需要将转码设置重置为默认值, 请单击重置按钮
	- a. 若要使用转码预设选择已导出文件的设置,请从转码预设下拉列表中选择 一种设置,然后单击导出。

如果要选择自定义转码设置,请从转码预设下拉列表中选择自定义并继续 执行步骤 b。

有关详细信息,请参阅 "[转码预设](#page-52-0)" 第 53 页上的。

- 图 当您在应用程序设置对话框中选择 CPU 之外的视频处理设备时, 将应用 高质量去隔行扫描和画质增强技术,以将 SD 和 HD 源转换为新式的逐行 扫描 HD 和 UHD 资源。有关详细信息,请参阅"[选择视频处理设备](#page-152-0)" 第 153 [页上的。](#page-152-0)
	- <sup>o</sup> 当您选择 HD 或 UHD 渲染预设时,将在转码过程中应用高质量画质增 强技术。
	- <sup>o</sup> 请注意,不支持一些 GPU 内存有限的系统。
- b. 当导出为视频格式时,请从输出色彩空间下拉列表中选择设置以选择将用 于渲染新文件的色彩空间。

您可以选择与预览相同或与外部监视器相同(如果已启用外部监视器),以 将输出色彩空间和颜色调整与您的视频预览或外部监视器设置匹配。有关 详细信息,请参阅"编辑 Catalyst Prepare 选项" 第 153 [页上的。](#page-152-1)

■ 如果所选色彩空间包含颜色调整,则颜色调整图标 ◎ 以白色显示,并 且工具提示会通知您将包含颜色调整。如果所选色彩空间不包含颜色调 **整,则颜色调整图标<sup>《②</sup>以灰色显示,并且工具提示会通知您将排除颜** 色调整。

如果选定输出色彩空间与源色彩空间不兼容,则将显示一条警告,告知 您无法使用当前设置导出剪辑。

仅在输出色彩空间下拉列表设置为与预览相同或与外部监视器相同时, 应用 SR Live 设置。有关详细信息,请参阅"SR Live for HDR [设置](#page-157-0)" 第 158 页 [上的。](#page-157-0)

- c. 从格式下拉列表中选择设置以指示要用于导出的文件的文件格式。
	- 选定输出色彩空间不支持的格式设置将不可用。
	- **了**当转码为 DPX 格式时,您可在开始帧索引框中键入值以向转码的文件名 添加数字索引。

当输出色彩空间设置为 ACES、Rec.2020/线性、S-Gamut/线性或 S-Gamut3/线性时,OpenEXR 仅可用于 S-Gamut、RAW 或 X-OCN 源。

ProRes 仅在 macOS 上可用。

- d. 从帧大小下拉列表中选择设置来选择渲染的帧的尺寸,或选择与源相同以 匹配所选剪辑。
- e. 从帧速率下拉列表中选择设置来选择渲染的剪辑的每秒帧数,或选择与源 相同以匹配所选剪辑。
- f. 从渲染预设下拉列表中选择设置以选择将用于导出的文件的设置。
	- 如果希望 Catalyst Prepare 为每个选定的剪辑选择最合适的预设, 请选择 最佳匹配预设。
	- 选定输出色彩空间和格式不支持的渲染预设设置将不可用。
	- **▲ 请注意, XAVC Long 422 3840x2160 200 Mbps (Sony)** 渲染预设需要 16 GB 或更多的 RAM。如果您使用的是专用 GPU,预设还需要 4 GB 或更多的 GPU 内存。
- g. 若要使用分段的正文分区创建文件,请选中创建 Sony Professional Disc 分区 或创建分段的正文分区复选框。清除此复选框后,文件将使用单一正文分 区。
	- **M** 创建 Sony Professional Disc 分区复选框仅在选择格式下拉列表中的 XDCAM 时可用。创建分段的正文分区仅在选择格式下拉列表中的 XAVC Intra 或 XAVC Long 时可用。
	- 使用分段的正文分区创建的文件可能无法被某些 Sony 摄像机、驱动器 或服务器正确地识别。
- 7. 如果需要调整其他转码设置,请启用使用高级设置开关。
	- a. 从裁切类型下拉列表中选择设置以选择转码文件的宽高比:
		- <sup>o</sup> 无(上下黑边/左右黑边):如果源帧比目标帧宽,则顶部和底部将显示 黑条(上下黑边)。如果源帧比目标帧窄,则帧的两侧将显示黑条(左右 黑边) 。
		- <sup>o</sup> 居中裁切(切边):如果源帧与输出帧不匹配,则帧将居中,并且将按需 裁切边缘。
		- <sup>o</sup> 使用遮罩比率:将帧裁切为"剪辑设置"菜单中选定的遮罩比率。有关详 细信息,请参阅"[播放媒体](#page-95-0)" 第 96 页上的。
	- b. 从编码模式下拉列表中选择一个设置以选择您是要优化图像质量还是转码 速度。
	- c. 从音频通道下拉菜单中选择一个设置,以选择在输出文件中呈现音频的方 式。
		- <sup>o</sup> 与源相同:渲染的文件将包含与源剪辑相同数目的音频通道。
		- <sup>o</sup> 映射音频通道:您可选择源剪辑中的音频通道映射到渲染的文件中的 音频通道的方式。

渲染的文件中的每个通道将随一个下拉列表一起显示,以便您能够选 择应渲染到该通道的源通道。

d. 如果要将所选剪辑组合到单个连续剪辑中,请选中拼接剪辑复选框。这些剪 辑在新剪辑中的顺序将与它们在 组织 或编辑模式中的显示顺序匹配。

如果希望新剪辑包含基于源剪辑的时间码的连续时间码,请选中使用连续 时间码复选框。将根据需要调整剪辑顺序,并在剪辑之间添加黑帧,以确保 新剪辑中的时间码不会中断。有关详细信息,请参阅"[拼接剪辑](#page-117-0)" 第 118 页上 [的。](#page-117-0)

- e. 如果要包含导出的文件的自定义元数据,请选中添加自定义元数据复选框。 对于您定义的每个项目,将显示一个编辑框,用于为该元数据项键入所需的 值。自定义元数据保存在边车 .json文件中。
	- 添加自定义元数据复选框仅在您已创建 customMetadataExport.json 文件 以定义要导出的项目时才会显示。有关详细信息,请参阅"[导出自定义元](#page-101-0) 数据" 第 102 [页上的。](#page-101-0)

f. 如果您要在已转码视频中包含时间码,请选中刻录时间码复选框。

单击复选框下面的位置控件可指示要将时间码放置到帧中的位置。

转码后的文件将包括源剪辑的时间码。如果您正在对情节提要进行转码,每 个剪辑将显示其源时间码。

g. 如果您要在已转码视频中包含剪辑名称,请选中刻录剪辑名称复选框。 单击复选框下面的位置控件可指示要将剪辑名称放置到帧中的位置。 如果您重命名剪辑,将显示自定义名称。有关详细信息,请参阅" [重命名剪辑](#page-21-0) " 第 22 [页上的。](#page-21-0)

如果您正在对情节提要进行转码,每个剪辑将显示其源剪辑名称。

h. 如果已选中曝光时间码和/或曝光剪辑名称复选框,则可在输出格式将包含 上下黑边或左右黑边,并且您想允许在上下黑边/左右黑边中放置时间码/剪 辑名称时,选中在上下黑边/左右黑边区域中允许曝光复选框。

清除此复选框后,时间码/剪辑名称将限制为源帧区域。

i. 若要在已转码视频中包含水印图像,请选中添加水印复选框。

单击浏览以选择 JPEG 或 PNG 图像文件。

拖动不透明度滑块以设置水印图像的透明度/不透明度。

单击不透明度滑块下方的位置控件以指示水印图像在帧中所处的位置:

- <sup>o</sup> 如果需要渲染多个帧大小,请使用您的最大目标帧大小创建全帧透明 PNG,而且水印图像也将针对较小的帧大小根据需要进行缩放。
- <sup>o</sup> 如果您的水印图像小于目标帧大小,则不会应用任何缩放,而且该图 像将在所选位置控件处进行锚定。
- j. 选择如果正在处理旋转的视频或使用变形镜头拍摄的视频,并且在转码时 要保留水平翻转、垂直翻转、旋转和变形反扭曲设置,"使用翻转、旋转和反 扭曲设置"复选框。未选中此复选框时,将应用宽银幕式。

有关详细信息,请参阅 "[播放媒体](#page-95-0)" 第 96 页上的。

- k. 如果要在转码时自动检测并修复闪光带,请选中自动修复闪光带复选框。 有关详细信息,请参阅 "[修复闪光带](#page-118-0)" 第 119 页上的。
- l. 如果您想要仅转码入点和出点标记之间的视频部分,请选中使用入点/出点 标记复选框。有关详细信息,请参阅"[设置播放的入点和出点标记](#page-92-0)" 第 93 页上 [的。](#page-92-0)
- m. 如果要保留入点/出点标记之前的媒体,请选中向剪辑添加空白复选框并在 秒框中键入一个数字。
- n. 转码时如果您想要用代理源剪辑,请勾选使用代理源剪辑进行转码框。当转 码低分辨率剪辑时,用代理源媒体更快捷。
- o. 选中覆盖开始时间码复选框,在编辑框里填入一个数字以便为您转码的剪 辑指定开始时间码。清除此复选框后,将应用剪辑的时间码。
	- 覆盖开始时间码复选框在将 MXF 剪辑转码为 DNxHD、SStP、XAVC-I、XAVC-L 和 XDCAM 格式时可用。
- 》如果要保存转码设置,请单击"转码设置"标题中的转码工具按钮 择保存转码预设。

有关详细信息,请参阅"[转码预设](#page-52-0)" 第 53 页上的。

8. 单击导出。

Catalyst Prepare 窗口顶部的活动窗格中将显示进度。如果在上面的步骤 2 中选择了 多个文件,每个导出作业都可以包含多个文件。如果有多个导出作业排队,将为每 个作业显示一个单独的进度指示器。

#### <span id="page-42-0"></span>正在复制剪辑 到设备

复制剪辑操作允许您将剪辑( 或剪辑列表) 从您的库复制到其他位置。如有可能,原始剪辑 名称和格式将尽可能保留,颜色校正不会应用于复制的剪辑。

■ 在"位置"窗格中,您可以将剪辑拖动到驱动器或设备上的文件夹中以复制整个剪辑(无 需转码、色彩校正或重命名) 。

1. 选择要在 组织 或编辑模式下复制的剪辑。

左窗格允许您浏览库中的文件夹,中间窗格显示所选文件夹的内容

- 单击一个文件可选择该文件。
- 按住 Shift 键并单击要选择的第一个和最后一个文件可选择一系列文件。
- 按住 Ctrl (Windows) 或  $*$  (macOS) 可选择多个文件。

■ 想要不使用键盘选择多个文件时,单击选择按钮 "三。

- 4 缩略图上的 2 指示由于文件大小限制而跨多个文件但作为单个虚拟 剪辑显示在Catalyst Prepare 中的剪辑。在复制跨文件的 AVCHD 剪辑后,将 删除 2 指示符,并将这些剪辑组合到一个您可以进行转码的新剪辑 中。有关详细信息,请参阅" [对剪辑进行转码](#page-35-0)" 第 36 页上的。
- 2. 单击 Catalyst Prepare 窗口顶部的复制按钮
- 3. 使用"复制"窗格为您的文件选择目标。
	- a. 选择要复制所选文件的位置:
		- <sup>o</sup> 选择将剪辑复制到库单选按钮以将所选文件复制到当前库。
		- <sup>o</sup> 选择将剪辑复制到自定义目标单选按钮以选择一个文件夹,将在此文 件夹中复制所选文件。您可以在框中键入路径或单击浏览按钮以选择 文件夹。

如果要将所选剪辑复制到目标中的子文件夹,请选中创建子文件夹复 选框。

- 如果要根据您复制文件的日期和时间命名子文件夹,请从下拉 列表中选择时间标识。
- 如果要自行命名子文件夹,请从下拉列表中选择自定义文件夹 名称并在框中键入名称。
	- 创建子文件夹复选框在复制到已知文件夹结构时不可用。
	- 有关[使用](#page-24-0) FTP 设备的更多信息, 请参阅"使用FTP设备" 第 25 [页上的。](#page-24-0)
- b. 如果要将选定的剪辑添加到库中的存储箱,请选中添加到存储箱复选框,然 后从下拉列表中选择一个存储箱。

有关详细信息,请参阅 " [将剪辑箱添加到库](#page-17-0)" 第 18 页上的。

- c. 如果要重命名文件,请选中重命名文件复选框。重命名操作可确保源文件不 会被覆盖。
	- <sup>o</sup> 若要使所有文件名的开头都具有相同的文本,请在前缀框中键入字符 串。
	- <sup>o</sup> 从编号下拉列表中选择设置可指示是要给剪辑编号还是使用其原始 文件名。
	- <sup>o</sup> 若要使所有文件名的结尾都具有相同的文本,请在后缀框中键入字符 串。

例如,如果要使用 Commercial 001 Camera1.mxf 等约定来为剪辑命 名,可在前缀框中键入 Commercial,从编号下拉列表中选择 3 位数, 然后在后缀框中键入 Camera1。

- 如果您导出静态图像以在具有特定文件命名要求的编辑器中使 用,则可使用重命名文件控件来确保导出的文件符合编辑器的要 求。
- d. 如果要复制与所选剪辑相关的所有媒体( 元数据、代理剪辑和额外文件) ,请 选择复制所有相关媒体单选按钮。
	- 力如果在"选项"窗格中将 SR Live 元数据源设置为外部文件, 则复制操作 不会包含 .srm 文件。有关详细信息,请参阅"SR Live for HDR [设置](#page-157-0)" 第 158 [页上的。](#page-157-0)
	- 当目标卷是Sony设备时,只有复制所有相关媒体选项可用。
	- 如果需要复制卷中的所有文件,您可以使用中的备份源命令。有关更多 信息,请参阅 "备份卷" 第 55 [页上的](#page-54-0)。
- e. 如果只想复制全分辨率剪辑,请选择仅复制剪辑单选按钮。

复制到非Sony设备时,仅仅复制剪辑选项可用。

- f. 如果希望只复制代理分辨率剪辑以及与所选剪辑相关的所有媒体( 元数据、 代理剪辑和额外文件) ,请选择仅复制代理单选按钮。
	- 当您编辑代理文件的元数据时,如果将代理剪辑复制回设备,将更新全 分辨率剪辑的元数据。有关详细信息,请参阅"[查看和编辑元数据](#page-98-0)" 第 99 [页上的。](#page-98-0)
- g. 如果在复制文件时只想复制入点和出点之间的媒体,请选中仅在标记点之 间复制复选框。有关详细信息,请参阅"[设置播放的入点和出点标记](#page-92-0)" 第 93 页 [上的。](#page-92-0)
	- 和果您已记录入点和出点标记,某些剪辑格式不支持部分复制。这些剪 辑将采用"选项"中的默认转码格式设置进行转码。有关详细信息,请参 阅"[设置播放的入点和出点标记](#page-92-0)" 第 93 页上的或"编辑 [Catalyst](#page-152-1) Prepare 选 项" 第 153 [页上的。](#page-152-1)

与FTP设备之间进行复制时,仅在标记点之间进行复制不可用。

- h. 若要使用分段的正文分区创建文件,请选中创建 Sony Professional Disc 分区 或创建分段的正文分区复选框。清除此复选框后,文件将使用单一正文分 区。
	- **▲ 在 FTP** 复制过程中, 创建 Sony 专业磁盘分区/创建分段主体分区复选框 不可用。
	- 使用分段的正文分区创建的文件可能无法被某些 Sony 摄像机、驱动器 或服务器正确地识别。
- i. 如果要直接通过FTP在设备之间复制剪辑( 不支持FTPS协议) ,请选择使用快 速设备间复制复选框。

在选中此复选框后,将会在设备之间直接复制剪辑,而不会复制到您的计算 机上。

在快速设备到设备复制期间,将无法访问设备:

<sup>o</sup> 不会显示复制进度。

<sup>o</sup> 无法取消设备到设备复制操作。

- j. 如果要在复制剪辑时验证它们,请选中复制并验证复选框。
	- <sup>o</sup> 从验证模式下拉列表中选择一个设置,以选择只验证写操作,或选择 同时验证读取源文件。
		- 验证读取/写入不可用,源或目标卷是 Professional Disc 驱动器装置 或 FTP 设备。
	- <sup>o</sup> 从哈希类型下拉列表中选择设置来选择将用于验证复制的剪辑的方 法( MD5、SHA1、CRC32 或 xxHash64) 。

当源或目标卷是 FTP 设备时,复制并验证控件不可用。

- k. 选中覆盖开始时间码复选框,在编辑框里填入一个数字以便为您转码的剪 辑指定开始时间码。清除此复选框后,将应用剪辑的时间码。
	- 覆盖开始时间码复选框在复制 MXF 剪辑时可用。
	- 当复制到FTP设备或从FTP设备复制时 ,覆盖开始时间代码复选框不可 用。
- l. 如果要在将剪辑的 UMID( 唯一材料识别符) 复制到 FTP 设备时将其保留,请 选中保留源 UMID复选框。清除该复选框后,将剪辑的 UMID 复制到设备可能 会更改此 UMID。
	- 在从本地驱动器复制到 Sony FTP 设备时,保留源 UMID 复选框可用。
- 4. 单击复制。

Catalyst Prepare 窗口顶部的活动窗格中将显示进度。如果在上面的步骤 2 中选择了 多个文件,每个复制作业都可以包含多个文件。如果有多个作业排队,将为每个作 业显示一个单独的进度指示器。

#### 将情节提要渲染为单独的文件

您可将某个情节提要的剪辑转换为其他格式。在导出过程中,将为每个剪辑创建单独的文 件,原始剪辑不会受到影响(覆盖、删除或变更)。

- 1. 单击左窗格的"情节提要"部分中的情节提要。
- 2. 选择要导出的剪辑。
- 3. 单击 Catalyst Prepare 窗口顶部的导出按钮
- 4. 选择将剪辑渲染为单独的文件单选按钮。
- 5. 使用"导出"窗格中的控件可为导出的文件选择目标和格式。有关使用控件的详细信 息,请参阅" [对剪辑进行转码](#page-35-0)" 第 36 页上的。
- 6. 单击导出。

Catalyst Prepare 窗口顶部的活动窗格中会显示复制进度。如果在上面的步骤 2 中选 择了多个文件,每个导出作业都可以包含多个文件。如果有多个导出作业排队,将 为每个作业显示一个单独的进度指示器。

#### 将情节提要渲染为单独的文件

除了导出各个情节提要剪辑之外,您还可将情节提要转换为单个媒体文件。在导出过程中, 原始剪辑不会受到影响(覆盖、删除或变更)。

- 1. 单击左窗格的"情节提要"部分中的情节提要。
- 2. 单击 Catalyst Prepare 窗口顶部的导出按钮
- 3. 选择将情节提要渲染为单个文件单选按钮。
- 4. 使用"导出"窗格中的控件可为导出的文件选择目标和格式。有关使用控件的详细信 息,请参阅" [对剪辑进行转码](#page-35-0)" 第 36 页上的。
- 5. 单击导出。

Catalyst Prepare 窗口顶部的活动窗格中将显示进度。如果有多个导出作业排队,将 为每个作业显示一个单独的进度指示器。

将情节提要导出到其他编辑器

您可将情节提要转换为可在视频编辑器中编辑的项目。

- 1. 单击左窗格的"情节提要"部分中的情节提要。
- 2. 单击 Catalyst Prepare 窗口顶部的导出按钮
- 3. 选择将情节提要导出为项目单选按钮。
- 4. 导出项目至框显示将在其中导出项目的文件夹的路径。您可以在框中键入路径或 单击浏览按钮以选择一个文件夹。
- 5. 在文件名框中键入名称以设置将用于导出的项目文件的文件名。
- 6. 从项目格式下拉列表中选择导出格式:
	- Apple Final Cut Pro  $X$  (\*.fcpxml)
	- Adobe Premiere (\*.prproj)
	- Avid Media Composer (\*.aaf)
	- $\blacksquare$  Vegas Pro EDL (\*.txt)
- 7. 选择转码选项:
	- 如果要链接到原始位置中的原始剪辑,请清除转码媒体复选框。
	- 如果要在导出时将情节提要的媒体转码为另一格式,请选中转码媒体复选 框并使用"转码设置"控件选择转码选项。

有关使用控件的详细信息,请参阅" [对剪辑进行转码](#page-35-0)" 第 36 页上的。

8. 单击导出。

Catalyst Prepare 窗口顶部的活动窗格中会显示复制进度。如果有多个导出作业排 队,将为每个作业显示一个单独的进度指示器。

在导出的项目所在的同一文件夹中将创建一个 HTML 报告文件,其中包含了有关导 出的详细信息。任何警告或错误将会显示在该报告中。

上传文件到 Ci 工作区

- 1. 选择要在 组织 或编辑模式下上传的文件。
- 2. 单击 Catalyst Prepare 窗口顶部的共享按钮
- 3. 从上传剪辑至下拉列表中,选择 Ci 工作区。
- 4. 使用"共享"窗格以登录您的 Ci 帐户并按照屏幕上的说明将所选文件上传到 Ci 工作区。 从登录方式下拉列表中选择一种设置,来选择您是要使用用户名/电子邮件还是创作 者代码登录。
	- 如果您的帐户有多个可用工作区,则可使用工作区下拉列表来选择默认情况下将 使用的工作区。
- 5. 如果要上传源剪辑,请选择上传原始剪辑单选按钮;如果要在上传前将剪辑转换为其 他格式,请选择上传之前先对剪辑进行转码并选择转码设置。

当上传原始剪辑时,源格式将保留,并且不会应用色彩调整。当在上传前进行转码 时,可为上传的文件选择文件格式和色彩调整设置。

使用"导出"窗格中的控件可为导出的文件选择目标和格式。有关使用控件的详细信 息,请参阅" [对剪辑进行转码](#page-35-0)" 第 36 页上的。

6. 单击上传。

Catalyst Prepare 窗口顶部的活动窗格中将显示进度。如果有多个上传作业排队,将为每 个作业显示一个单独的进度指示器。

- 1. 选择要在 组织 或编辑模式下上传的文件。
- 2. 单击 Catalyst Prepare 窗口顶部的共享按钮
- 3. 从上传剪辑至下拉列表中选择 YouTube。
- 4. 使用"共享"窗格以登录您的 Google 帐户并按照屏幕上的说明上传所选文件。
- a. 如必要可重命名您的上传文件:
	- <sup>o</sup> 当您上传单一剪辑,标题栏会显示所选剪辑的文件名。您可以输入新标 题以便识别视频。
	- <sup>o</sup> 当您要上传多个剪辑,勾选重命名文件复选框。
		- 若要使所有文件名的开头都具有相同的文本,请在前缀框中键入 字符串。
		- 从编号下拉列表中选择设置可指示是要给剪辑编号还是使用其原 始文件名。
		- 若要使所有文件名的结尾都具有相同的文本,请在后缀框中键入 字符串。

例如,如果要使用 Commercial 001 Camera1 等约定来为剪辑命 名,可在前缀框中键入 Commercial,从编号下拉列表中选择 3位 数字,然后在后缀框中键入 Camera1。

- b. 在说明框中输入对影片的说明。
- c. 在标签框中输入您希望影片关联的关键词。使用与影片相关且能够描述影片内 容的词。在搜索 YouTube 时会用到这些标签。关键词之间用逗号隔开。
- d. 从隐私下拉列表中选择一项设置来设定影片的传播选项。公开视频可所有 YouTube 用户观看;私人影片只能由您指定的成员观看;任何拥有视频链接的人 都可以看到非公开视频,但这些视频并未纳入 YouTube 搜索范围。
- e. 从类别下拉列表中选择一项设置。您选择的类别将用于在 YouTube 网站上为视 频归类。
- f. 从帧大小下拉列表中选择设置可选择视频的帧大小。
- g. 从帧速率下拉列表中选择设置可选择视频的帧速率。
- h. 如果需要调整其他转码设置,请启用使用高级设置开关。有关使用控件的详细 信息,请参阅" [对剪辑进行转码](#page-35-0)" 第 36 页上的。
- 5. 单击上传。

Catalyst Prepare 窗口顶部的活动窗格中将显示进度。如果有多个上传作业排队,将为每 个作业显示一个单独的进度指示器。

#### 将文件上传至 YouTube

- 1. 选择要在 组织 或编辑模式下上传的文件。
- 2. 单击 Catalyst Prepare 窗口顶部的共享按钮
- 3. 从上传剪辑至下拉列表中选择 YouTube。
- 4. 使用"共享"窗格以登录您的 Google 帐户并按照屏幕上的说明上传所选文件。
	- a. 如必要可重命名您的上传文件:
		- <sup>o</sup> 当您上传单一剪辑,标题栏会显示所选剪辑的文件名。您可以输入新标 题以便识别视频。
		- <sup>o</sup> 当您要上传多个剪辑,勾选重命名文件复选框。
			- 若要使所有文件名的开头都具有相同的文本,请在前缀框中键入 字符串。
			- 从编号下拉列表中选择设置可指示是要给剪辑编号还是使用其原 始文件名。
			- 若要使所有文件名的结尾都具有相同的文本,请在后缀框中键入 字符串。

例如,如果要使用 Commercial 001 Camera1 等约定来为剪辑命 名,可在前缀框中键入 Commercial,从编号下拉列表中选择 3位 数字,然后在后缀框中键入 Camera1。

- b. 在说明框中输入对影片的说明。
- c. 在标签框中输入您希望影片关联的关键词。使用与影片相关且能够描述影片内 容的词。在搜索 YouTube 时会用到这些标签。关键词之间用逗号隔开。
- d. 从隐私下拉列表中选择一项设置来设定影片的传播选项。公开视频可所有 YouTube 用户观看;私人影片只能由您指定的成员观看;任何拥有视频链接的人 都可以看到非公开视频,但这些视频并未纳入 YouTube 搜索范围。
- e. 从类别下拉列表中选择一项设置。您选择的类别将用于在 YouTube 网站上为视 频归类。
- f. 从帧大小下拉列表中选择设置可选择视频的帧大小。
- g. 从帧速率下拉列表中选择设置可选择视频的帧速率。
- h. 如果需要调整其他转码设置,请启用使用高级设置开关。有关使用控件的详细 信息,请参阅" [对剪辑进行转码](#page-35-0)" 第 36 页上的。
- 5. 单击上传。

Catalyst Prepare 窗口顶部的活动窗格中将显示进度。如果有多个上传作业排队,将为每 个作业显示一个单独的进度指示器。

### <span id="page-52-0"></span>转码预设

利用转码预设,可轻松使用相同设置对多个文件进行转码。

预设保存在以下文件夹中:

- Windows:C:\Users\<user>\Documents\Sony\Catalyst\Transcode Presets\
- macOS:/Users/<user>/Documents/Sony/Catalyst/Transcode Presets/

#### 导入转码预设

如果您正在跨计算机传输预设文件,请将 .ctranscode 文件从源计算机复制到目标计算机。 预设保存在以下文件夹中:

- Windows:C:\Users\<user>\Documents\Sony\Catalyst\Transcode Presets\
- macOS:/Users/<user>/Documents/Sony/Catalyst/Transcode Presets/

关闭并重新启动应用程序以加载新预设。

#### 保存转码预设

通过保存预设,您可以轻松地重复使用转码设置并跨计算机传输设置。

- 1. 单击 Catalyst Prepare 窗口顶部的导出按钮
- 2. 使用"导出"窗格中的"转码设置"部分可根据需要调整您的设置。有关详细信息,请 参阅" [从库导出媒体](#page-24-1)" 第 25 页上的。
- 3. 单击"转码设置"中的转码工具按钮。
- 4. 单击"转码工具"菜单中的保存转码预设。
- 5. 在文件名框中键入预设的名称,然后单击确定。
	- 预设文件保存在以下文件夹中:
		- Windows:C:\Users\<user>\Documents\Sony\Catalyst\Transcode Presets\
		- macOS:/Users/<user>/Documents/Sony/Catalyst/Transcode Presets/

### 删除转码预设

删除一个预设将从您的计算机中移除该预设。

- 1. 单击 Catalyst Prepare 窗口顶部的导出按钮 <sup>盒</sup>。
- 2. 在转码预设下拉列表中,选择要删除的预设。
- 3. 单击"转码设置"中的转码工具按钮
- 4. 单击"转码工具"菜单中的删除转码预设。
- 5. 当系统提示确认删除预设时,单击删除。

### 重新链接库媒体

重新链接功能使您在将库移至其他驱动器或使用外部驱动器中的媒体时可以重新链接库中 的媒体文件。

- 1. 打开库。有关详细信息,请参阅"[创建或打开库](#page-10-0)" 第 11 页上的。
- 2. 在"位置"窗格中,单击库按钮 并从菜单中选择重新链接。
- 3. 对于每个剪辑,"重新链接剪辑"对话框将显示原始剪辑及其链接的剪辑。

单击文件夹路径并浏览到新位置可为您的源剪辑选择新位置。

单击查找文件夹或查找文件( 如果缺少剪辑) 或剪辑的路径并浏览到新文件以选择替 换文件。

■ 单击 → 按钮可显示完整路径。

<span id="page-54-0"></span>4. 单击重新链接。将替换指向库剪辑的路径,并将更新您的库。

## 备份卷

Catalyst Prepare 用于创建磁盘和卡的经验证的备份。备份是原始存储介质的精确副本( 具有 所有文件和卷结构),备份的目的是为了确保长期安全性和存储。

1. 单击 Catalyst Prepare 窗口顶部的组织按钮。

Catalyst Prepare 窗口左侧的位置窗格显示了可用卷的列表。

- 2. 在位置窗格中选择一个卷。
- 3. 单击"位置"窗格底部的备份源按钮
- 4. 目标文件夹框显示将在其中创建备份的父文件夹的路径。您可以在框中键入路径或单 击浏览按钮以选择一个文件夹。
- 5. 子文件夹框显示将在其中创建备份的文件夹的名称。
- 6. 从验证模式下拉列表中选择一个设置,以选择将用于验证备份文件的方法( MD5、 SHA1、CRC32 或 xxHash64), 或选择无以跳过验证。
- 7. 单击确定以开始备份。

第 3 章

# 查找媒体

组织模式允许您在计算机上浏览找到要添加到媒体库的媒体文件、在媒体库中组织剪辑、 将剪辑导出到其他卷或设备以及对文件进行转码。

有关详细信息,请参阅"[将媒体添加到库](#page-11-0)" 第 12 页上的或"[组织库中的媒](#page-16-0)" 第 17 页上的。

 $\overline{\mathcal{A}}$ 缩略图上的 步指示检测到剪辑中有错误。

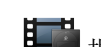

**指** 指示来自光盘存储卷的剪辑。

缩略图上的 步表示包含稳定元数据的剪辑。有关详细信息,请参阅"[对剪辑进行防抖动](#page-113-0) " 第 114 [页上的。](#page-113-0)

对于FTP设备、通过CIFS的XDCAM Station卷、XDCAM 卡座、XDCAM Drive单元或光盘存 档卷上的剪辑,不会显示稳定图标。

缩略图上的 "一"表示旋转的剪辑。有关详细信息,请参阅"[使用旋转的剪辑](../../../../../Content/Working_with_Rotated_Clips.htm)"。

缩略图上的 ◎ 指示剪辑跨光盘存储卷上的多个光盘。当您播放跨光盘的剪辑时,时间 线中将显示一个指示符来标识剪辑切换光盘的位置:

缩略图上的 2 指示由于文件大小限制而跨多个文件但作为单个虚拟剪辑显示在 Catalyst Prepare 中的剪辑。可以直接转码跨文件的 XDCAM EX 剪辑,但必须先复制 AVCHD 剪辑。

要转码跨文件的 AVCHD 剪辑,请先将其复制到一个新文件夹中。在复制完成后,将删除 指示符,并将这些剪辑组合到一个您可以进行转码的新剪辑中。有关详细信息,请 参阅 " [从库导出媒体](#page-24-1)" 第 25 页上的或" [从库导出媒体](#page-24-1)" 第 25 页上的。

缩略图上的 → 指示没有全分辨率剪辑可用的代理剪辑。

**△ Catalyst Prepare** 库中不支持剪辑列表和跨区剪辑。

#### 通过 FTP 连接到设备

您可以使用Catalyst Prepare与使用FTP/FTPS的远程服务器上的剪辑相同的方式处理计算机 驱动器上的剪辑。

有关详细信息,请参阅"使用FTP设备" 第 25 [页上的。](#page-24-0)

格式化用于PZW-4000的USB驱动器

在"设备"选项卡中选择一个 USB 驱动器,单击工具按钮 ,然后从菜单中选择针对 PZW-4000 进行格式化。

如果要格式化的驱动器未显示在"设备"选项卡中,您可能需要先使用计算机的操作 系统对其进行格式化。

格式化驱动器后,驱动器将被 PZW-4000 视为只读媒体。Catalyst Prepare 可以对驱动器进行 写入,并且 PZW-4000 可以将剪辑导入到其内部驱动器中。

如果要在格式化的驱动器上创建XDROOT文件夹,请在"组织"模式中选择一个USB 驱动器, 单击工具按钮,然后从菜单中选择创建XDROOT 文件夹。

以列表或缩略图模式显示文件

单击该按钮可在缩略图 ... 和列表 三 模式之间切换。

在缩略图模式 ( ... ) 下, 媒体浏览器显示缩略图图像和文件名。

在列表模式 (二) 下,您可在媒体浏览器中单击标题,以便按各种属性对文件列表进行排 序。再次单击标题可按升序或降序顺序排序。系统会显示一个箭头,以便指示当前排序方 法:

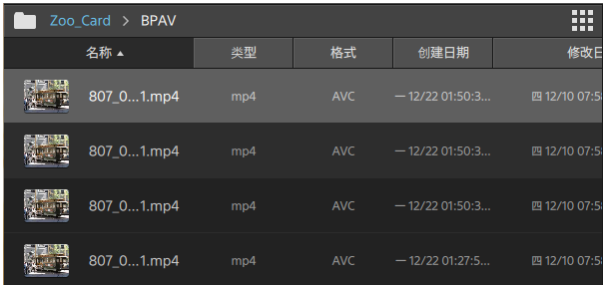

#### 搜索剪辑

- 1. 选择要搜索的文件夹。子文件夹将包含在您的搜索中。
- 2. 单击搜索按钮 Q 以在媒体浏览器顶部显示搜索栏。
- 3. 在搜索栏中键入您的搜索词。媒体浏览器将显示选定文件夹中的其文件名或摘要元数 据中包含您的搜索词的所有剪辑。

■ 选择一个剪辑并单击转到文件夹 ■ 以导航到剪辑的文件夹。

单击关闭按钮  $\overline{\mathbb{X}}$  以关闭搜索栏并清除媒体浏览器中的搜索结果。

选择其他文件夹以清除您的搜索词并在选定文件夹中开始新的搜索。

筛选剪辑

您可以使用筛选器"按钮 病选媒体浏览器的内容。您可以按文件类型、文件格式、创建日 期或标记元数据筛选文件。

- 1. 选择要查看的文件夹。
- 2. 单击筛选器按钮 以在媒体浏览器顶部显示"筛选器"菜单。

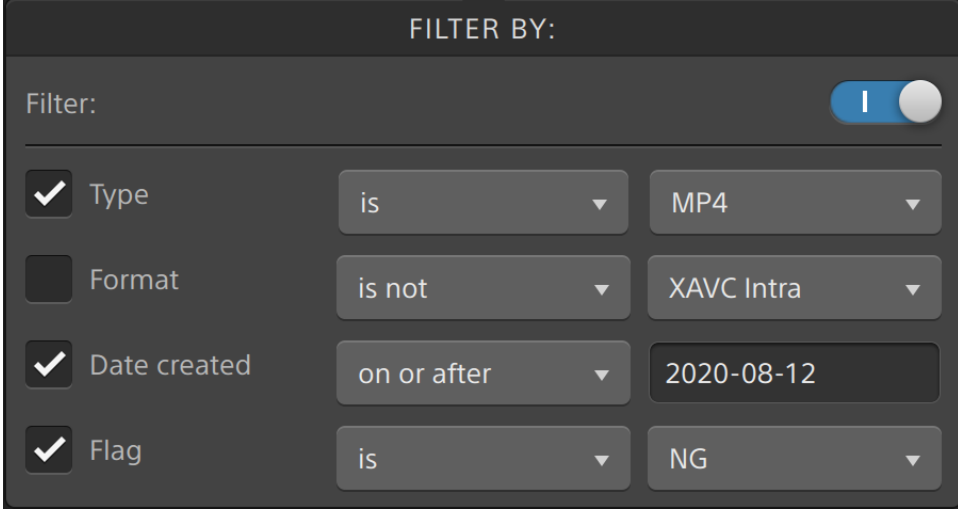

3. 启用菜单顶部的筛选器开关以启用筛选器。

4. 选中要应用的每个筛选器的复选框。

对于类型、格式和标记筛选器,您可以选择是或不是,以指示是否应将与筛选器匹配 的文件包括在"媒体浏览器"中或从"媒体浏览器"中排除。

对于创建日期筛选器,您可以选择显示在日期或之前、日期或之后或两个日期之间创 建的文件。

要关闭筛选器并在媒体浏览器中显示所有文件,请关闭菜单顶部的筛选器开关。

使用筛选,您可以快速找到并选择在拍摄过程中标记为OK 的剪辑,然后复制或 转码筛选后的剪辑。有关详细信息,请参阅" [对剪辑进行转码](#page-35-0)" 第 36 页上的或" [正](#page-42-0) [在复制剪辑](#page-42-0) 到设备" 第 43 页上的。

选择文件

■ 单击一个文件可选择该文件。

→<br>▲ 显示 growing MXF 文件与以下图标: ■

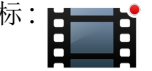

选择 growing 文件和非 growing 文件时,无法进行复制。

■ 按住 Shift 键并单击要选择的第一个和最后一个文件可选择一系列文件。

■ 按住 Ctrl (Windows) 或 Command (macOS) 以选择多个文件。

3 想要不使用键盘选择多个文件时,单击选择按钮 ==

显示源剪辑

- 1. 选择文件。
- 2. 单击媒体浏览器底部的文件/剪辑按钮 | | 并选择在 Finder 中显示 (macOS) 或在资源 管理器中显示 (Windows) 以在包含源剪辑的文件夹中查看它。

管理 SxS 和专业光盘卷

如果需要格式化 SxS 卡,请使用[内存媒体实用工具](https://www.sonycreativesoftware.com/memorymediautility)。

如果需要格式化或终结 XDCAM 专业光盘卷,请使用 XDCAM [驱动软件。](https://www.sonycreativesoftware.com/xdcamdrive)

支持的视频阅读格式

Catalyst Prepare 支持读取来自卷或作为独立剪辑的以下视频格式:

### XDCAM

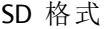

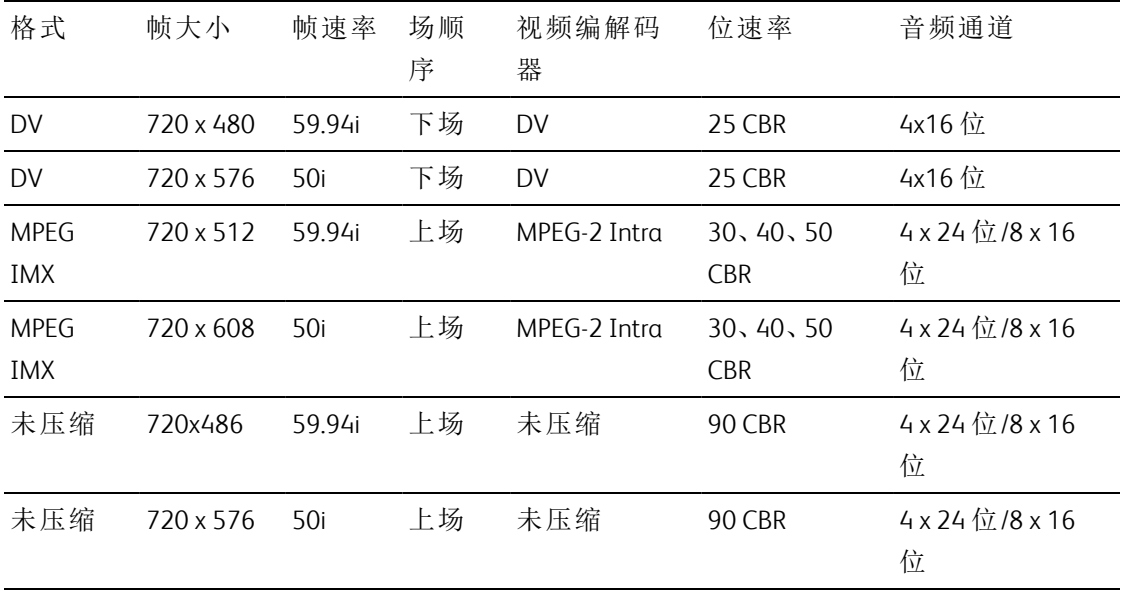

#### HD 格式

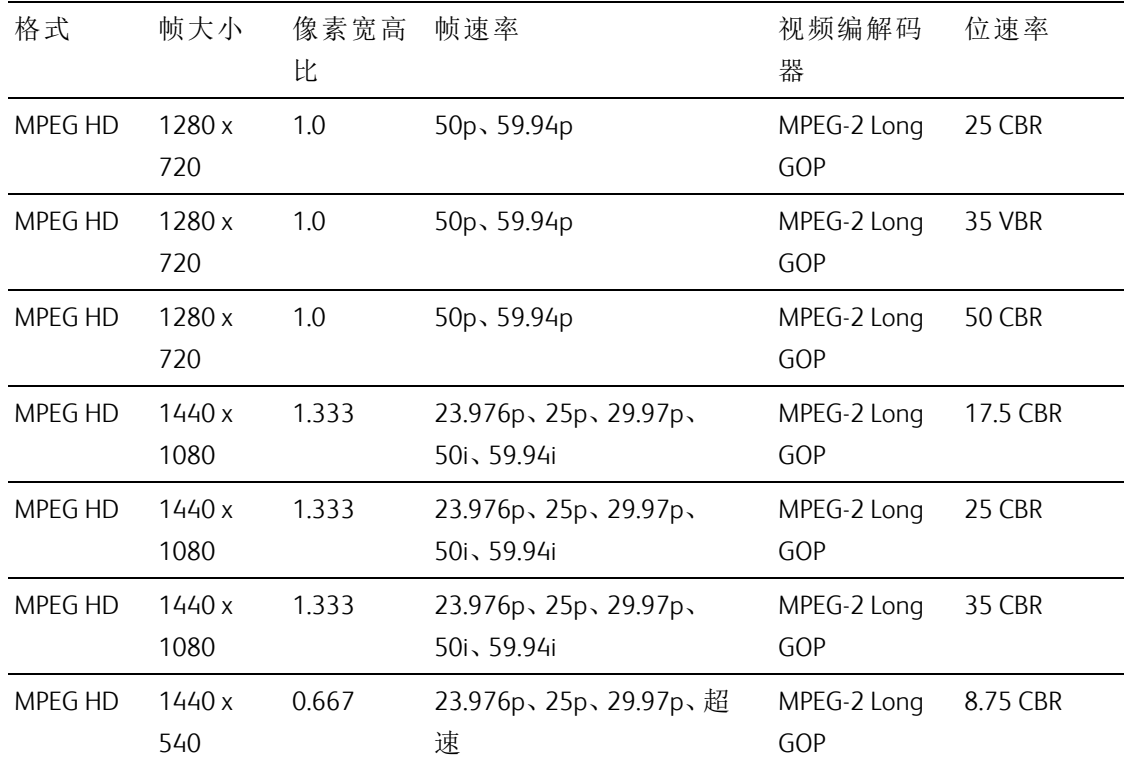

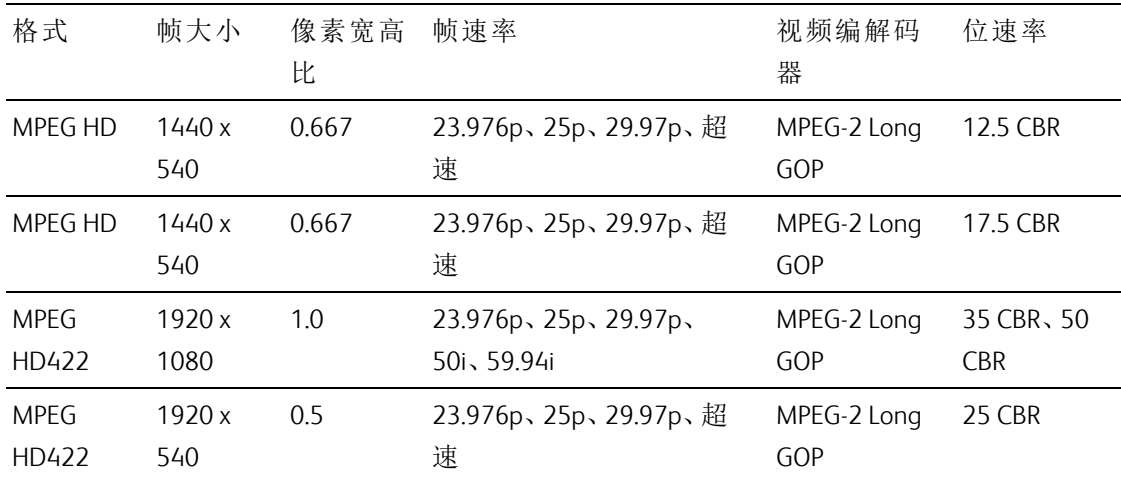

## XDCAM EX

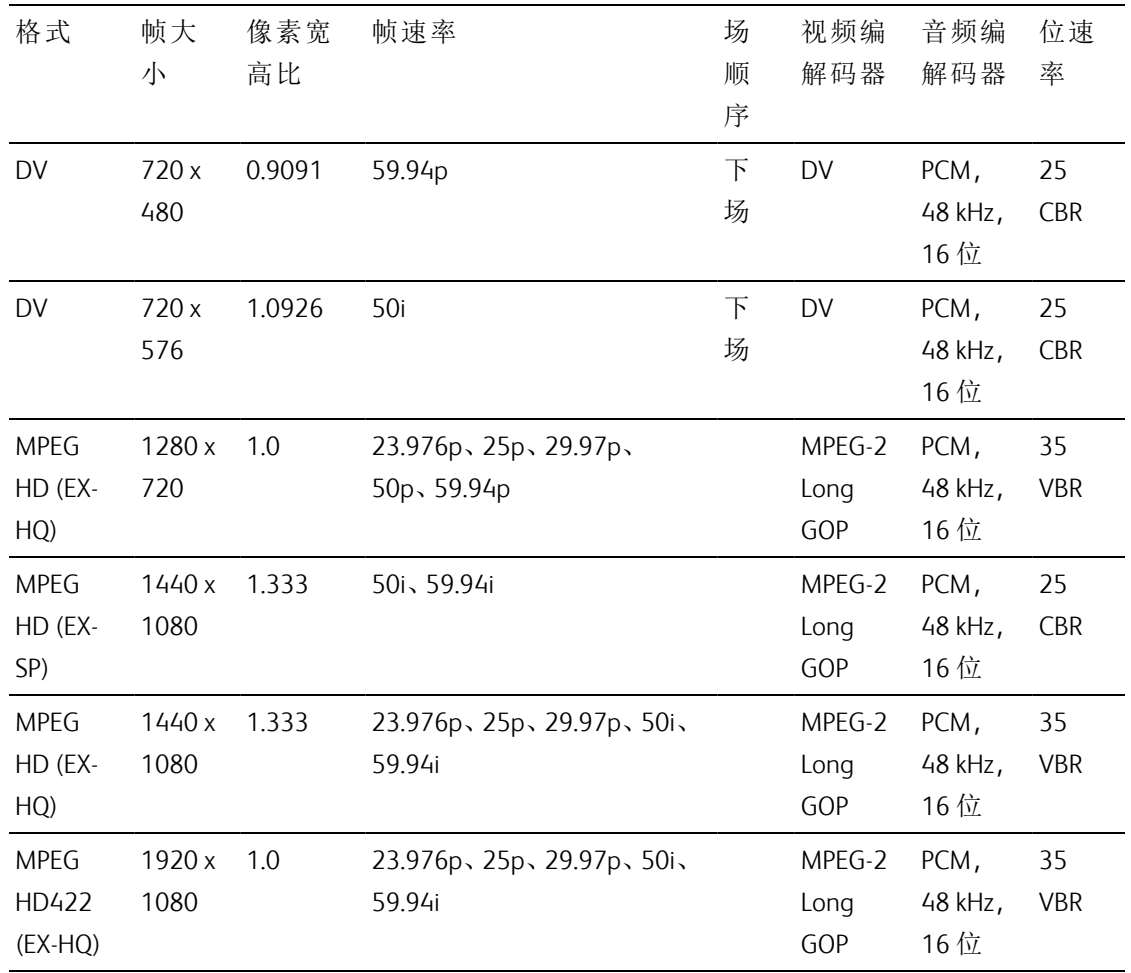

## XAVC Intra

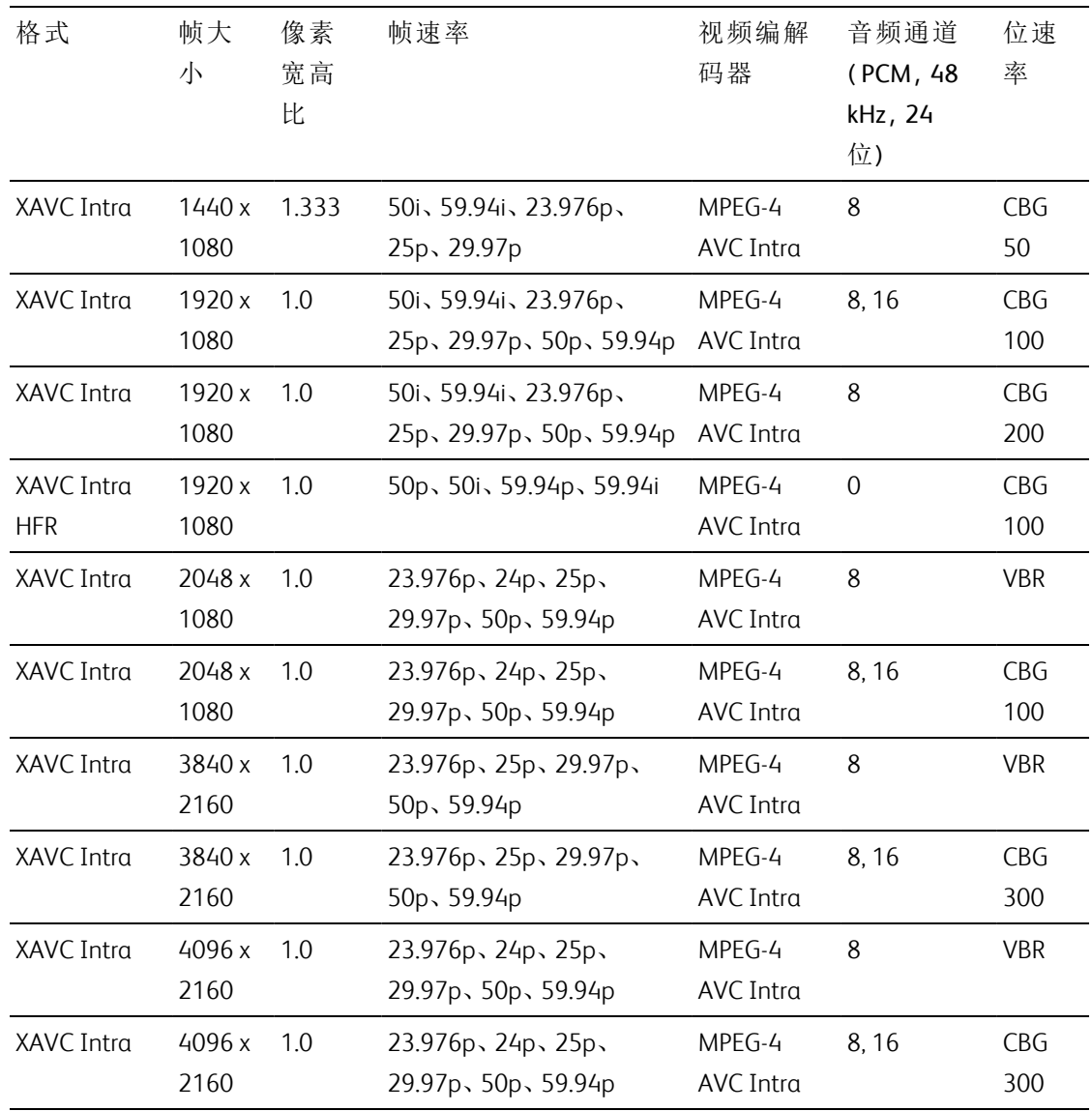

# XAVC Long-GOP

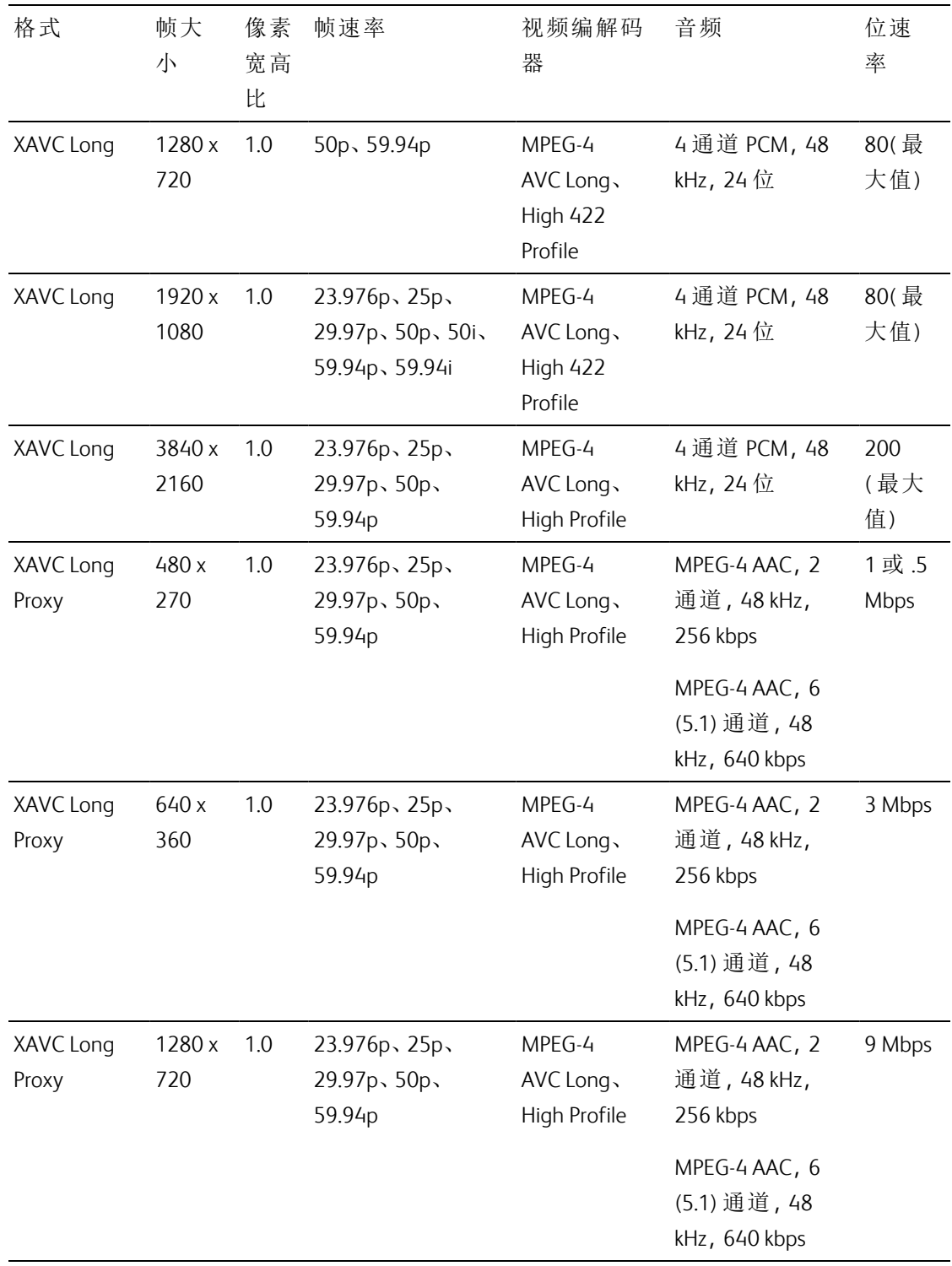

## XAVC S

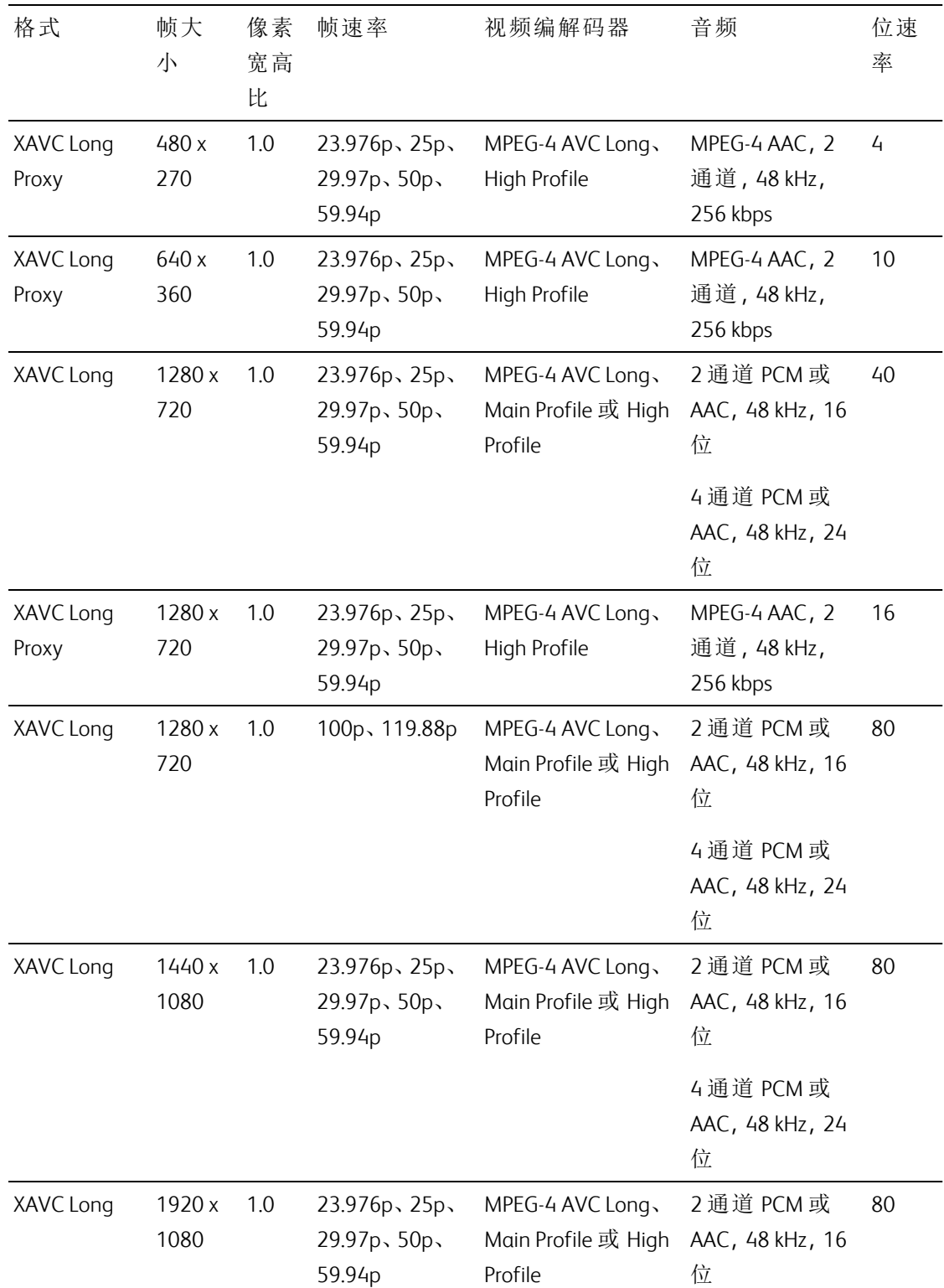

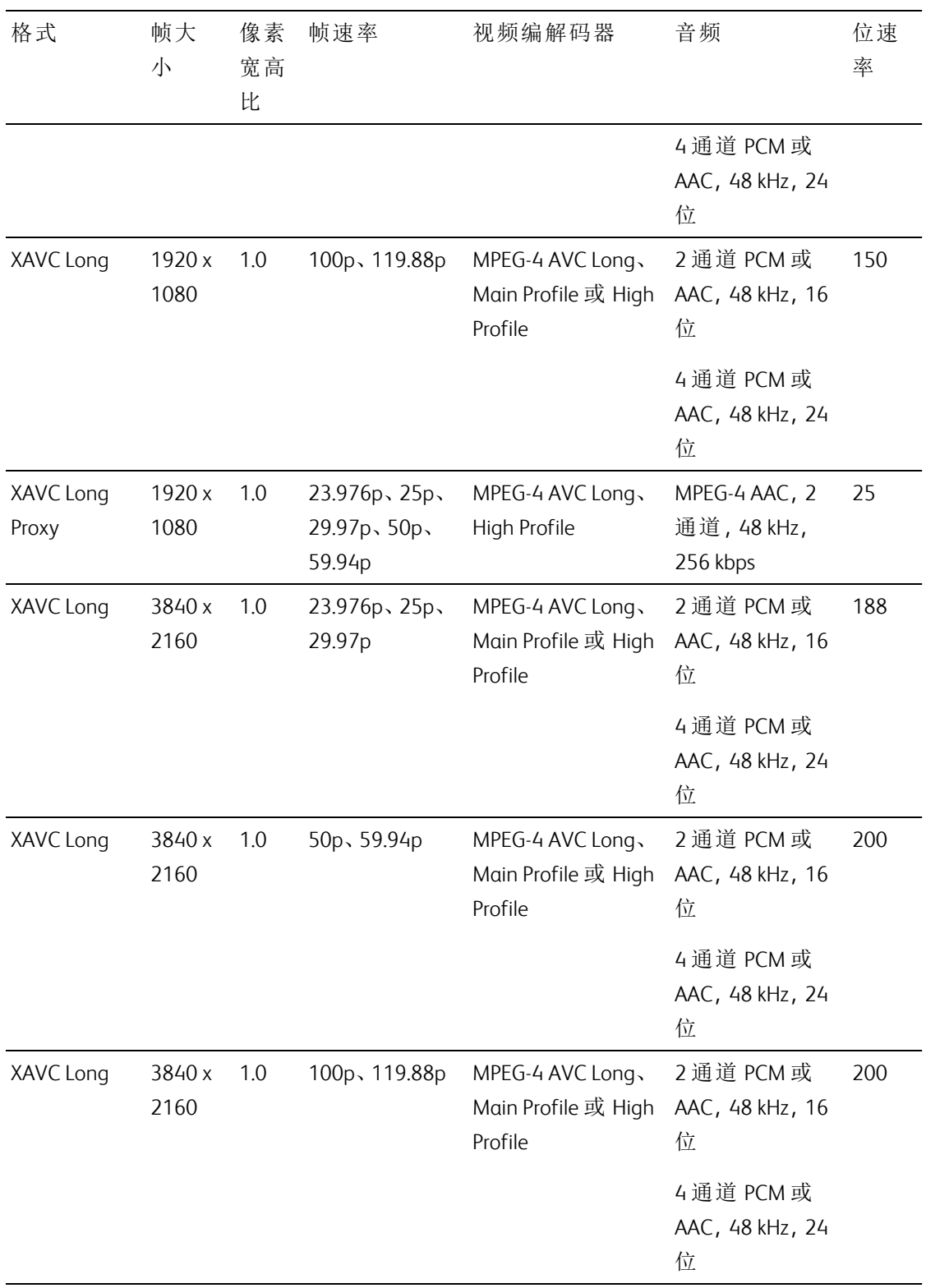

## XAVC HS

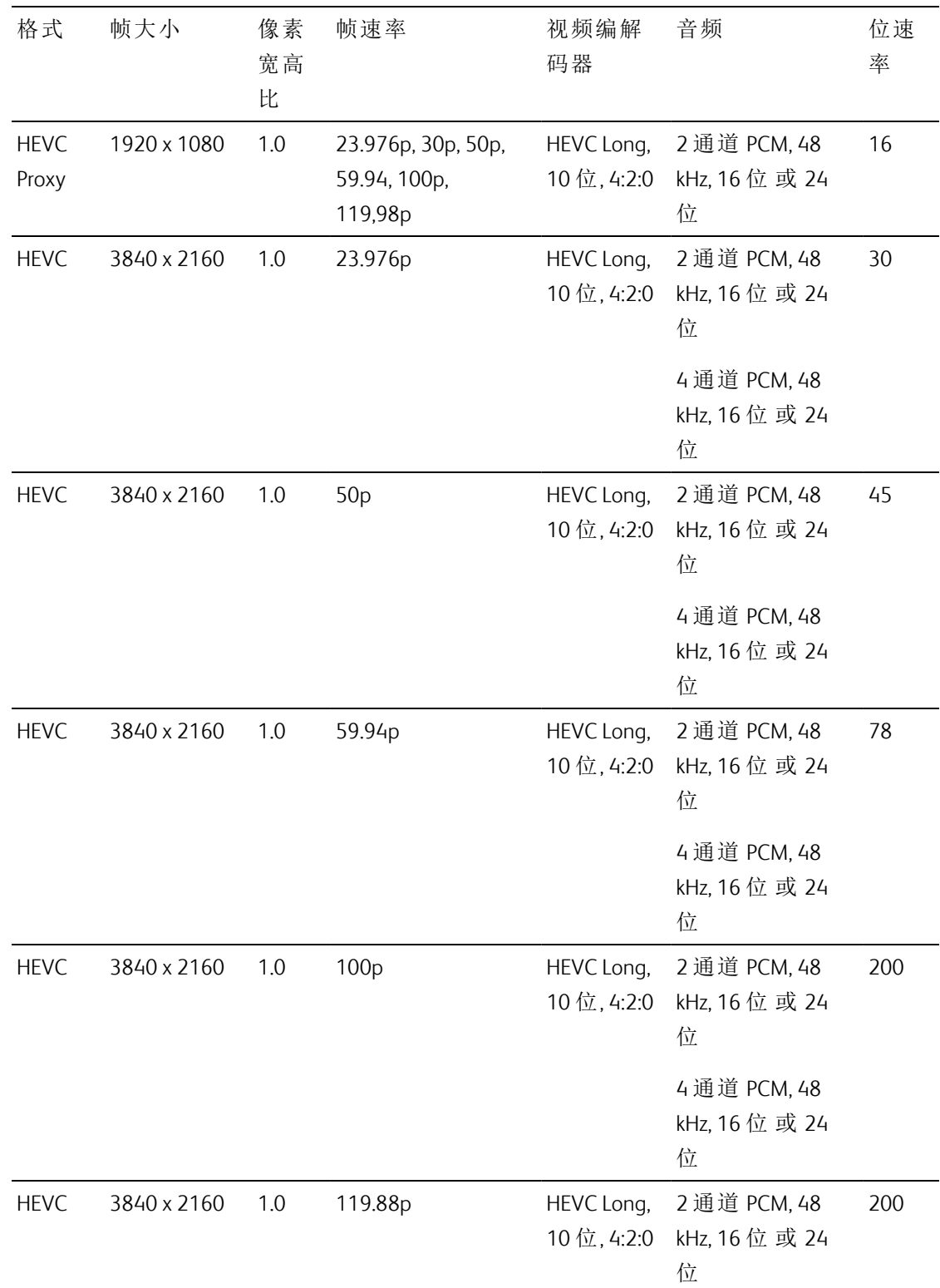

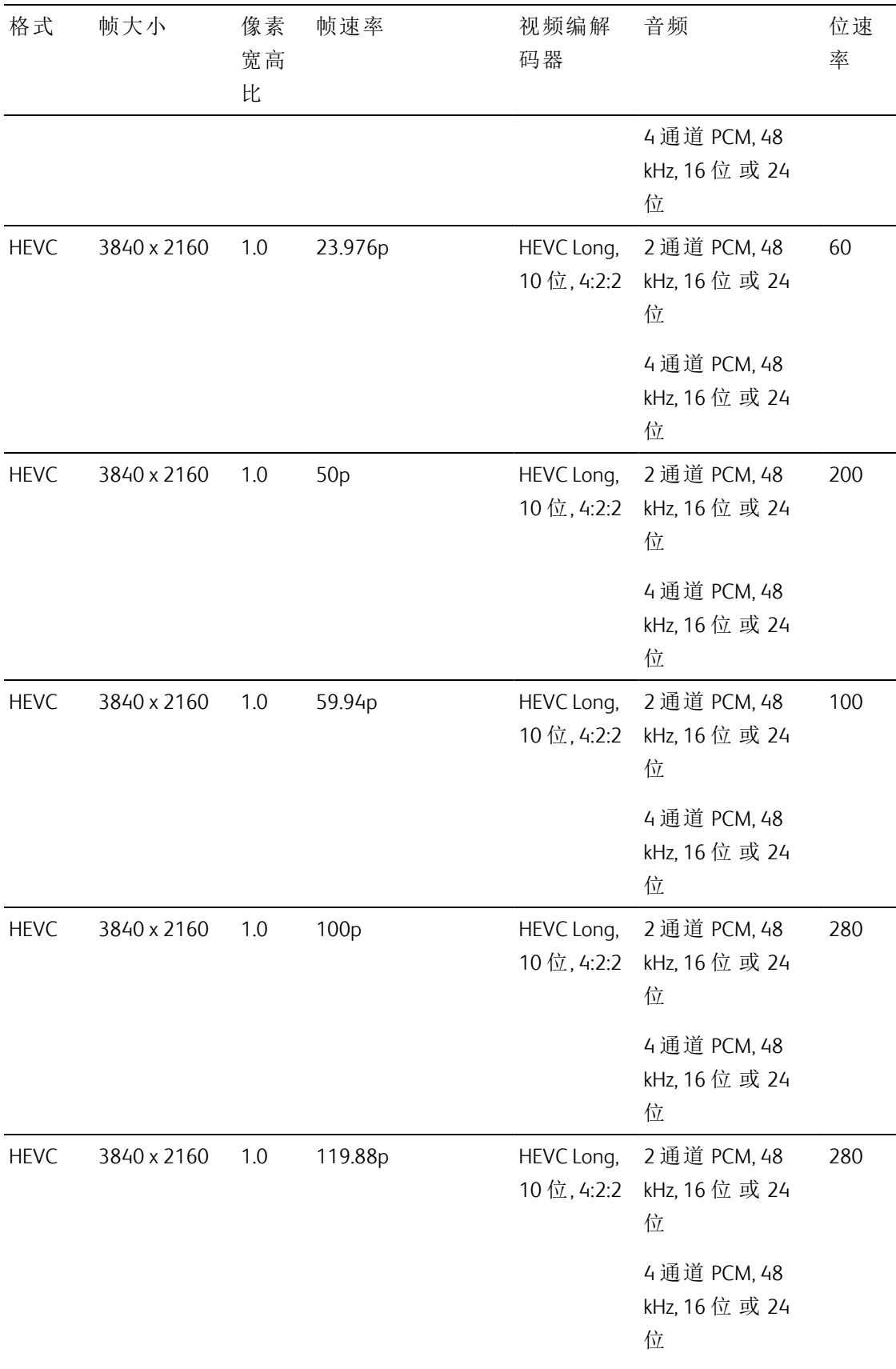

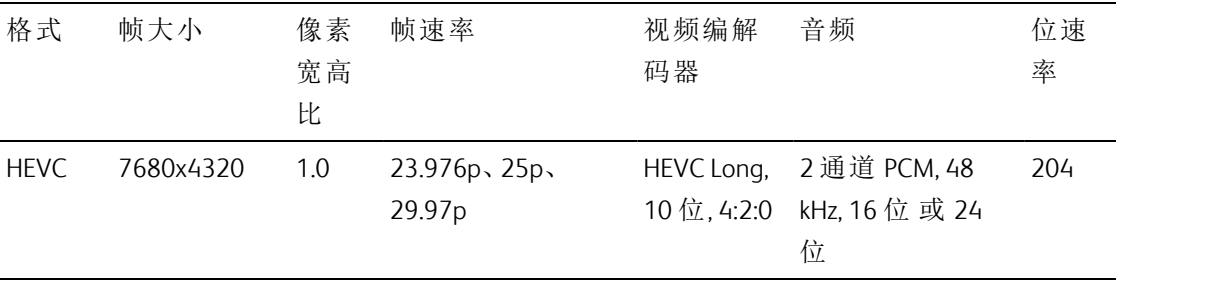

# XAVC Proxy

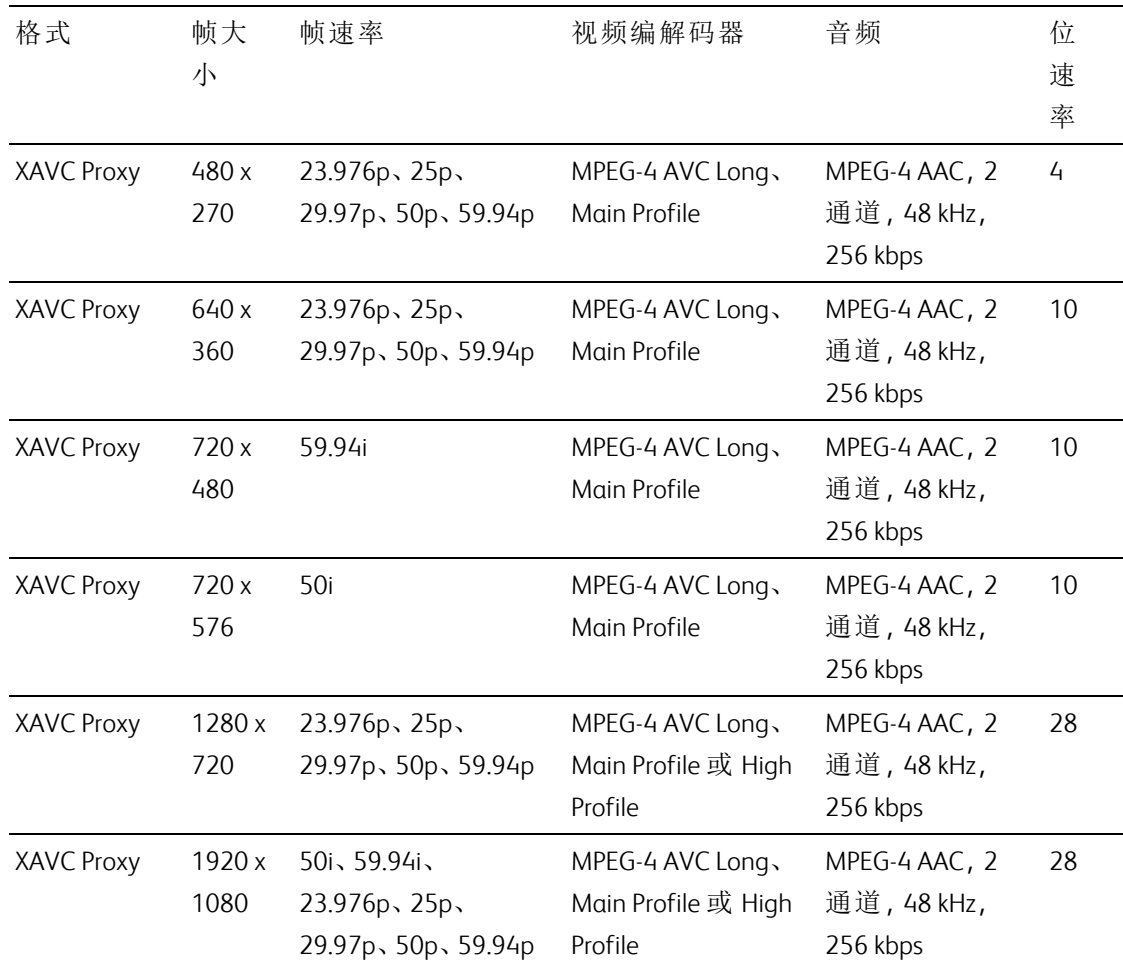

# X-OCN

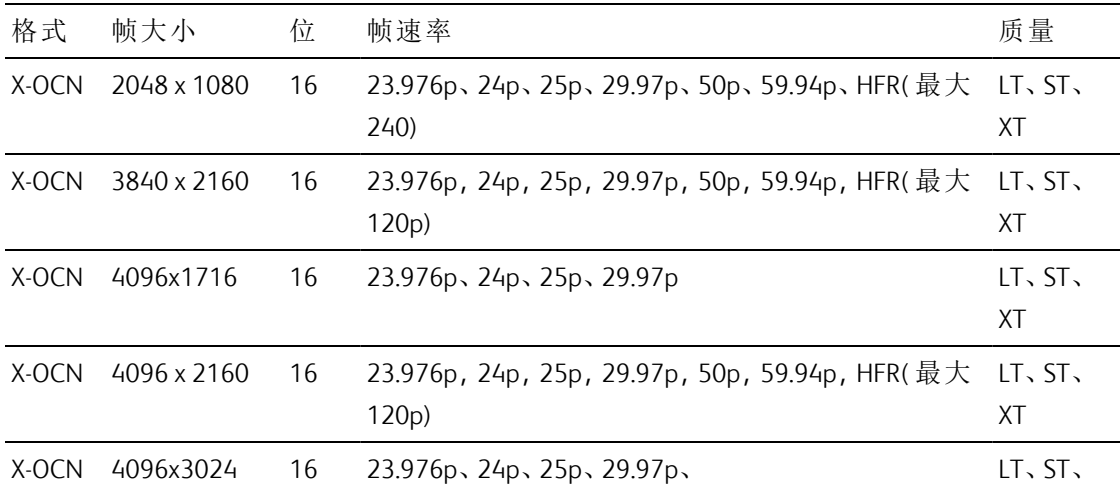

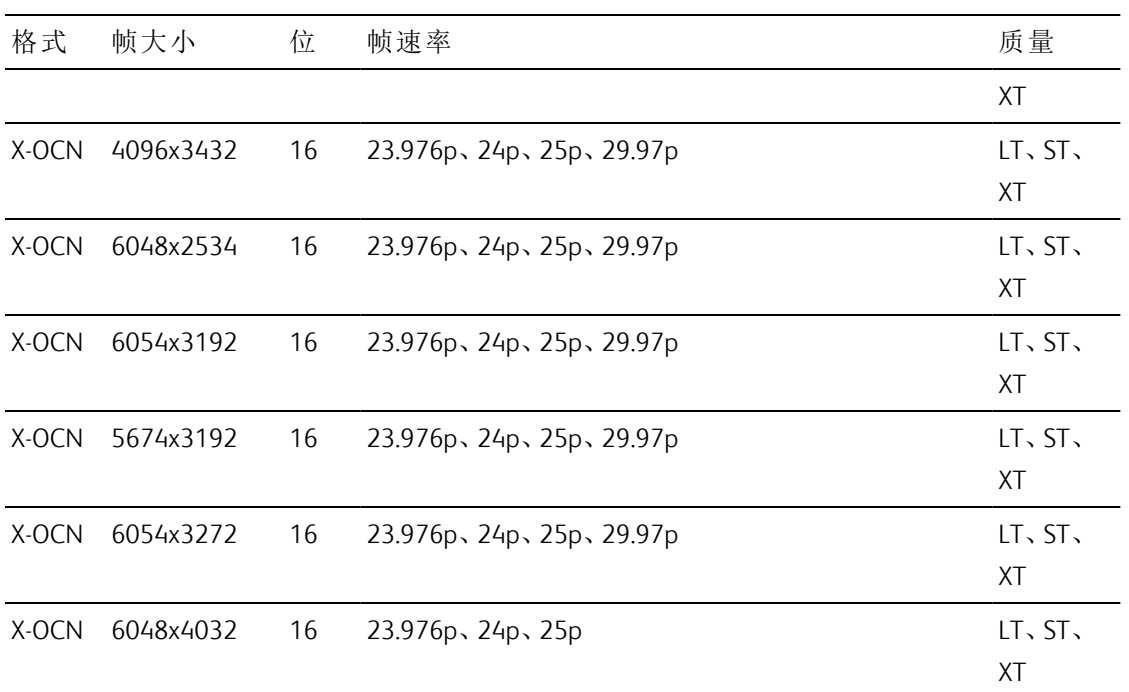

## RAW

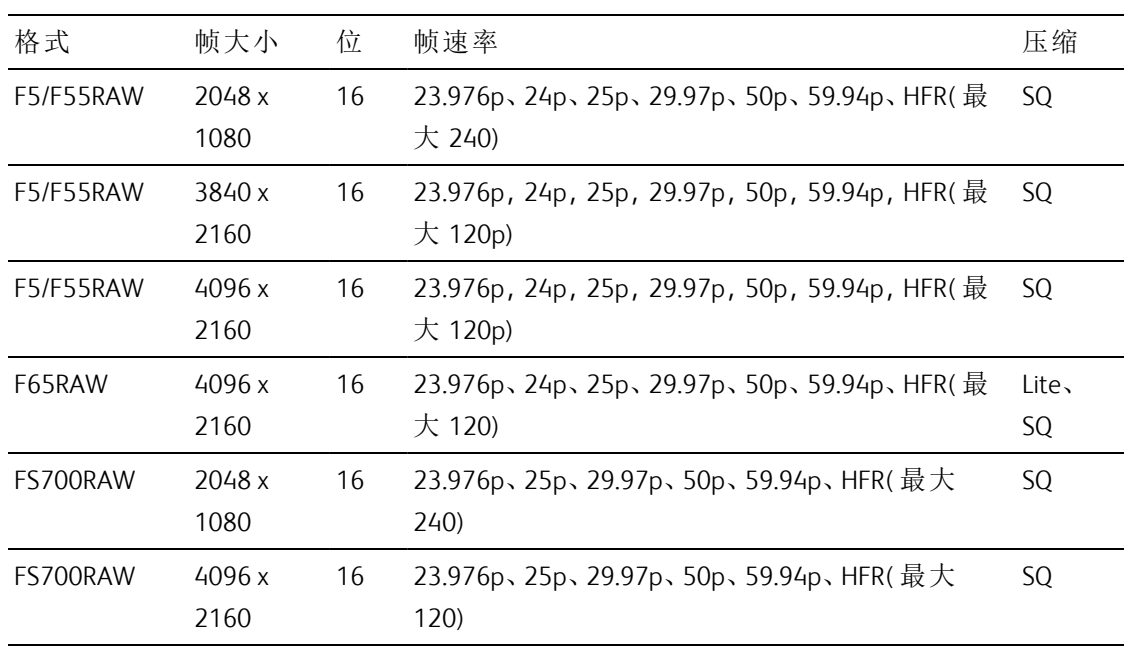
# HDCAM SR (SStP)

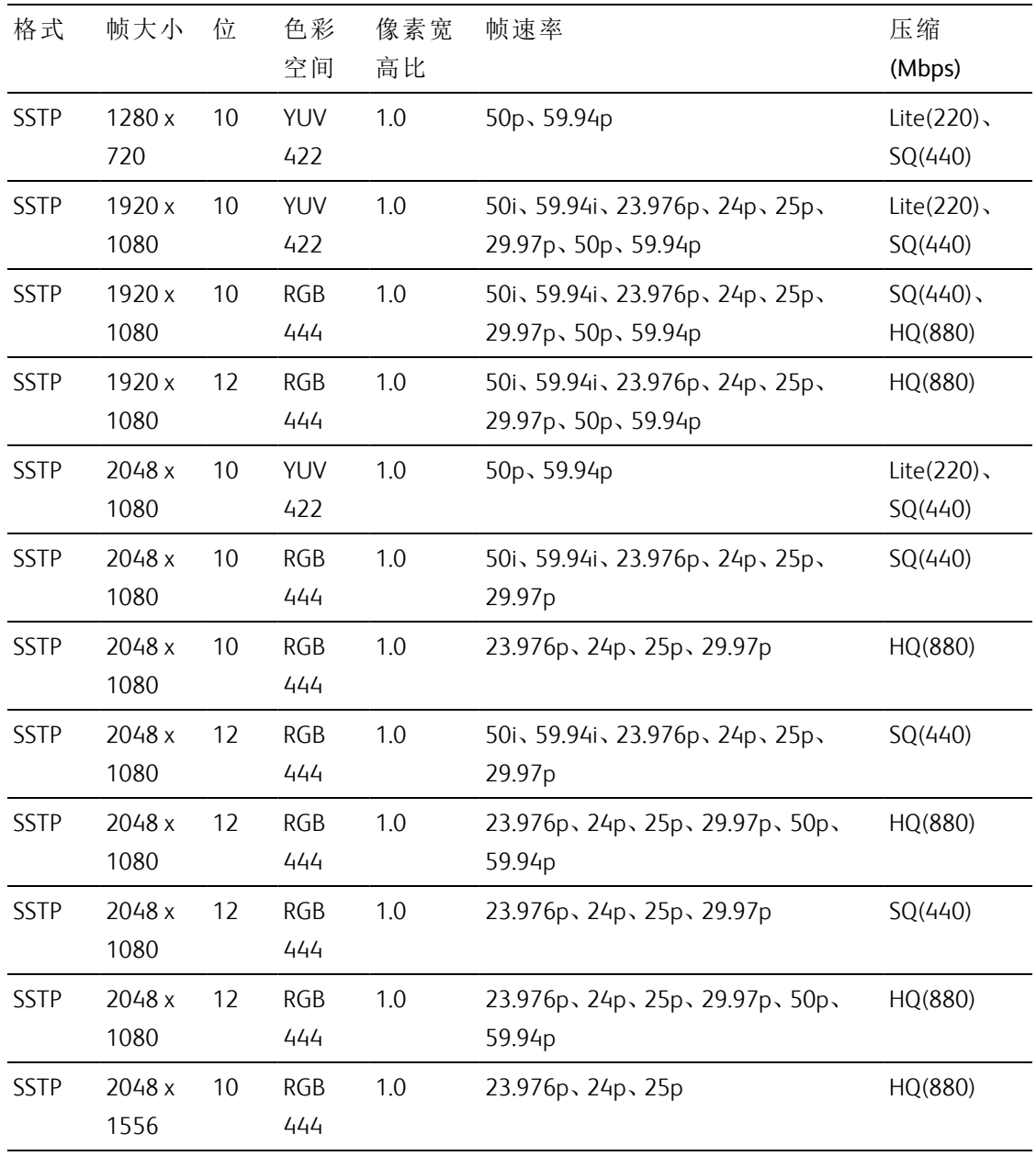

# NXCAM

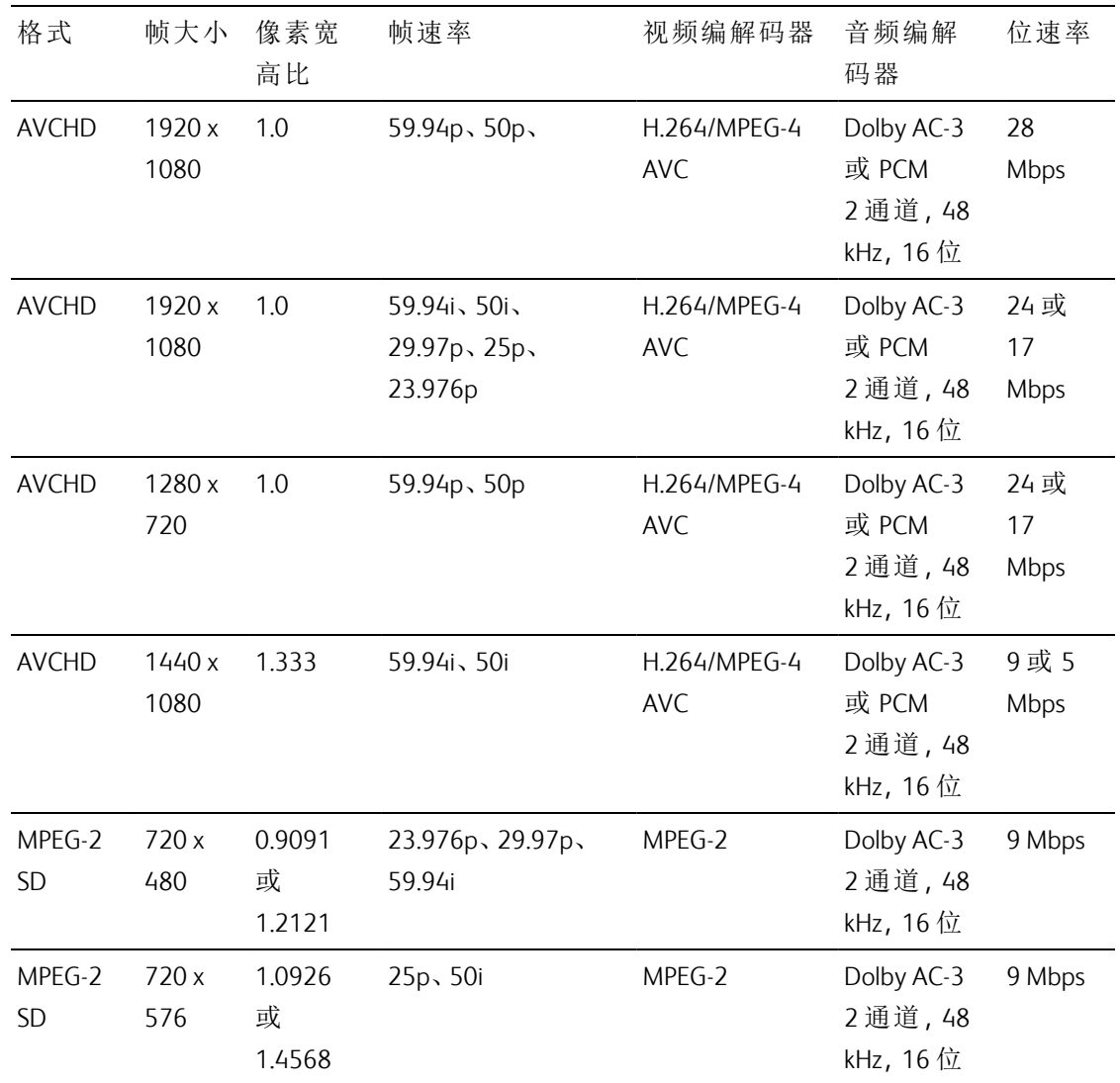

## AVC H.264/MPEG-4

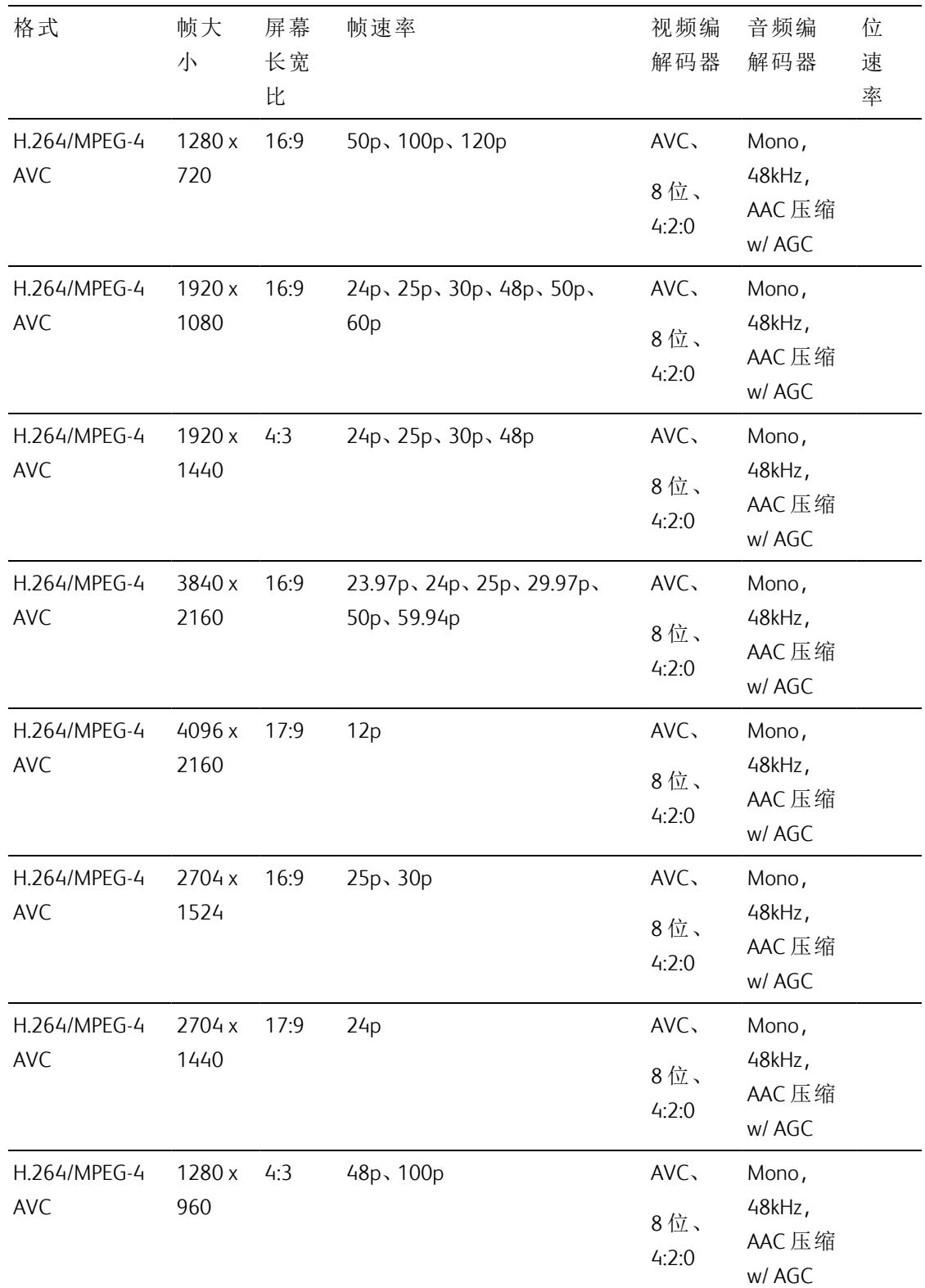

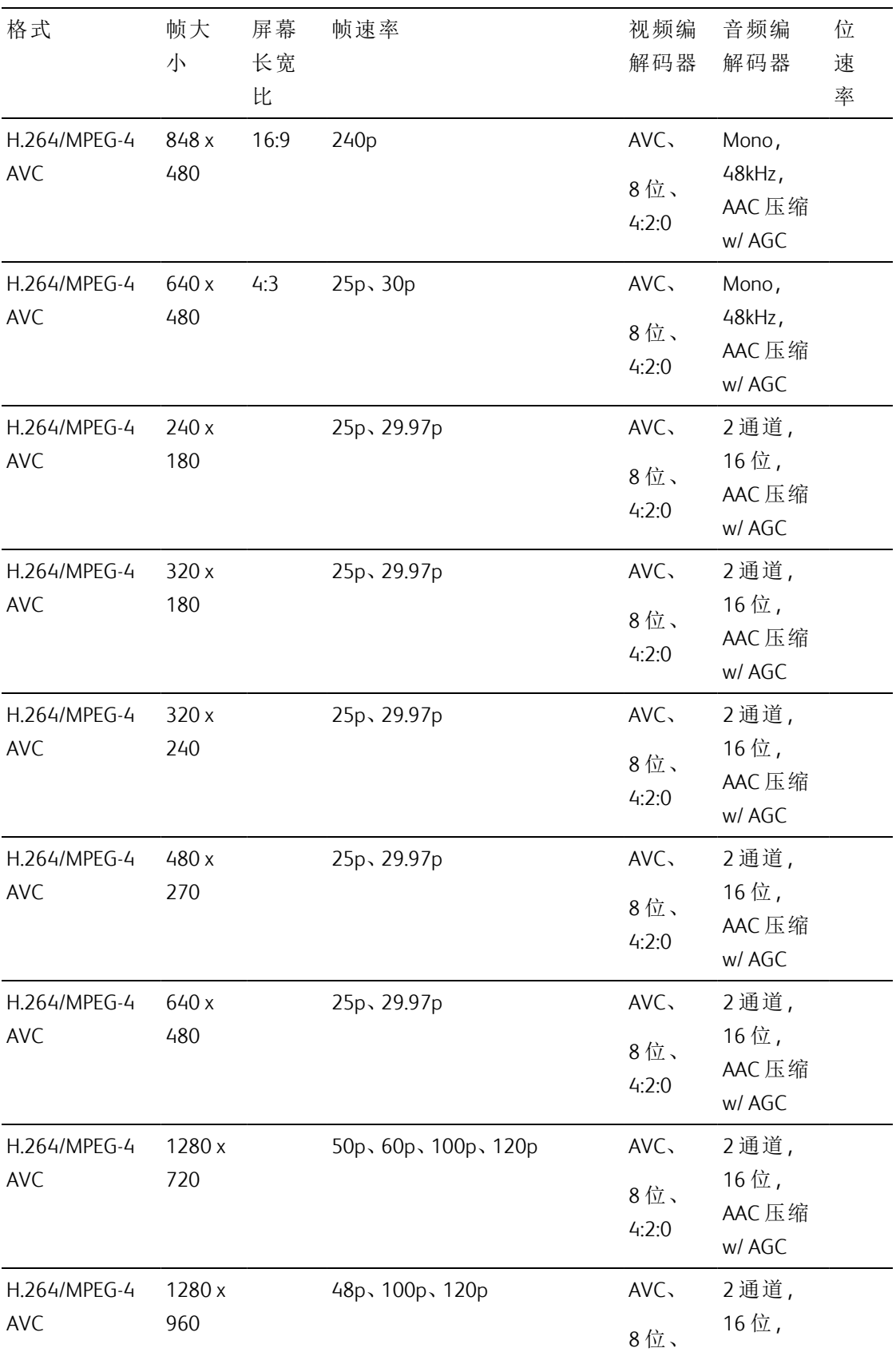

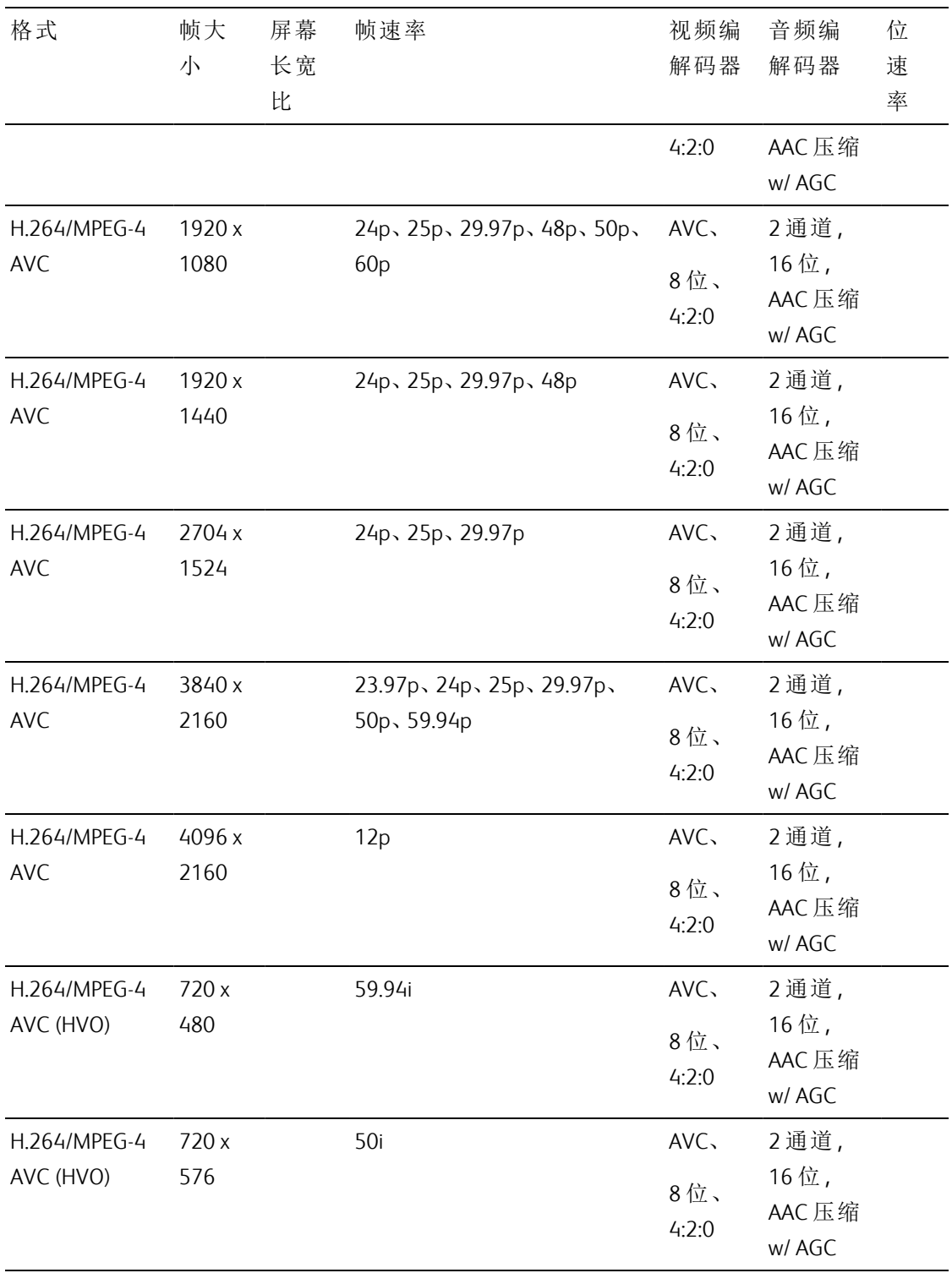

## AS-11 DPP MXF

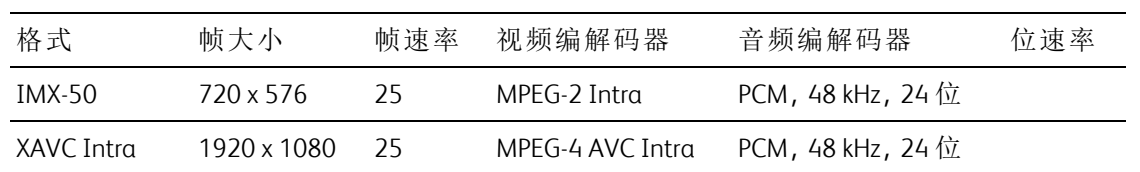

## Avid DNxHD®

容器:MOV 或 MXF

### 音频编解码器:PCM 44.1 kHz 或 48 kHz,16 位或 24 位

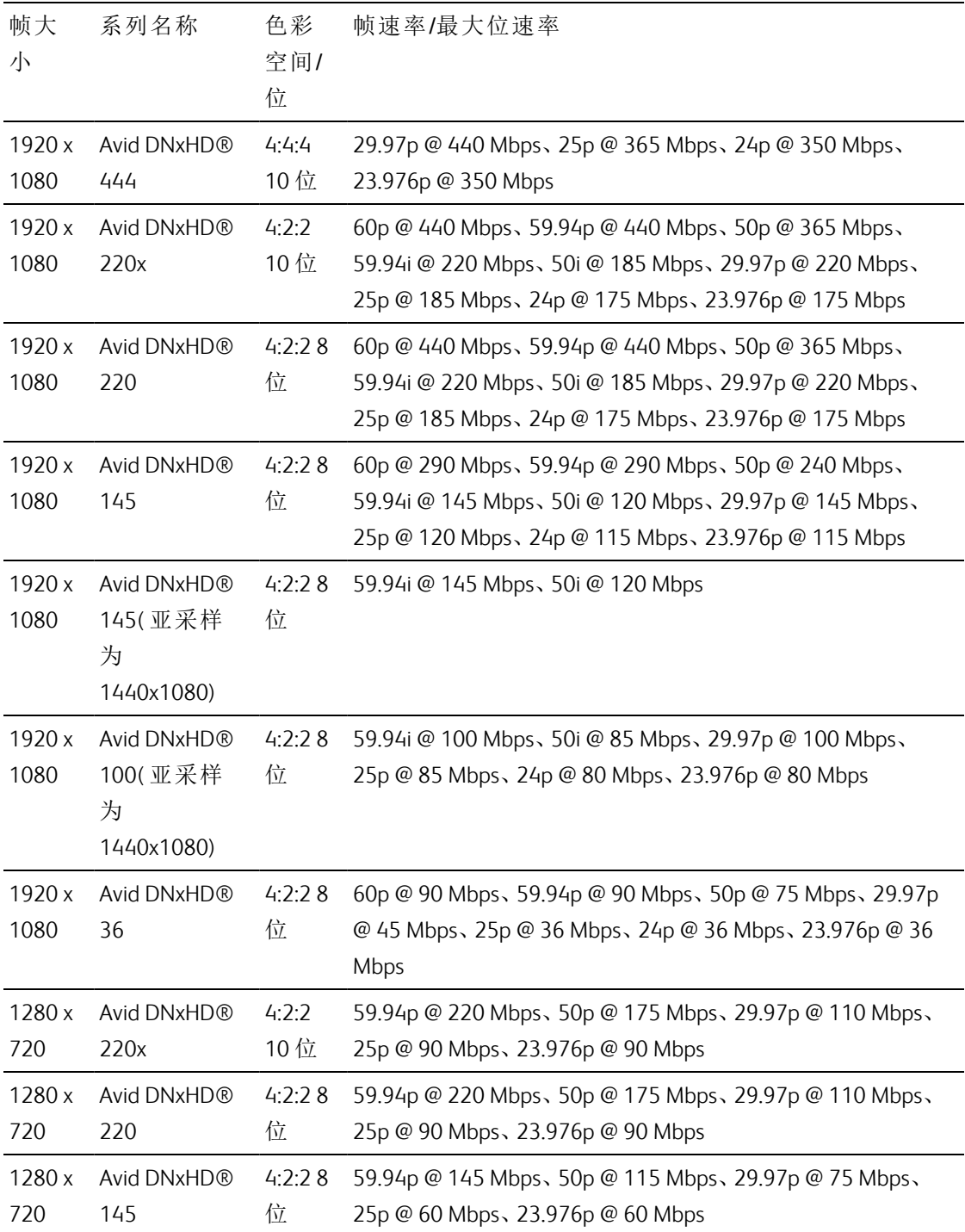

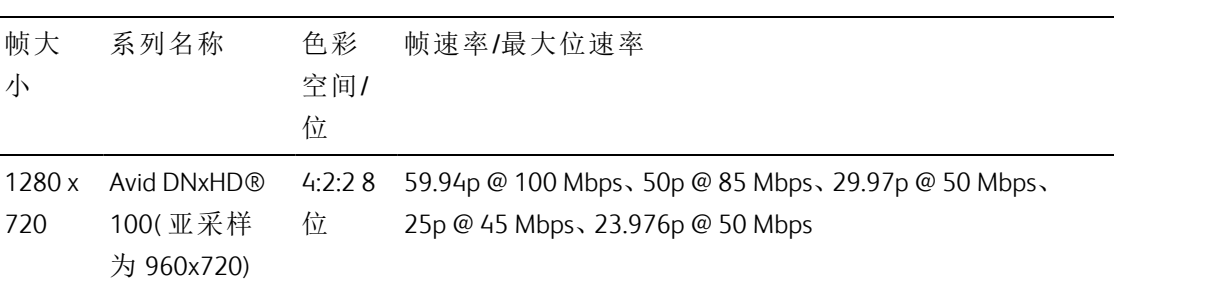

# Apple ProRes

容器:MOV

音频编解码器:PCM

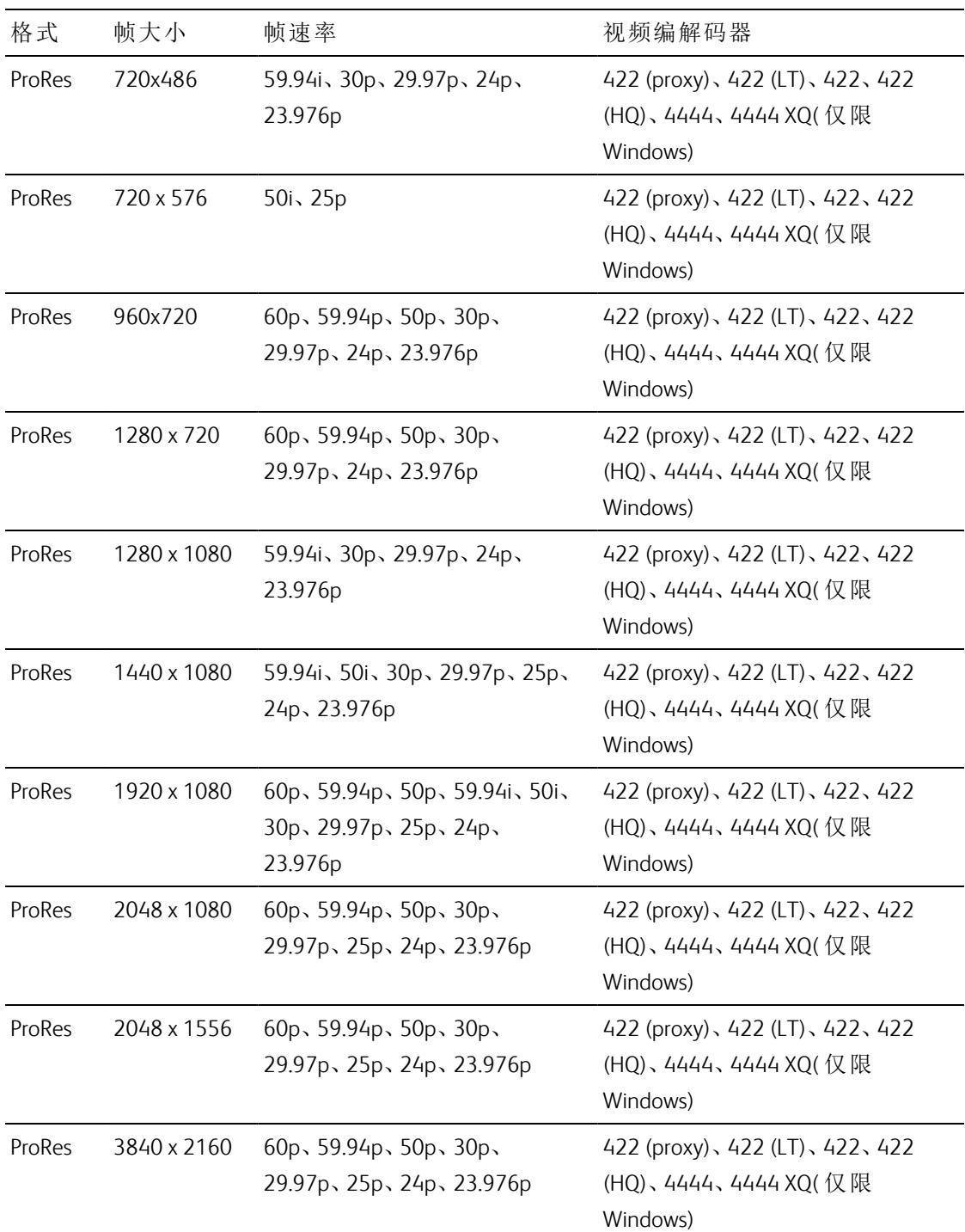

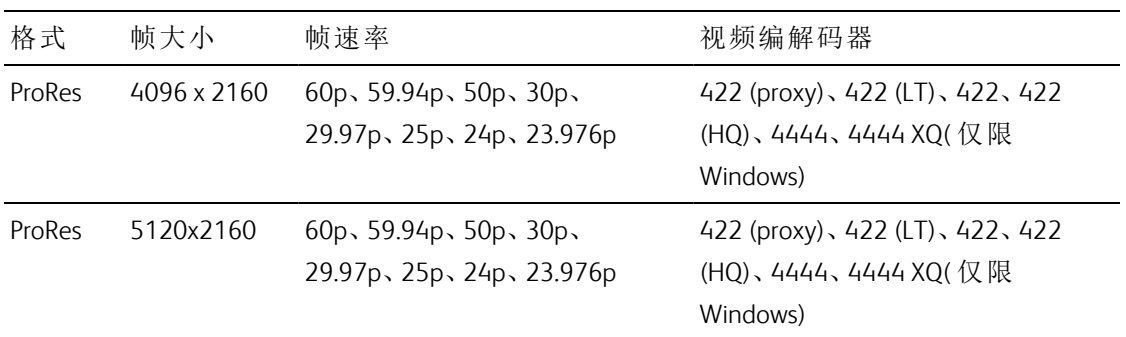

### HDV

容器:MPEG-2 Transport Stream (Windows)、MOV (macOS)

音频编解码器:MPEG-1 Audio Layer-2 (Windows)。2 通道,48 kHz,16 位

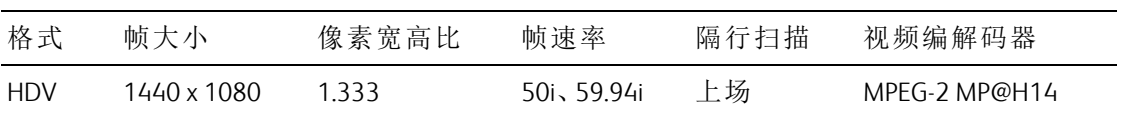

### DV

容器:AVI (Windows)、MOV (macOS)

音频编解码器:PCM,2 通道,32 kHz,16 位

| 格式 | 帧大小                          | 帧速率 | 场顺序 | 视频编解码器 位速率 音频通道 |                             |
|----|------------------------------|-----|-----|-----------------|-----------------------------|
|    | DV (SD) 720 x 480 59.94i     |     | 下场  | <b>DV</b>       | 25 CBR 2 通道, 32 kHz, 16 位   |
|    | DV (SD) $720 \times 576$ 50i |     | 下场  | . DV            | 25 CBR 2 通道 , 32 kHz , 16 位 |

# DPX

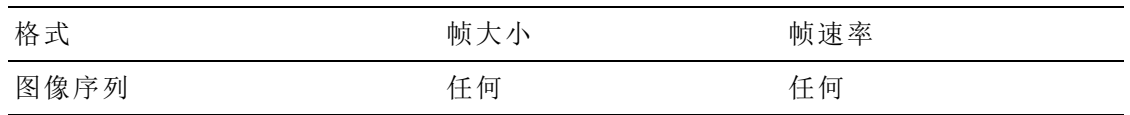

# OpenEXR

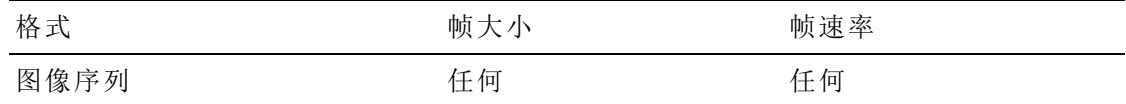

# 支持的视频设备

Catalyst Prepare 支持以下视频卷和设备:

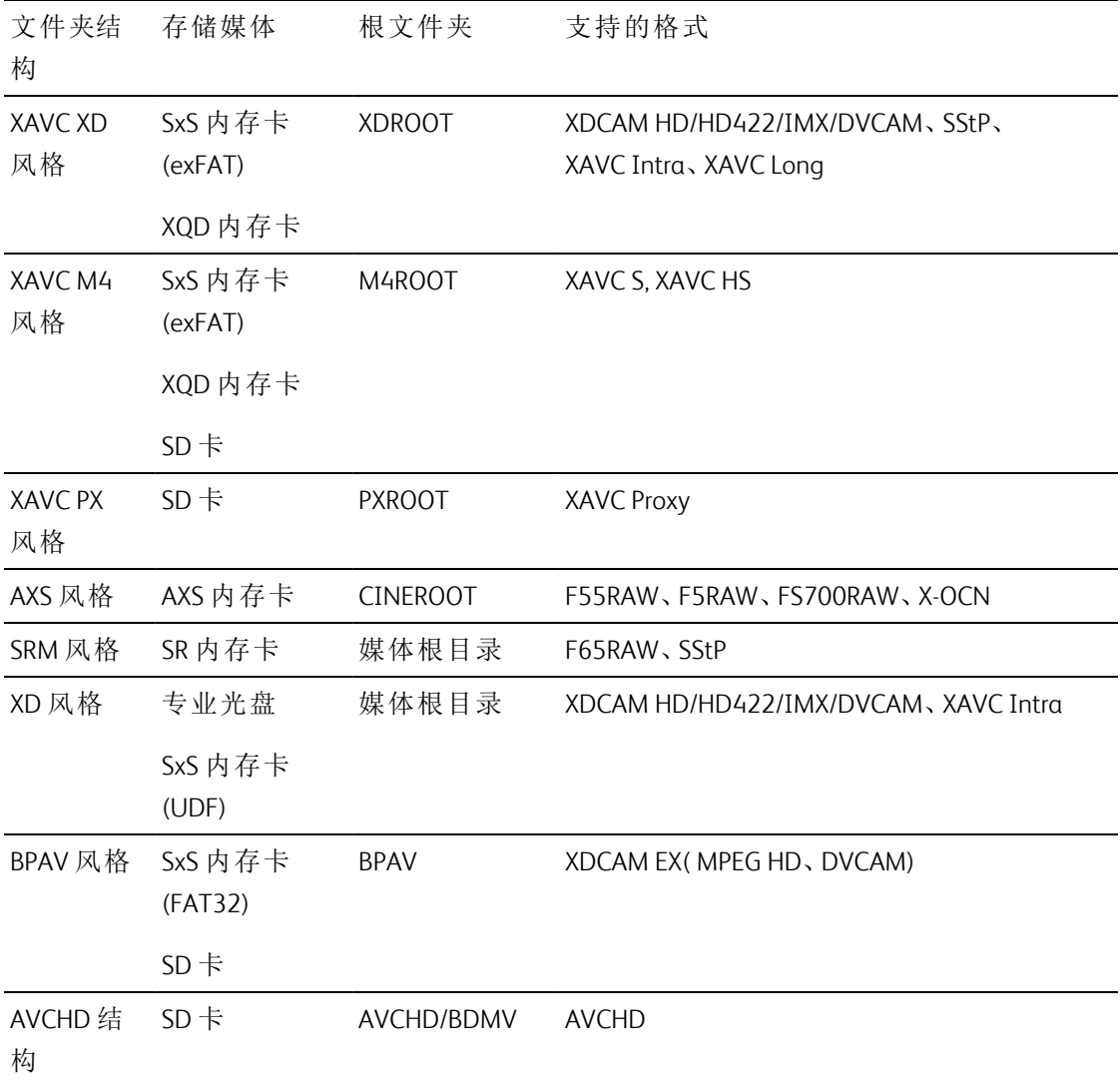

第4章

# <span id="page-86-0"></span>播放媒体

在组织模式下双击某个文件时,将在编辑模式下加载该文件,您可以在该模式下预览文件、 记录入点和出点标记以及应用色彩校正。有关使用 组织 模式的详细信息,请参阅"[组织库中](#page-16-0) 的媒" 第 17 [页上的。](#page-16-0)

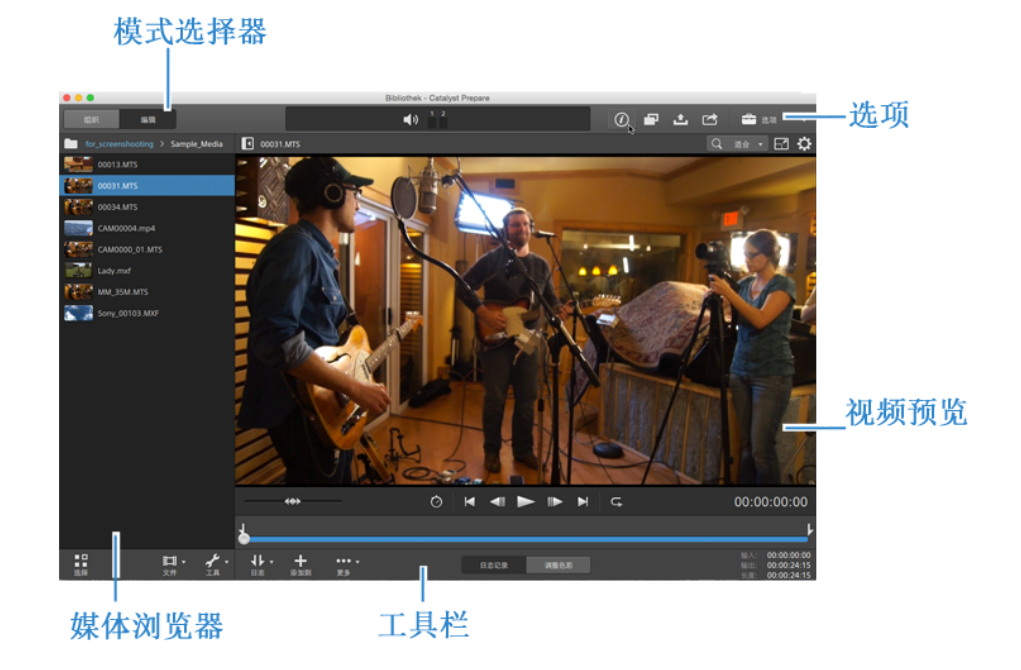

使用窗格顶部的工具栏可以调整和监视音频音量、选择用于预览的音频通道、缩放视频预 览、查看元数据和调整剪辑设置。

使用视频下方的传输工具栏可以选择播放模式、拖拽视频和控制播放。

## 预览视频

在组织模式下双击某个文件时,将在编辑模式下加载该文件,您可以在该模式下预览文件、 记录入点和出点标记以及应用色彩校正。有关使用组织模式的详细信息,请参阅"[组织库中](#page-16-0) 的媒" 第 17 [页上的。](#page-16-0)

您还可选择在辅助窗口中显示视频预览,您可将辅助窗口放置在屏幕上或辅助显示屏上的 任意位置。有关详细信息,请参阅 "编辑 Catalyst Prepare 选项" 第 153 [页上的。](#page-152-0)

如果在窗口左侧的媒体浏览器中选择了多个剪辑,则所选剪辑将按显示的顺序依次播 放。当前文件的文件名将显示在视频预览上方,时间线中的竖线表示每个选定的剪辑的 起始处:

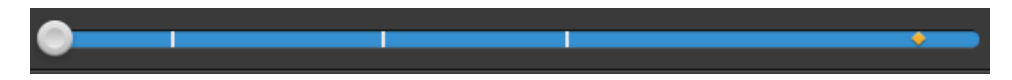

**指示来自光盘存储卷的剪辑。** 

缩略图上的 ◎ 指示剪辑跨光盘存储卷上的多个光盘。当您播放跨光盘的剪辑时,时间 线中将显示一个指示符来标识剪辑切换光盘的位置:

如果要使用代理剪辑( 如果可用) 进行播放,则启用"选项"中的使用代理剪辑预览开关。 播放过程中,视频预览上方将显示一个代理指示符。有关详细信息,请参阅"[编辑](#page-152-0) Catalyst Prepare 选项" 第 153 [页上的。](#page-152-0)

单击播放 转钮可开始播放当前视频。播放将从播放位置指示符处开始,并在出点标记位 置或文件末尾结束。

单击传输控件下方的跟踪条可设置播放位置指示符:

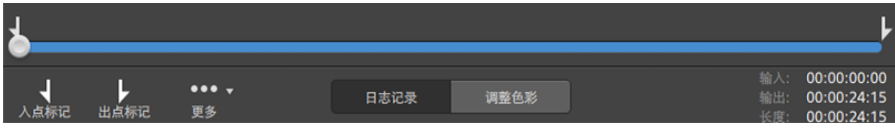

关于翻转和旋转视频,启用变形解压缩以及显示安全区域和遮罩指南的信息,请参阅["](#page-95-0) [播放媒体](#page-95-0)" 第 96 页上的。

更改预览模式

调整色彩校正时,可以更改预览模式,以将调整后的剪辑与原始源进行比较。有关详细信 息,请参阅"[编辑色彩调整控件](#page-120-0)" 第 121 页上的。

单击视频预览右上角的预览按钮可选择预览模式。利用拆分屏幕预览,您可以拆分视频 预览和波形/直方图/矢量示波图监视器,以便同时查看受影响的和不受影响的视频。

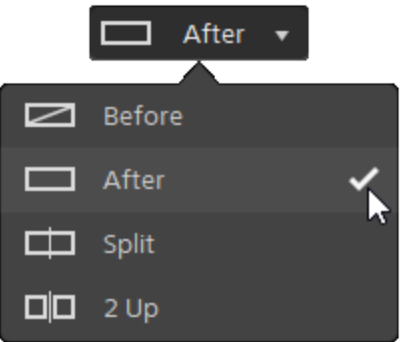

- 二 原始:在原始状态下显示完整帧视频。
- □ 效果:在色彩校正状态下显示完整帧视频。
- □ 拆分:在拆分视频视图中显示一个帧,左侧显示原始视频,右侧显示经过色彩 校正的视频。
	- 如果要移动拆分位置,请将鼠标悬停在预览帧上。当显示拆分点时,您可拖动 屏幕底部上方的图柄来调整预览拆分的位置:

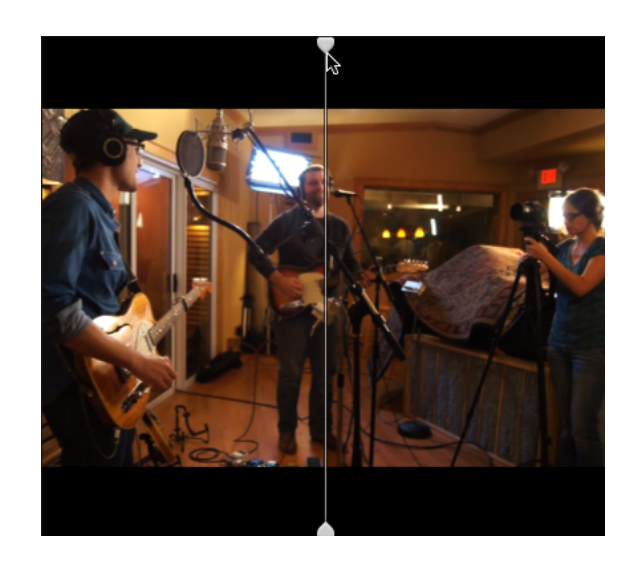

■ □□双联:在拆分视频视图中显示两个完整帧,左侧显示原始视频,右侧显示经过 色彩校正的视频。

缩放视频预览

单击放大镜可调整视频预览的大小。

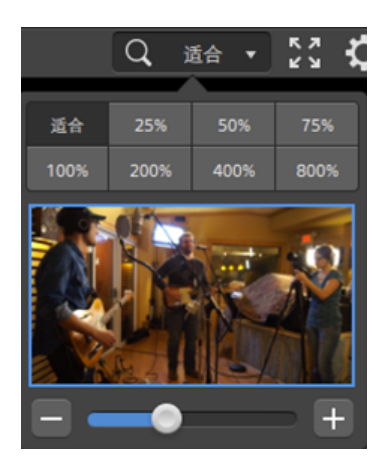

- 单击合适大小可缩放视频以填充"视频"窗格。
- 单击预设可将视频缩放为预定义的放大级别。 当级别低于 100% 时,您可拖动蓝色矩形以平移和调整帧的可见部分。
- 拖动滑块或单击 和 + 按钮可选择自定义缩放级别。
- 单击缩略图并滚动鼠标滑轮可放大或缩小。

切换全屏播放

尺元 单击 ■ ■ 可在全屏模式下显示"视频"窗格。按 Esc 键或单击关闭按钮可退出全屏模式。

调整播放设置

单击传输控件左侧的播放设置按钮可显示"播放设置"控件。

速度/质量

如果要对解码进行优化以保持帧速率,请选择速度。

如果要对解码进行优化以保持视频质量,请选择质量。

- 当使用您的 CPU 之外的设备时,将应用高质量去隔行扫描和画质增强技术,以将 SD 和 HD 源转换为新式的逐行扫描 HD 和 UHD 资源。
	- 当暂停播放时、转码期间以及在将播放设置的速度/质量设置设为质量时的播放 期间将高质量去隔行扫描应用于隔行扫描的源媒体。
	- 请注意,不支持一些 GPU 内存有限的系统。

实时/所有帧

如果要使用其源帧率播放剪辑,请选择"实时"。音频按记录的速率播放,并会根据需 要跳过视频帧以保持播放速率。

如果要确保播放所有视频帧,请选择"所有帧"。根据需要可降低帧速率以确保播放所 有帧。音频在此模式下不可用。

■ 如果XAVC S和XAVC HS播放不流畅,建议使用"所有帧"播放设置。

- 实时/速度:  $\circ$
- 实时/质量:  $\ddot{O}^*$
- 所有帧/速度:■
- 所有帧/质量:■ $^*$

使用传输控件

视频预览下面的传输控件用于控制播放:

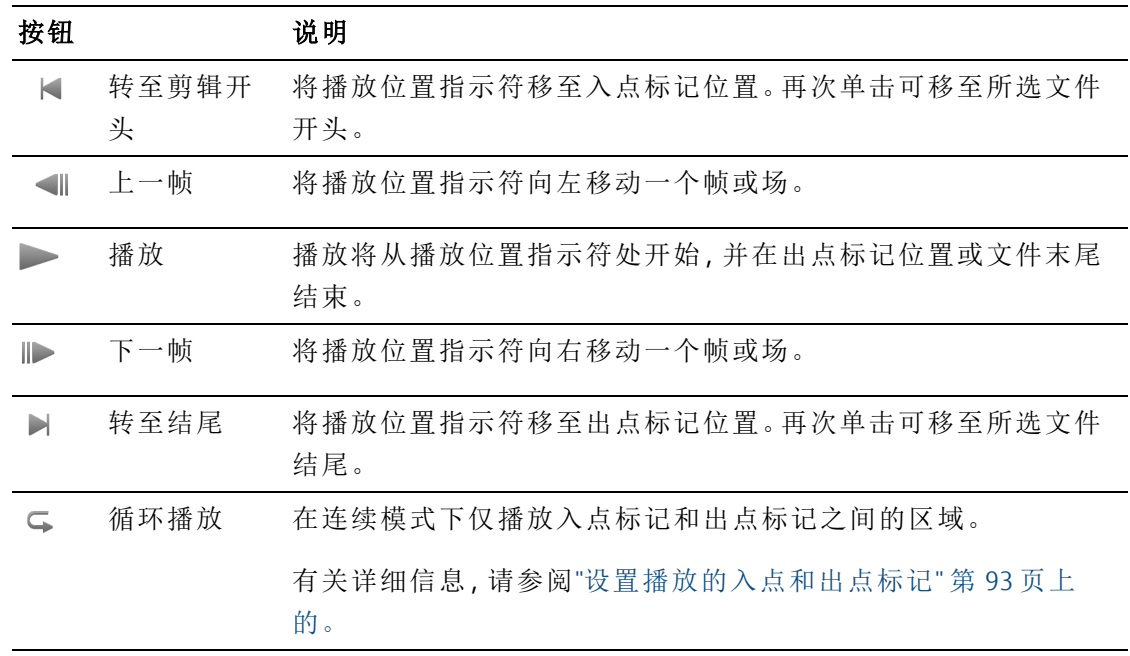

# 导航时间线

在查看模式下打开文件后,移动控件在播放位置指示符两侧前后搜寻,以找到一个编辑点。 在朝移动控件末端拖动时,播放速度提高。释放移动控件可停止播放:

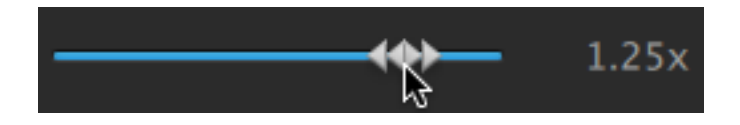

您还可以按 J 键、K 键或 L 键以便将键盘用作移动控件。

● 在按住 K 键的同时按 J 键或 L 键可模拟移动旋钮模式。按住 K+J 可向左拖拽, 或按住 K+L 可向右拖拽。

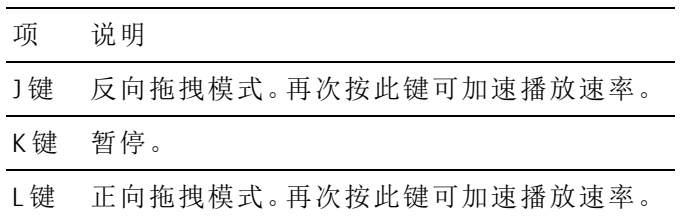

# <span id="page-92-0"></span>设置播放的入点和出点标记

如果您只想播放视频的一部分,则可使用入点标记和出点标记按钮选择要播放的视频部 分。

- 如果已经在 MXF 剪辑中设置了入点和出点标记, Catalyst Prepare 将从元数据读取入点和 出点标记。将剪辑添加到库之后,您可选择是否将入点/出点标记与源剪辑同步:
	- 如果要使用库保存入点标记和出点标记,请清除检查器的"摘要"选项卡上的将标 记点与文件同步复选框。有关详细信息,请参阅"[查看和编辑元数据](#page-98-0)" 第 99 页上 [的。](#page-98-0)
	- 清除将标记点与文件同步复选框后, MXF 剪辑的入点和出点标记将在您在 Catalyst Prepare 中编辑它们时保存回源媒体,如果在磁盘上编辑入点和出点标记, 则将更新您的库。
	- 1. 单击 Catalyst Prepare 窗口顶部的组织按钮以查看媒体浏览器。
	- 2. 在组织模式下双击某个文件可在 编辑 模式下加载该文件。

■ 您还可在组织模式下使用"预览"窗格调整标记点。

- 3. 单击 Catalyst Prepare 窗口底部的日志记录按钮。
- 4. 单击传输控件下方的跟踪条可设置播放位置指示符:

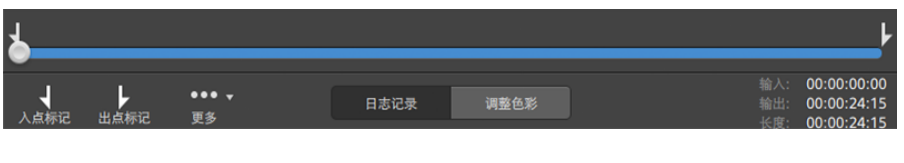

如果当前剪辑包含不连续的时间码,则时间线中将显示指示符来标识不连续:

- 5. 单击入点标记按钮。
	- 当 Catalyst Prepare 窗口太窄而无法显示完整工具栏时, 入点标记和出点标记按钮 会显示在记录按钮下方。
- 6. 单击传输控件下方的跟踪条可设置播放位置指示符。

7. 单击出点标记按钮。

单击播放 按钮后,播放将从播放位置指示符处开始,并在出点标记位置或文件末 尾结束。

如果您希望连续循环播放入点标记/出点标记区域,请选择循环播放按钮

图 通过单击 Catalyst Prepare 窗口底部的入点、出点和长度框,并键入新的时间码值, 可以快速记录入点/出点标记。( 不适用于嵌入时间码的 MXF 代理视频)

在检查器的"摘要"选项卡上的入点标记和出点标记框中键入新值以编辑剪辑的入 点标记和出点标记。( 不适用于嵌入时间码的 MXF 代理视频) 有关详细信息,请参 阅"[查看和编辑元数据](#page-98-0)" 第 99 页上的。

您可通过拖动跟踪条上方的指示符调整入点/出点标记。

若要重置入点/出点标记,请单击更多按钮并选择重置入点/出点标记。

如果当前文件包含基本标记,这些基本标记将在时间线中显示为菱形 。在元数 据模式下,可以在"Mark Points"选项卡中显示基本标记。有关详细信息,请参阅"[查](#page-98-0) [看和编辑元数据](#page-98-0)" 第 99 页上的。

在浏览库时,将显示指示符以表示剪辑的入点和出点标记:

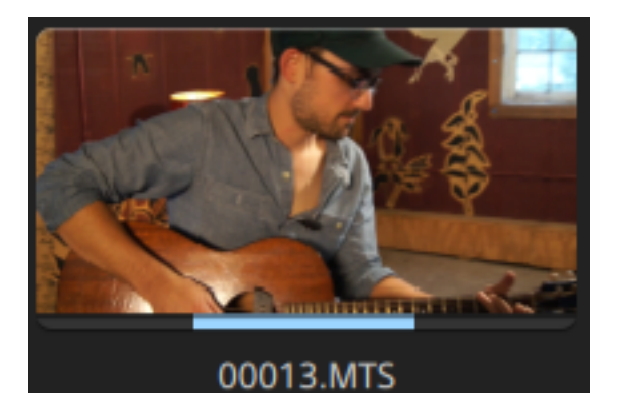

# 创建帧的快照

如果要为当前帧创建快照,请单击更多按钮并选择将快照复制到剪贴板或保存快照。

#### 将帧复制到剪贴板

- 1. 单击 Catalyst Prepare 窗口顶部的组织按钮以查看媒体浏览器。
- 2. 在组织模式下双击某个文件可在 编辑 模式下加载该文件。

3. 单击 Catalyst Prepare 窗口底部的日志记录按钮。

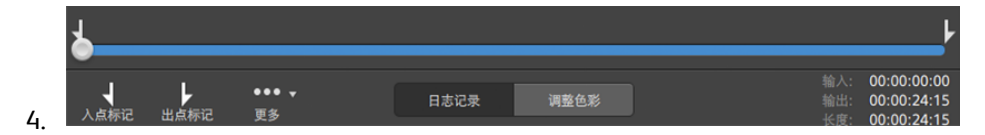

- 5. 单击更多按钮并选择 将快照复制到剪贴板。
	- 按 Ctrl+C (Windows) 或  $\ast$  -C (macOS)。

当前帧将按照其当前的分辨率复制到剪贴板。例如,如果要复制全分辨率的帧,则将 缩放级别设置为 100%。您可以使用视频预览上方的放大镜按钮更改图像的大小。有关 详细信息,请参阅"[播放媒体](#page-86-0)" 第 87 页上的。

将帧保存到文件

- 1. 单击 Catalyst Prepare 窗口顶部的组织按钮以查看媒体浏览器。
- 2. 在组织模式下双击某个文件可在 编辑 模式下加载该文件。
- 3. 单击传输控件下方的跟踪条以设置播放位置指示符:

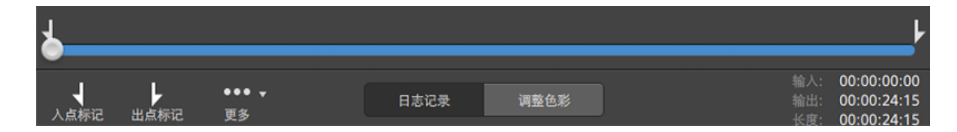

4. 单击更多按钮并选择 保存快照。

按 Shift+S。

当前帧按当前的分辨率保存。例如,如果要保存全分辨率的帧,则将缩放级别设置为 100%。

您可以使用视频预览上方的放大镜按钮更改图像的大小。有关详细信息,请参阅"[播](#page-86-0) 放媒体" 第 87 [页上的。](#page-86-0)

您可在"选项"中保存用于保存文件的位置和格式。有关详细信息,请参阅"编辑 [Catalyst](#page-152-0) Prepare 选项" 第 153 [页上的。](#page-152-0)

# 调整和监视音频音量

单击 Catalyst Prepare 窗口顶部活动窗格中的扬声器可显示音频控件。

<span id="page-95-0"></span>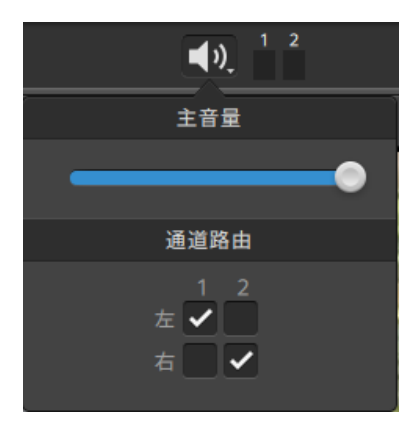

拖动主音量控制器可增大或减小音频音量。预览时,可使用音频表监视各音频通道的音量。

如果要选择将播放的音频通道,可使用通道路由复选框。在上例中,将通过左扬声器播放第 1、3、5 个通道,并通过右扬声器播放第 2、4、6 个通道。

**A** Catalyst Prepare 仅支持立体输出设备。

# 编辑剪辑设置

单击 → 视频预览上方的按钮以编辑剪辑播放设置。

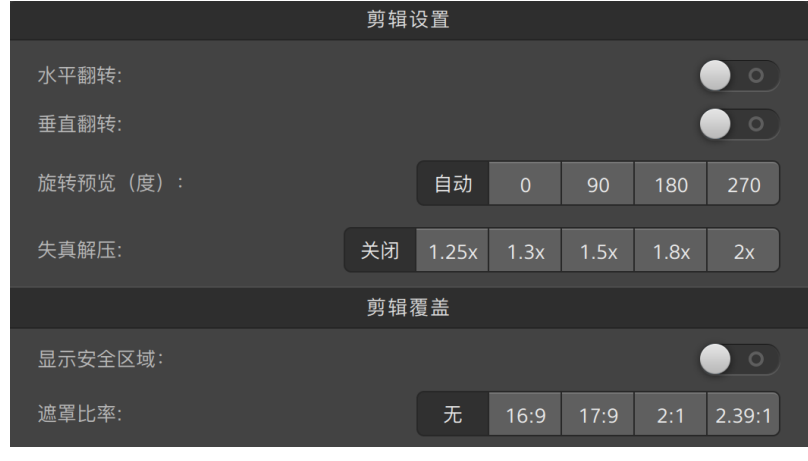

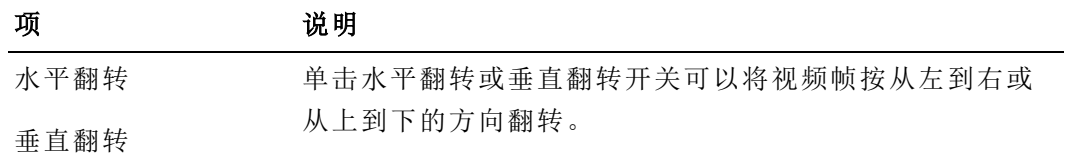

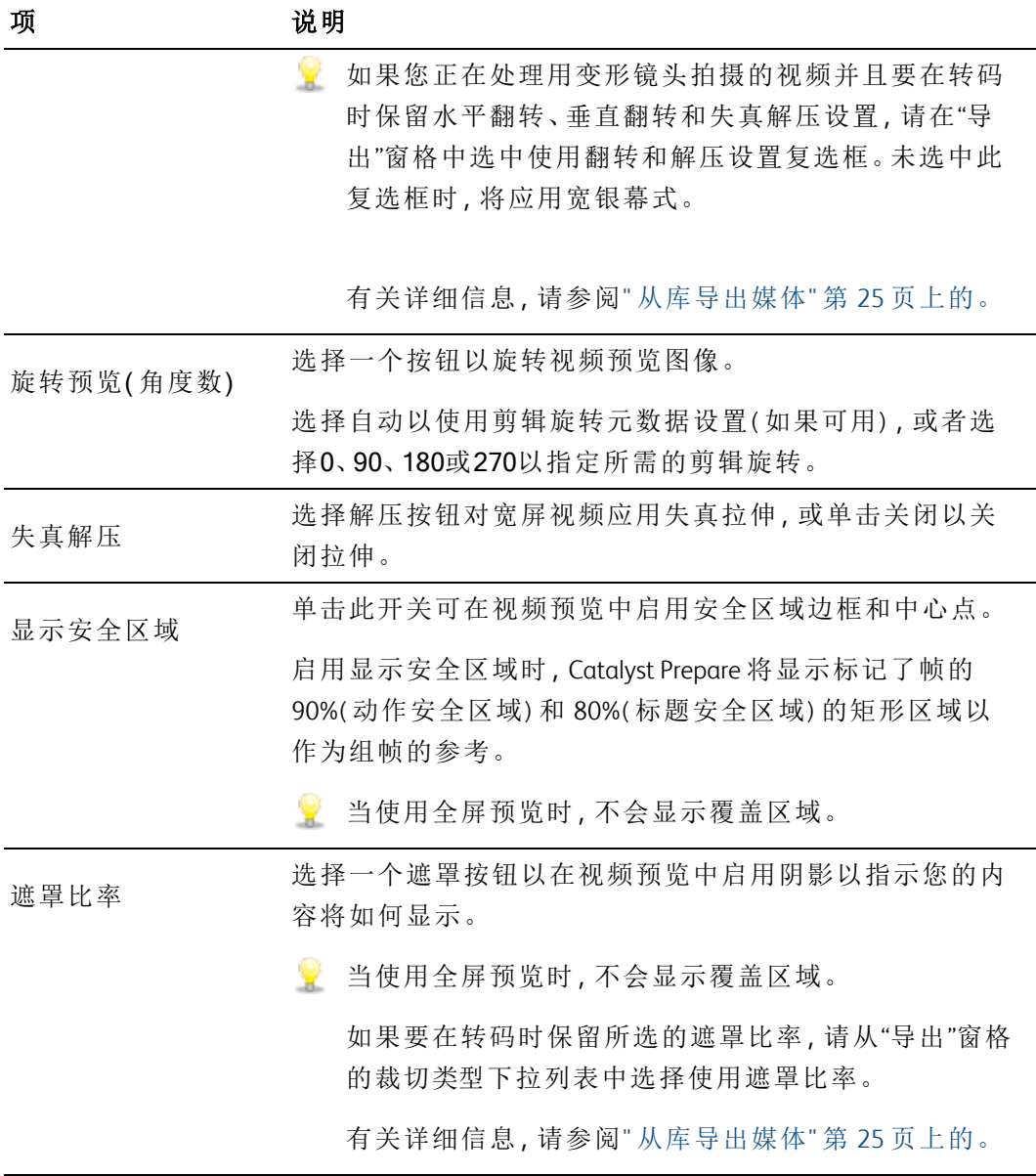

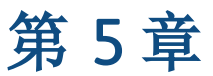

# 使用剪辑

<span id="page-98-0"></span>Catalyst Prepare 使您可以控制各个媒体剪辑。

# 查看和编辑元数据

当您处于组织或编辑模式下时,单击工具栏中的调析器按钮 可在"调析器"窗格中显示当 前所选文件的元数据。

单击摘要选项卡可查看与文件相关的摘要信息或配置音频通道。

单击文件选项卡可查看有关源媒体及其元数据的详细信息,包括 GPS 信息( 如果有) 。

● 当文件包含GPS 元数据时,您可以单击"纬度"和"经度"值,以使用在"选项"菜单的下拉式 列表中选定与开放GPS 相链接的地图服务显示地图。如果选择了多个剪辑,则链接不 可用。

单击标记点选项卡可查看文件中嵌入的基本标记。

如果当前文件包含基本标记,这些基本标记将在时间线中显示为菱形 ●。

如果当前剪辑包含不连续的时间码,则时间线中将显示指示符来标识不连续:

当Catalyst在MXF 复制操作期间创建新的非实时( NRT) 元数据时,将创建不连续的时间码和基 本标记的元数据。

**了**当源剪辑包含NRT元数据时,不会创建新的非实时元数据。

### 为 DPX 或 OpenEXR 图像序列设置帧速率

- 1. 在媒体浏览器中选择 DPX 或 OpenEXR 图像序列。
- 2. 单击"摘要"选项卡。
- 3. 从帧速率下拉列表框中选择一个值来设置播放选定图像序列的帧速率。

#### 编辑入点/出点标记

单击"摘要"选项卡。

在入点标记和出点标记框中键入新值以编辑剪辑的入点标记和出点标记。有关详细信 息,请参阅"[设置播放的入点和出点标记](#page-92-0)" 第 93 页上的。

如果要使用库保存入点标记和出点标记,请清除将标记点与文件同步复选框。

清除将标记点与文件同步复选框后,MXF 剪辑的入点和出点标记将在您在 Catalyst Prepare 中编辑它们时保存回源媒体,如果在磁盘上编辑入点和出点标记,则将更新 您的库。

编辑摘要元数据

1. 单击"摘要"选项卡。

单击 Unlock 按钮 3 以允许编辑所选文件的摘要信息。

- 2. 在"摘要"选项卡的"日志记录"部分中,根据需要编辑标志、标题、创建者和描述设置。 编辑多个所选文件的元数据时,如果文件元数据不匹配,将会显示 (多个值)。编辑值 将替换所有所选文件的元数据。
- 3. 单击保存 "保存编辑后的元数据值,或者单击恢复 "随
	- 并非所有媒体格式都支持摘要元数据。
	- 当剪辑具有标记元数据时,将在组织模式中显示OK、NG( 不良) 或保留指示符:  $\overline{\mathscr{N}}$

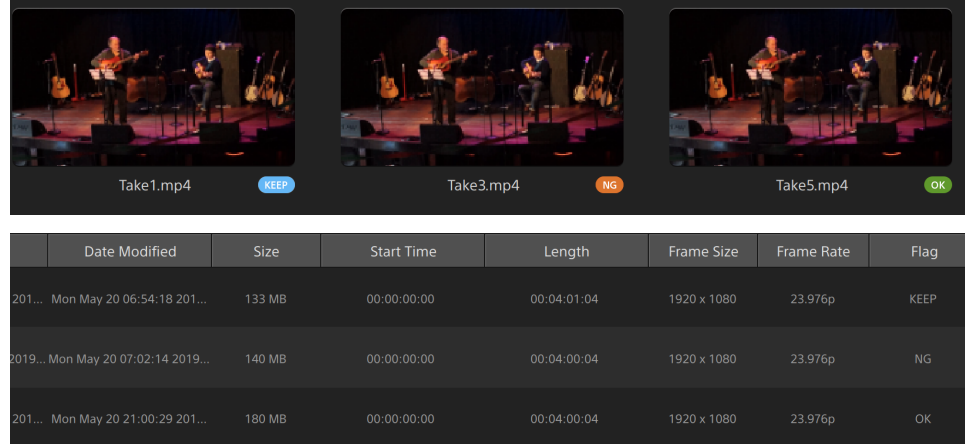

您还可以使用标记元数据筛选媒体浏览器的内容。有关详细信息,请参阅"[筛选剪](#page-59-0) 辑" 第 60 [页上的。](#page-59-0)

### 分配音频频道

通过分配音频通道,您将能够设置要在 Catalyst Edit 中使用的剪辑。

选择具有不同通道计数的多个文件时,通道分配控件将不可编辑。

在未打开库的情况下,通道分配控件将不可用。有关详细信息,请参阅"[使用库](#page-10-0)" 第 11 [页上的。](#page-10-0)

洗择跨区剪辑 9 时,通道分配控件将不可用。

在编辑情节提要时,通道分配控件将不可用。

单击扬声器图标可开启 <sup>1)</sup> 或关闭 ※ 通道。

单击单声道/立体声按钮以指示通道是单声道还是立体对的一部分。启用立体声会将通道 与列表中的下一个通道进行配对。

在编辑框中键入名称以标识通道。例如,您可键入 Lav1 以识别来自领夹式话筒的音频。

3 如果要将当前通道配置作为预设保存,请单击通道工具图标 ,然后从菜单中选择 保存预设。

如果要将预设通道配置作为预设应用于所选文件,请单击通道工具图标 ,然后从 菜单中选择加载预设。

如果要在文件之间复制通道分配,请选择源文件,单击通道工具图标。,然后从菜 单中选择复制。接下来,选择目标文件,单击通道工具图标,精炼后从菜单中选择 粘贴。

如果要同时设置剪辑的所有通道,可单击通道工具按钮 ,然后选择全部设置为单 声道、全部设置为立体声或重置。

编辑基本标记

- 1. 选择剪辑以显示其元数据。
- 2. 单击"标记点"选项卡。
- 3. 单击基本标记的标签或时间码值以键入新值。
	- 添加和编辑基本标记仅支持具有非实时 (NRT) 元数据的 剪辑并需要获得卷的写 入访问权限。

在选择基于 FTP 的剪辑时,无法编辑基本标记。

添加一个标记点

- 1. 选择剪辑以显示其元数据。
- 2. 单击"标记点"选项卡。
- 3. 单击视频预览下方的跟踪条以设置要添加标记点的光标位置(或单击时间码显示以将 光标移至某个特定位置) 。
- 4. 单击添加点按钮或按 E 键。
	- 添加和编辑基本标记仅支持具有非实时 (NRT) 元数据的 剪辑并需要获得卷的写 入访问权限。

### 删除一个标记点

- 1. 选择剪辑以显示其元数据。
- 2. 单击"标记点"选项卡。
- 3. 单击基本标记的标签或时间码以选择它。
- 4. 单击删除按钮 ,然后选择删除以删除选定的标记点,或者选择全部删除以删除所 有标记点。
	- 在选择基于 FTP 的剪辑时,删除命令不可用。

# 导出自定义元数据

<span id="page-101-0"></span>Catalyst Prepare 用于在导出剪辑时包含自定义元数据。

定义要导出的元数据

要启用自定义元数据导出,您将在以下文件夹中创建一个名为 customMetadataExport.json 的配置文件:

- 1. 关闭 Catalyst Prepare。
- 2. 使用文本编辑器创建您的配置文件。该文件的结构应类似于以下示例,以包含要作 为自定义元数据提供的键/值对。键是元数据项,值将用作默认值:

```
{
"Slug":"Election",
"Type":"News",
"Source":"",
"Shot Date":""
}
```
3. 将该文件保存在以下文件夹中:

Windows:C:\Users\<用户>\Documents\Sony\Catalyst\

macOS:/Users/<用户>/Documents/Sony/Catalyst

4. 启动 Catalyst Prepare。应用程序将在启动过程中检测 customMetadataExport.json 文 件,并启用自定义元数据导出。

### 导出自定义元数据

1. 选择要在 组织 或编辑模式下导出的剪辑。

左窗格允许您导航您的库中的文件夹,中间窗格将显示所选文件夹的内容。

- 单击一个文件可选择该文件。
- 按住 Shift 键并单击要选择的第一个和最后一个文件可选择一系列文件。
- 按住 Ctrl (Windows) 或  $*$  (macOS) 可选择多个文件。

■ 想要不使用键盘选择多个文件时,单击选择按钮 ==。

- 2. 单击 Catalyst Prepare 窗口顶部的导出按钮
- 3. 启用"导出"窗格中的使用高级设置开关。

4. 选择添加自定义元数据复选框。将为您在 customMetadataExport.json 文件中定义的 每个元数据项显示一个编辑框。

为要包含在渲染文件中的每个元数据项键入所需的值。自定义元数据保存在边车 .json文件中。

使用"导出"窗格中的控件可为导出的文件选择目标和格式。有关使用控件的详细信 息,请参阅" [从库导出媒体](#page-24-0)" 第 25 页上的。。

▲ 如果customMetadataExport.json文件为空或格式错误, "添加自定义元数据"复选 框则不可用。请参阅"[定义要导出的元数据](#page-101-0)" 第 102 页上的。

### <span id="page-103-0"></span>使用剪辑列表

您可以为下列媒体类型创建和编辑剪辑列表:

- XD 根文件夹 <sup>XAVC</sup> 中的 XDCAM 媒体。
- XD 根文件夹 × × × + + 的 XAVC 媒体。
- AxS 文件夹 Axs 中的 RAW 媒体。

剪辑列表是一个 PD-EDL (.smi) 文件,用于创建由多个较短视频剪辑组成的视频项目。

在带宽有限的情况下工作时,剪辑列表对代理工作流非常有帮助:将代理剪辑复制到您的计 算机,使用代理剪辑创建剪辑列表,然后将剪辑列表复制回相机或驱动器。驱动器之后将使 用您的全分辨率源播放剪辑列表。

如果您需要创建其他媒体类型的项目并且无需写回相机或设备,可创建情节提要。有关详细 信息,请参阅"[使用情节提要](#page-106-0)" 第 107 页上的。

查看剪辑列表时, 3 表示来自同一卷的跨区剪辑, 3 表示来自不同卷的跨区剪辑。

Catalyst Prepare 库中不支持剪辑列表和跨区剪辑。

### 创建剪辑列表

- 1. 单击 Catalyst Prepare 窗口顶部的组织按钮以查看媒体浏览器。
- 2. 导航到包含要使用的剪辑的根文件夹 XAVC 或 AXS 。
- 3. 选择要包含在剪辑列表的文件。您可以按住 Shift 或 Control (Windows) / ⌘ (macOS) 以选 择多个文件。
- 4. 单击 Catalyst Prepare 窗口底部的工具按钮 ,然后从菜单中选择从选定内容新建剪 辑列表。
	- 如果要创建剪辑列表,而不选择剪辑,请单击 Catalyst Prepare 窗口底部的工具按 钮 ,然后从菜单中选择新建空剪辑列表。
- 5. 键入新剪辑列表的名称,并单击确定。
- 6. Catalyst Prepare 将在查看模式下加载新剪辑列表。

### 打开剪辑列表

- 1. 单击 Catalyst Prepare 窗口顶部的组织按钮以查看媒体浏览器。
- 2. 导航到包含要打开的剪辑列表的根文件夹 XAVC 或
- 3. 双击剪辑列表( .smi 文件) 以打开它。

#### 对剪辑进行排序

在剪辑列表模式下,您可以在剪辑列表中添加、删除和排列剪辑。单击 Catalyst Prepare 窗 口底部的剪辑列表按钮可切换到剪辑列表模式。

您可以在剪辑列表中拖动剪辑以重新排列它们。拖动剪辑并将其放置到剪辑列表中的新 位置可更改其位置。

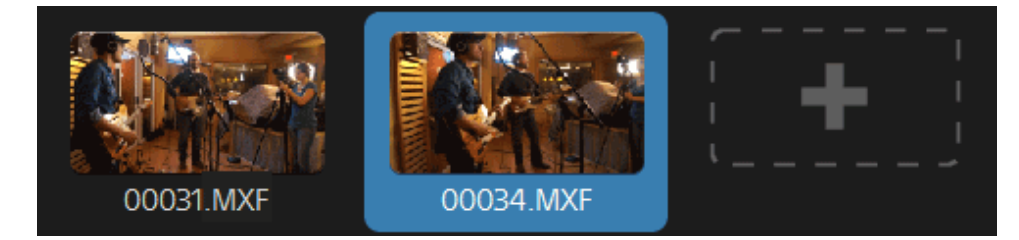

### 添加剪辑

在剪辑列表模式下,您可以在剪辑列表中添加、删除和排列剪辑。单击 Catalyst Prepare 窗 口底部的剪辑列表按钮可切换到剪辑列表模式。

**A** 只能从保存剪辑列表 (.smi) 文件的文件夹添加剪辑。

单击剪辑列表末尾的添加按钮可显示媒体浏览器,您可以在其中为剪辑列表选择其他剪 辑。

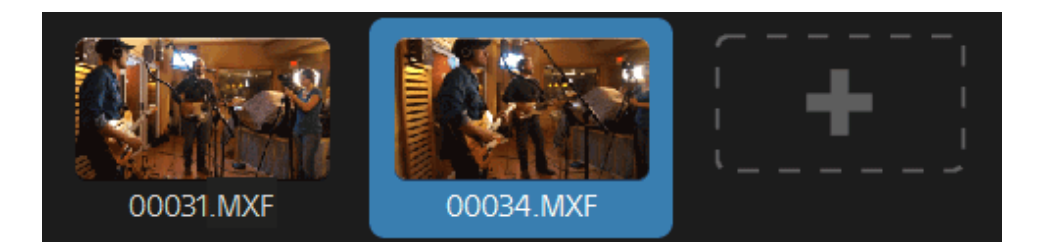

在剪辑列表模式下,您可以单击 Catalyst Prepare 窗口底部的添加按钮。

添加剪辑时,将在时间线中添加一条竖线以指示各个剪辑的开始位置:

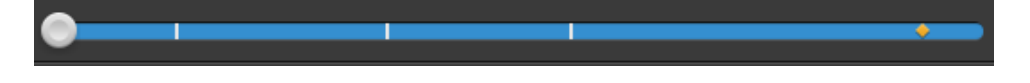

### 删除剪辑

在剪辑列表模式下,您可以在剪辑列表中添加、删除和排列剪辑。单击 Catalyst Prepare 窗 口底部的剪辑列表按钮可切换到剪辑列表模式。

选择某个剪辑,并单击 Catalyst Prepare 窗口底部的删除按钮 。

### 编辑剪辑

在剪辑模式下,您可以为剪辑记录入点标记和出点标记。

- 无法在剪辑模式下添加、删除或重新排列剪辑。使用剪辑列表模式以编辑剪辑列表。
	- 1. 打开要编辑的剪辑列表。
	- 2. 单击 Catalyst Prepare 窗口底部的剪辑按钮以切换到剪辑模式。
		- 在剪辑列表模式下双击剪辑也可切换到剪辑模式。
	- 3. 选择要编辑的剪辑。
	- 4. 使用 Mark In 和 Mark Out 按钮调整所选剪辑的入点和出点标记。

有关详细信息,请参阅 "[设置播放的入点和出点标记](#page-92-0)" 第 93 页上的。

查看剪辑列表的元数据

当您处于组织或编辑模式下时,单击工具栏中的调析器按钮 可在"调析器"窗格中显示 元数据。

在浏览模式下,"元数据"窗格显示有关当前所选剪辑列表的其他信息。

在查看( 剪辑列表或剪辑) 模式下,"元数据"窗格显示有关所选子剪辑的信息。 有关详细信息,请参阅 "[查看和编辑元数据](#page-98-0)" 第 99 页上的。

将剪辑列表写回设备

在组织模式中选择剪辑列表并单击 Catalyst Prepare 窗口顶部的复制按钮 | 以将剪辑列 表写回设备。有关详细信息,请参阅" [从库导出媒体](#page-24-0)" 第 25 页上的。

<span id="page-106-0"></span>使用情节提要

您可以创建和编辑情节提要以创建由多个较短视频剪辑组成的视频项目。

- 情节提要会随当前媒体库一起保存。
- 在未打开库的情况下,情节提要支持不可用。有关详细信息,请参阅"[创建或打开库](#page-10-1)" 第 11 [页上的。](#page-10-1)

如果您需要创建可写回摄像机或设备的项目,可创建 PD-EDL 剪辑列表。有关详细信息,请参 阅"[使用剪辑列表](#page-103-0)" 第 104 页上的。

创建情节提要

- 1. 单击 Catalyst Prepare 窗口顶部的组织按钮。
- 2. 导航到包含要使用的剪辑的文件夹。
- 3. 选择要包含在剪辑列表的文件。您可以按住 Shift 键 或 Ctrl 键 (Windows) / ⌘ 键 (macOS) 来选择多个文件。
- 4. 单击Catalyst Prepare 窗口底部的情节提要按钮 T,并从菜单中选择从选定内容创建。
	- △ 在选择剪辑列表、跨区剪辑 ( 2 ) 或基于 FTP 的剪辑时, 从选定内容创建命令不可 用。
	- 中如果要创建情节提要列表而不选择剪辑,请单击 Catalyst Prepare 窗口底部的情节 提要按钮,并从菜单中选择创建空的。
- 5. 键入情节提要的名称,并单击确定。

打开情节提要

- 1. 单击 Catalyst Prepare 窗口顶部的组织按钮。
- 2. 单击左窗格的"情节提要"部分中的情节提要。情节提要的剪辑将显示在中间窗格中。
- 3. 单击编辑按钮以在编辑模式下加载情节提要。
	- 查看情节提要时, <sup>3</sup> 表示来自同一卷的跨区剪辑, → 表示来自不同卷的跨区剪 辑。

对剪辑进行排序

在编辑模式下,您可以添加、移除和排列剪辑。

您可以在情节提要中拖动剪辑以重新排列它们。通过拖动剪辑并放置到新位置可移动 它。

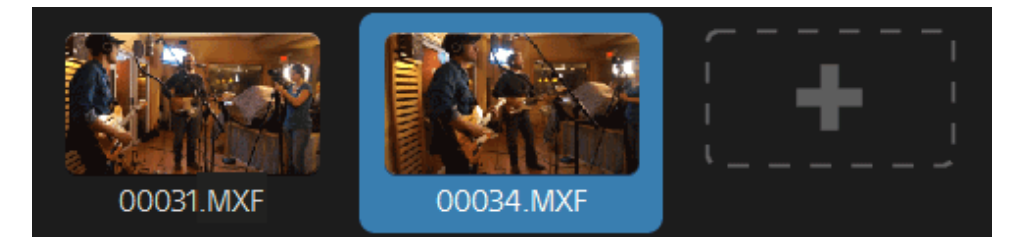

#### 添加剪辑

- 1. 单击 Catalyst Prepare 窗口顶部的组织按钮。
- 2. 单击左窗格的"情节提要"部分中的情节提要。情节提要的剪辑将显示在中间窗格中。
	- 者选择 Catalyst Prepare 窗口底部的添加到按钮后,您可以通过选择剪辑并单击添 加按钮( 或按 Enter) 来快速将剪辑添加到所选情节提要。使用将剪辑添加到情节 提要下拉列表来选择情节提要。

添加剪辑时,将在时间线中添加一条竖线以指示各个剪辑的开始位置:

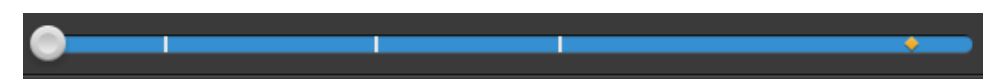

您还可以将剪辑从"组织"窗格拖动到"位置"窗格中的剪辑箱或情节提要。

3. 单击编辑按钮以在编辑模式下加载情节提要。
4. 单击剪辑列表末尾的添加按钮或 Catalyst Prepare 窗口底部的添加按钮以显示媒体浏览 器,您可以在其中为情节提要选择其他剪辑。

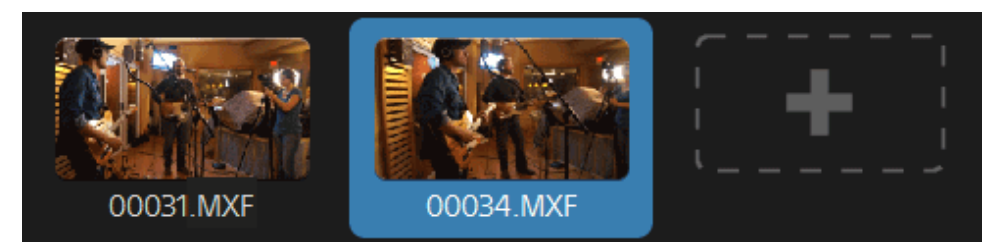

# 删除剪辑

- 1. 单击 Catalyst Prepare 窗口顶部的组织按钮。
- 2. 单击左窗格的"情节提要"部分中的情节提要。情节提要的剪辑将显示在中间窗格 中。
- 3. 单击编辑按钮以在编辑模式下加载情节提要。

选择某个剪辑,并单击 Catalyst Prepare 窗口底部的删除按钮

#### 编辑剪辑

在剪辑模式下,您可以为剪辑记录入点标记和出点标记。

- 无法在"剪辑"或"调整色彩"模式下添加、删除或重新排列剪辑。使用情节提要模式以 编辑剪辑列表。
	- 1. 单击 Catalyst Prepare 窗口顶部的组织按钮。
	- 2. 单击左窗格的"情节提要"部分中的情节提要。情节提要的剪辑将显示在中间窗格 中。
	- 3. 单击编辑按钮以在编辑模式下加载情节提要。
	- 4. 单击 Catalyst Prepare 窗口底部的剪辑按钮以切换到剪辑模式。
		- 在情节提要模式下双击某个剪辑也可以切换到剪辑模式。
	- 5. 选择要编辑的剪辑。

6. 使用入点标记和出点标记按钮调整所选剪辑的入点和出点标记。

有关详细信息,请参阅 "[设置播放的入点和出点标记](#page-92-0)" 第 93 页上的。

图 编辑情节提要剪辑的入点和出点标记不会影响使用相同剪辑的其他情节提 要。

调整剪辑色彩校正

在调整色彩模式下,您可以为情节提要中的每个剪辑调整色彩校正设置。

- 无法在"剪辑"或"调整色彩"模式下添加、删除或重新排列剪辑。使用情节提要模式以 编辑剪辑列表。
	- 1. 单击 Catalyst Prepare 窗口顶部的组织按钮。
	- 2. 单击左窗格的"情节提要"部分中的情节提要。情节提要的剪辑将显示在中间窗格 中。
	- 3. 单击编辑按钮以在编辑模式下加载情节提要。
	- 4. 单击 Catalyst Prepare 窗口底部的调整色彩按钮以切换到调整色彩模式。在此模式 下,Catalyst Prepare 显示可用于调整视频外观的波形/直方图/矢量示波图监视器、视 频预览和色彩控件。
	- 5. 选择要编辑的剪辑。
	- 6. 单击工具栏中的调析器按钮 7 可显示"调析器"窗格(如果此窗格未显示)。在"调整 色彩"工作区中,"调析器"窗格提供将用于调整色彩分级设置的控件。

调整色彩值时,可以使用波形/直方图/矢量示波图监视器和视频预览窗口监视您的 进度。有关详细信息,请参阅"[编辑色彩调整控件](#page-120-0)" 第 121 页上的。

#### 预览情节提要

在组织模式下双击某个情节提要时,将在编辑模式下加载该情节提要,您可以在该模式 下采用与预览其他剪辑相同的方式预览该文件。有关详细信息,请参阅 "[播放媒体](#page-86-0)" 第 87 [页上的。](#page-86-0)

您可以选择某个剪辑来设置播放的起始点,在播放过程中,剪辑选择将跟随光标。

#### 导出情节提要

在组织模式下选择情节提要时,您可通过下列三种方式之一导出情节提要:

- 您可以将情节提要的每个剪辑渲染为新格式。
- 您可以将情节提要渲染为单个媒体文件。
- 您可以将情节提要导出为项目,以便在其他视频编辑器中使用。

有关详细信息,请参阅"[从库导出媒体](#page-24-0)["](#page-24-0)第25页上的,"从库导出媒体"第25页上的,或" [从库导出媒体](#page-24-0)" 第 25 页上的。

# 使用Catalyst Prepare 情节提要 -Catalyst Edit

Catalyst Edit 提供对 Catalyst Prepare 情节提要的本机支持:

- 1. 在 Catalyst Edit 媒体浏览器中, 双击 .cpreplib 文件 (■)。当您打开 Catalyst Prepare 库 时,媒体浏览器将显示库中包含的已在剪辑箱中排序的所有媒体。
	- .cpreplib 文件的默认位置为 C:\Users\<username>\Videos\( 在 Windows 上) 或 /Users/<username>/Movies/( 在 macOS 上) 。
- 2. 将情节提要剪辑箱拖至Catalyst Edit 时间线以添加它。

#### 查看情节提要的元数据

单击工具栏中的调析器按钮 可在"调析器"窗格中显示元数据。"调析器"窗格将显示有 关所选子剪辑的信息。

有关详细信息,请参阅 "[查看和编辑元数据](#page-98-0)" 第 99 页上的。

重命名情节提要

- 1. 单击 Catalyst Prepare 窗口顶部的组织按钮。
- 2. 单击左窗格的"情节提要"部分中的情节提要。情节提要的剪辑将显示在中间窗格中。
- 3. 单击 Catalyst Prepare 窗口底部的情节提要按钮 <sup>1</sup>, 并从菜单中选择重命名。
- 4. 键入情节提要的名称,并单击确定。

#### 删除情节提要

- 1. 单击 Catalyst Prepare 窗口顶部的组织按钮。
- 2. 单击左窗格的"情节提要"部分中的情节提要。情节提要的剪辑将显示在中间窗格中。
- 3. 单击 Catalyst Prepare 窗口底部的情节提要按钮 <sup>1</sup>, 并从菜单中选择删除。

### 使用 EDLs

您可使用 Catalyst Browse 来导入 EDL。

### 导入 EDL

- 1. 单击 Catalyst Prepare 窗口底部的工具按钮 ,然后选择导入 EDL。此时会显示"导 入 EDL"对话框。
- 2. 选择要导入的 EDL。
- 3. 从每秒帧数下拉列表中选择一个设置可设置 EDL 的帧速率。
- 4. 单击导入。使用 EDL 的内容显示 EDL 导入工作区。

链接和取消链接剪辑

导入 EDL 后,您可使用 EDL 导入工作区来链接和取消链接剪辑。

要链接您的剪辑,请选择一个剪辑,单击链接按钮 $(\mathscr{O})$ (或双击未链接剪辑的缩略图), 然后浏览源媒体。

■ 如果文件夹中存在其他已取消链接的剪辑,则这些剪辑会自动进行链接。如果要 仅链接所选的剪辑,请清除自动链接剪辑复选框。

要取消链接某个剪辑,请选择该剪辑并单击取消链接按钮<sup>@\*</sup>。如果要取消链接所有 剪辑,请单击更多按钮,然后从菜单中选择全部取消链接。

#### 替换剪辑

您可使用替换媒体命令来将 EDL 中的某个剪辑替换为另一媒体文件。

- 1. 在 EDL 中选择一个剪辑。
- 2. 单击更多按钮,然后从菜单中选择替换媒体。
- 3. 浏览至新剪辑,然后单击确定。

组合中继剪辑

您可使用 Catalyst Prepare 将 AVCHD 中继录制的剪辑组合为单个剪辑。

中继剪辑是跨多张媒体卡的连续录制。

- 组合中继剪辑之前,将它们复制到单个文件夹。有关详细信息,请参阅" [从库导出媒体](#page-24-0)" 第 25 [页上的。。](#page-24-0)
	- 1. 选择要组合的剪辑。

剪辑必须属于同一个操作点并且时间码必须是顺序排列的。

2. 单击 Catalyst Prepare 窗口底部的工具按钮 ,然后选择组合中继剪辑。此时会显示 "组合中继剪辑"对话框。

在选择基于 FTP 的剪辑时,组合中继剪辑命令不可用。

- 3. 在组合的文件名框中,键入要用于新剪辑的名称。
- 4. 单击确定。

# 同步多摄像机剪辑

您可使用 Catalyst Prepare 来同步多摄像机镜头的剪辑中的音频。

当您同步剪辑时,选定剪辑的入点标记将根据需要进行调整以允许同步播放剪辑。在 Catalyst Prepare 中同步您的剪辑将简化在非线性编辑器中编辑多摄像机视频的过程。

- 1. 选择要同步的 剪辑。
- 2. 单击 Catalyst Prepare 窗口底部的工具按钮, 然后选择同步多摄像机剪辑。 分析和同步剪辑时将显示进度。

在选择基于 FTP 的剪辑时,同步多摄像机剪辑命令不可用。

# 对剪辑进行防抖动

Catalyst Prepare 可让您使用剪辑中的元数据对图像进行防抖动。

- 1. 单击 Catalyst Prepare 窗口顶部的 组织 按钮以查看媒体浏览器。
- 2. 选择要防抖动的剪辑。缩略图上的 易表示包含稳定元数据的剪辑。
	- 对于FTP设备、通过CIFS的XDCAM Station卷、XDCAM 卡座、XDCAM Drive单元或光盘 存档卷上的剪辑,不会显示稳定图标。
	- 有关用于通过元数据支持防抖动的相机设置的信息,请参阅[有关软件应用程序的](https://support.d-imaging.sony.co.jp/app/disoft/en/#catalyst) [信息](https://support.d-imaging.sony.co.jp/app/disoft/en/#catalyst)。

在剪辑录制期间更改相机设置或卸下镜头时,不支持剪辑防抖动。

- 3. 单击 Catalyst Prepare 窗口底部的稳定按钮 [1]。将分析剪辑, 并显示"对剪辑进行防抖 动"工作区。
	- 在选择多个剪辑时,稳定按钮<sup>"</sup>上,不可用。 x

如果您更改所选剪辑,预览将指示尚未分析该剪辑。单击工作区底部的分析按钮 可分析所选剪辑并更新预览以显示已进行裁切和防抖动的剪辑。

- 4. 使用"对剪辑进行防抖动"工作区可预览和调整所选剪辑的防抖动设置:
	- a. 设置入点/出点标记指示要扫描的剪辑部分。有关详细信息,请参阅"[设置播放](#page-92-0) [的入点和出点标记](#page-92-0)" 第 93 页上的。

b. 选择防抖动模式设置:

| 项           | 说明                                                                                                    |
|-------------|----------------------------------------------------------------------------------------------------|
| 防           | 显示应用裁切后已稳定的帧的尺寸。                                                                                                    |
| 抖           |                                                                                                    |
| 动           |                                                                                                    |
| 的           |                                                                                                    |
| 裁           |                                                                                                    |
| 切           |                                                                                                    |
| 分           |                                                                                                    |
| 辨           |                                                                                                    |
| 率           |                                                                                                    |
| 最           | 拖动滑块可设置可应用于剪辑防抖动的裁切的量。                                                                                                    |
| 小<br>裁<br>切 | 在更改所选剪辑或退出"对剪辑进行防抖动"工作区时, 此设置将<br>保留。                                                                                                    |
| 比<br>例      | 当使用过大的最小裁切比例"设置对剪辑进行防抖动时,带<br>$\overline{\mathscr{I}}$<br>有明显相机抖动的剪辑可能会在帧周围显示黑色边框。我们<br>建议在手动模式下使用接近于默认裁切比例值的设置。要检<br>查默认手动裁切比例,请单击手动按钮,并双击裁切比例滑<br>块句柄以将该设置重置为其默认值。 |
| 最           | 显示基于最小裁切比例设置的已稳定帧的最小尺寸。                                                                                                    |
| 小           |                                                                                                    |
| 防           |                                                                                                    |
| 抖           |                                                                                                    |
| 动           |                                                                                                    |
| 裁           |                                                                                                    |
| 切           |                                                                                                    |
| 分           |                                                                                                    |
| 辨           |                                                                                                    |
| 率           |                                                                                                    |

<sup>o</sup> 选择"调析器"中的自动按钮可自动调整防抖动。

<sup>o</sup> 如果要调整防抖动设置,请选择手动按钮:

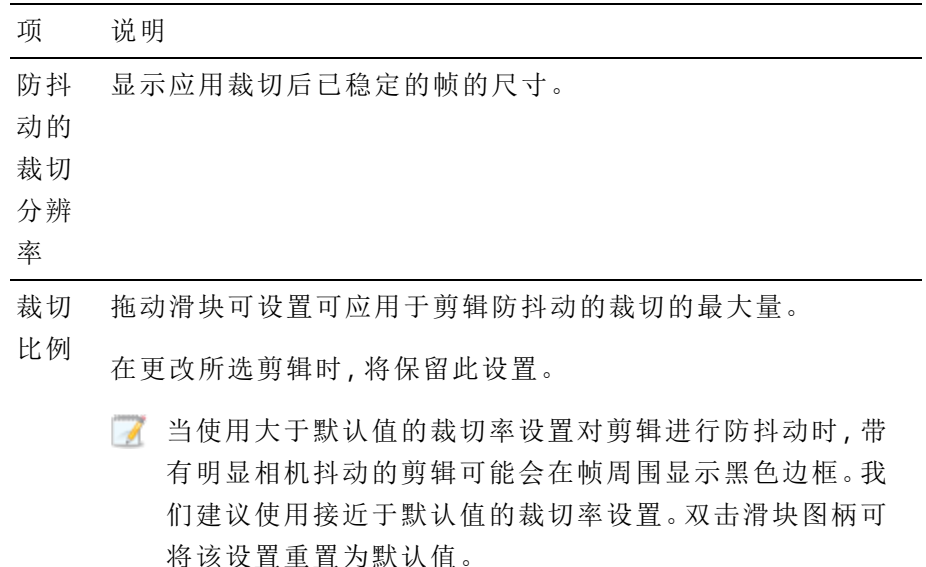

- 1. 单击视频预览顶部的之前/之后按钮以选择预览模式,以便可以在应用更改之前比较 原始视频和稳定后的视频,然后使用时间轴下方的传输控件预览剪辑。
	- = 原始:以原始状态显示剪辑。
	- □效果:显示已进行裁切和防抖动的剪辑。
	- □□双联:在拆分屏幕视图中显示两个完整帧,左侧显示原始视频,右侧显示稳 定后的视频。
- 2. 要使用防抖动设置保存剪辑,请单击导出按钮 <sup>--</sup>(位于Catalyst Prepare 窗口的顶部), 并使用"导出"窗格为导出的文件选择目标和格式。单击"导出"窗格底部的导出按钮以 开始导出所选剪辑。

如果选择了多个剪辑,则"导出"窗格底部的导出按钮将显示为批量导出。单击此按钮 可显示一个确认对话框,其中列出了所有选定剪辑。您可以选中或清除复选框以从选 择中添加或删除剪辑。单击批量导出可使用当前设置开始导出选定剪辑。

有关使用控件的详细信息,请参阅" [从库导出媒体](#page-24-0)" 第 25 页上的。

# 拼接剪辑

Catalyst Prepare 可让您通过组合多个剪辑来创建单个剪辑。

1. 选择要在 组织 或编辑模式下导出的剪辑。

左窗格允许您导航您的库中的文件夹,中间窗格将显示所选文件夹的内容。

- 单击一个文件可选择该文件。
- 按住 Shift 键并单击要选择的第一个和最后一个文件可选择一系列文件。
- 按住 Ctrl (Windows) 或  $\#$  (macOS) 可选择多个文件。

■ 想要不使用键盘选择多个文件时,单击选择按钮 ==

- 2. 单击 Catalyst Prepare 窗口顶部的导出按钮
- 3. 启用"导出"窗格中的使用高级设置开关。
- 4. 选中拼接剪辑复选框以将所选剪辑组合到单个连续剪辑中。这些剪辑在新剪辑中的 顺序将与它们在 组织 或编辑模式中的显示顺序匹配。

如果希望新剪辑包含基于源剪辑的时间码的连续时间码,请选中使用连续时间码复 选框。将根据需要调整剪辑顺序,并在剪辑之间添加黑帧,以确保新剪辑中的时间码 不会中断。

在以下情况下,使用连续时间码不可用:所选剪辑包含重叠的时间码、选择了隔 行和逐行剪辑、选择了具有混合帧大小或帧速率的剪辑、选择了具有下降和非下 降时间码的剪辑。

使用连续时间码可能会更改所选剪辑的顺序。例如,假定您选择了以下三个剪 辑:

- $\blacksquare$  1.mxf 00:00:10;00 00:00:20;00
- $\blacksquare$  2.mxf 00:00:40:00 00:00:50:00
- $\blacksquare$  3.mxf 00:00:30:00 00:00:40:00

当未选择使用连续时间码时,将按以下顺序渲染剪辑:1.mxf、2.mxf、3.mxf。

当选择了使用连续时间码时,将按以下顺序渲染剪辑:1.mxf、10 秒的黑帧、3.mxf、 2.mxf。

使用"导出"窗格中的控件可为导出的文件选择目标和格式。有关使用控件的详细信 息,请参阅" [从库导出媒体](#page-24-0)" 第 25 页上的。

# 修复闪光带

当相机闪光灯闪光时,可在您的视频中创建一条光带。

Catalyst Prepare 可检测并删除闪光带。

- 1. 单击 Catalyst Prepare 窗口顶部的 组织 按钮以查看媒体浏览器。
- 2. 选择要修复的剪辑。
- 3. 单击 Catalyst Prepare 窗口底部的工具按钮 ,然后选择修复闪光带。此时会显示"闪 光带"工作区。
- 4. 使用"闪光带"工作区确定要修复的闪光带:
	- a. 设置入点/出点标记指示要扫描的剪辑部分。有关详细信息,请参阅"[设置播放](#page-92-0) [的入点和出点标记](#page-92-0)" 第 93 页上的。
	- b. 单击检测按钮 ② 可自动扫描剪辑并标记闪光带。向时间线添加标记 <sup>◆</sup>,然后 在"调析器"中创建一个入口。
		- 图 自动闪光带检测仅适用于 MXF 剪辑。要手动标记闪光带, 请单击传输控件 下方的跟踪条来设置播放位置指示符,然后在"调析器"中单击添加按钮  $+$  .

请注意,自动闪光带修复和人工闪光带修复可能产生不同的结果。

要删除闪光带标记,请在"调析器"中选择该标记,然后单击删除按钮 ●。

单击视频预览右上角的原始/效果按钮选择预览模式,以便您可在应用更改之前比较 您的原始视频和已修复的视频。

- = 原始:在原始状态下显示完整帧视频。
- = 效果:在已修复的状态下显示完整帧视频。
- 1. 单击修复。显示转码对话框以允许您为已修复的文件选择设置。

第 6 章

# 应用色彩校正

如果您在项目中使用了多台照相机,或者快照之间的光线各异,所生成剪辑的外观可能会 有显著差异。您可以使用色彩校正最小化这些差异,或者对剪辑应用艺术外观。

色彩校正设置随每个剪辑一起存储在库中,不会影响您的源媒体。

在未打开库的情况下,将对要预览的所有剪辑全局应用色彩调整。如果要保存色彩校正 设置,可以将剪辑进行转码以创建新文件。有关详细信息,请参阅" [从库导出媒体](#page-24-0)" 第 25 [页上的。](#page-24-0)

在打开库的情况下,对剪辑列表或跨区剪辑的色彩调整不可用。有关详细信息,请参阅["](#page-10-0) 使用库" 第 11 [页上的。](#page-10-0)

# <span id="page-120-0"></span>编辑色彩调整控件

您可以使用调析器中的"色彩调整"控件 对库中的各个剪辑执行色彩分级。

<span id="page-120-1"></span>在编辑一个剪辑的色彩调整后,每次加载此剪辑时,都会加载这些设置。

加载色彩调整的剪辑/剪辑列表并配置波形、直方图和矢量示波图监视器

- 1. 单击 Catalyst Prepare 窗口顶部的组织按钮以查看媒体浏览器。
- 2. 在媒体浏览器中双击某个剪辑以加载要编辑的剪辑。在加载一个剪辑时,将加载与该 剪辑一起保存的色彩调整。
	- 色彩调整仅在 编辑 模式下可用。

3. 单击 Catalyst Prepare 窗口底部的调整色彩按钮。在"调整色彩"工作区中,Catalyst Prepare 显示可用于调整视频外观的波形/直方图/矢量示波图监视器、视频预览和色彩控件。 调整色彩值时,可以使用波形/直方图/矢量示波图监视器和视频预览窗口监视您的进 度。

"选项"中的预览色彩空间设置还适用于波形、直方图和矢量示波图,因此您可使用示 波图检查您的视频。有关详细信息,请参阅"编辑 Catalyst Prepare 选项" 第 153 [页上的。](#page-152-0)

■ 单击窗口底部的 波形 按钮 \* 以切换波形监视器。

波形监视器显示视频信号的明度值(亮度或 Y 组件)。该监视器在垂直轴上绘制 明度值,并在水平轴上绘制当前帧的宽度。

使用波形监视器顶部的按钮可以显示重合 ( ) 或单独 (  $\sqrt[4]{\sqrt[4]{}}$  ) 的 RGB 波形和 隔离色彩 ○ ○ ○ ○

波形设置

点击设置按钮 第 以打开"波形设置"菜单。您可以用"波形设置"菜单来更改波形 监视器的大小比例,并在分级 HDR 剪辑时启用 AIR Matching。

设置按钮 仅在工作色彩空间下拉列表设置为 Rec-2020/S-Log3 (HDR) 以及预览色彩空间下拉列表设置为 Rec.2020/S-Log3、Rec.2020/HLG、 Rec.2020/HLG AIR Matching、Rec.2020/HLG (绕过 OOTF)、Rec.2020/PQ、 Rec.2020/PQ AIR Matching 或 Rec.2020/PQ (绕过 OOTF) 时可用。

有关详细信息,请参阅"[色彩管理设置](#page-154-0)" 第 155 页上的或"编辑 [Catalyst](#page-152-0) Prepare 选项" 第 153 [页上的。](#page-152-0)

可点击 % 或 Nits 按钮以变更波形中显示的单位。

■ 当预览色彩空间设置为 Rec.2020/HLG、Rec.2020/HLG AIR Matching 或 Rec.2020/HLG (bypass OOTF) 时, 将为峰值亮度 1000 cd/m<sup>2</sup> 计算 Nits 值。

当预览色彩空间下拉列表设置为 Rec.2020/S-Log3 时,您可以使用 AIR Matching 开关切换 AIR( 艺术化意图渲染) 匹配以在基于 Rec.2020/S-Log3 的分级和配置了 HLG( 混合对数伽码) 或 PQ( 感知量化) 监视器之间实现一致外观。

**C** AIR Matching 开关会在预览色彩空间下拉列表设置为 Rec.2020/HLG AIR Matching 或 Rec.2020/PQ AIR Matching 时自动开启。

■ 单击窗口底部的直方图按钮 ^ 以切换直方图监视器。

直方图监视器显示各色彩强度存在的像素数。垂直轴表示像素数,水平轴表示 从 0,0,0 至 0,0,255 的 RGB 色彩范围。

使用直方图监视器顶部的按钮可以显示重合 ( → ) 或单独 ( <sup>+ + +</sup> ) 的 RGB 直方 图和隔离色彩 〇 〇 〇 〇

■ 单击窗口底部的矢量示波图按钮  $\mathbb{G}$  以切换矢量示波图监视器。

矢量示波图监视器用于监视视频信号的饱和度值( 色彩含量) 。该监视器利用色 轮上的色度和饱和度。

矢量示波图显示针对红色 (R)、洋红色 (Mg)、蓝色 (B)、蓝绿色 (Cy)、绿色 (G) 和黄 色 (Yl) 的法定饱和度的目标。视频信号中的单个色彩将在矢量示波图监视器中 显示为色点。色点与视野中心的距离表示其饱和度,从色点到视野中心的线的 角度表示其色度。

例如,如果某个图像有蓝色杂边,则矢量示波图中的色点分布将集中在色轮的 蓝色部分。如果该图像包括视野外的蓝色值,则矢量示波图显示将延伸到蓝色 目标之外。

您可以使用矢量示波图来校准场景之间的色彩。如果不进行校准,您可能会从 多个摄像机镜头中看到场景之间的明显色彩差异。

单击设置按钮 → 可打开"矢量示波图设置"菜单。

"矢量设置"菜单用于切换视野的单色视区、更改视野的大小范围、调整显示在 视野中的色彩的亮度以及调整视野的标线( 格子线) 的亮度。

- 在对广播执行颜色校正时使用 75% 缩放设置, 或在对具有更宽的色域的电 影或 Web 分发执行颜色校正时使用 100% 设置。
- 视频预览窗口显示播放位置指示符处的当前帧。

单击视频预览右上角的预览按钮可选择预览模式。利用拆分屏幕预览,您可以拆分视 频预览和波形/直方图/矢量示波图监视器,以便同时查看受影响的和不受影响的视 频。

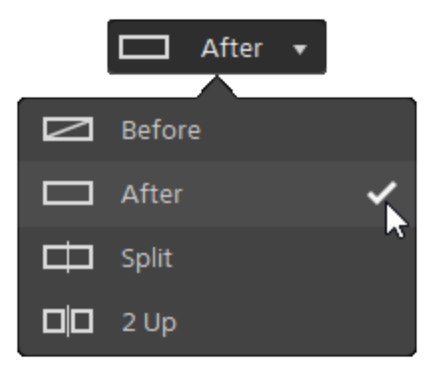

- 二 原始:在原始状态下显示完整帧视频。
- <sup>n</sup> 效果:在色彩校正状态下显示完整帧视频。
- □ 拆分:在拆分视频视图中显示一个帧,左侧显示原始视频,右侧显示经过色 彩校正的视频。
	- 如果要移动拆分位置,请将鼠标悬停在预览帧上。当显示拆分点时,您可 拖动屏幕底部上方的图柄来调整预览拆分的位置:

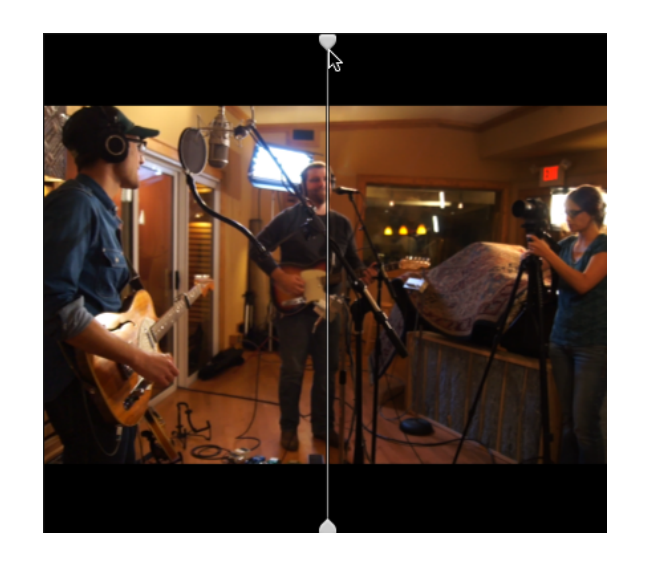

■ □□双联:在拆分视频视图中显示两个完整帧,左侧显示原始视频,右侧显示经 过色彩校正的视频。

# 调整色轮

在"调整色彩"工作区中,Catalyst Prepare 窗口底部提供用于提升、伽玛和增益的色轮。这些 色轮直观地表示当前色阶,并使您能够迅速调整色彩。调整控件时,波形/直方图/矢量示

波图监视器和视频预览窗口将实时更新以便您查看进度。

色轮用于编辑美国电影摄影师协会的色彩确定表 (American Society of Cinematographers Color Decision List, ASC-CDL) 参数。

 $\hat{P}$ 单击色轮按钮  $\overline{O}$  可显示或隐藏色轮。

拖动色轮中间的点以选取要添加到视频的色调和饱和度,或者拖动色轮侧面的滑块以同 时增加所有 RGB 组件的明度。双击该点可重置色轮,双击滑块图柄可重置明度。

● 拖动色彩校正控件时,这些控件会发生精细移动。要以更大幅度移动控件,请在拖动 时按住 Shift 键。

选择色彩空间

单击工具栏中的调析器按钮 $\bullet$ 可显示"调析器"窗格(如果此窗格未显示)。在"调整色彩" 工作区中,"调析器"窗格中的"色彩空间"部分提供可用于选择源色彩空间和转换色彩空间 的色彩空间控件。

如果选定色彩空间与源色彩空间不兼容且无法导出,则将显示一条警告来告知您此 情况。

选择源色彩空间

单击解除锁定按钮 并从源下拉列表中选择设置,即可选择应当应用于源媒体的色 彩空间。选择设置后,视频预览会随即更新。应自动检测到源色彩空间,并且在大多数 情况下,不需要更改源色彩空间。

 $\overline{\mathscr{I}}$ 当编辑 RAW 或 X-OCN 视频时, 解除锁定按钮 ■ 不可用。

在 HDR/广色域色彩空间之间转换

如果已在源下拉列表中选择一个 HDR 或广色域色彩空间,则可从转换为下拉列表中选 择其他 HDR或广色域色彩空间,以便在选定色彩空间应用分级或应用选定色彩空间中 可用的外观配置文件。

您还可通过选择转换为 > 709(800) 将 HDR/WCG 剪辑转换为 Rec.709。709(800) 设置将应 用 1D 曲线。若要使用 3D LUT 转换 HDR/WCG 剪辑,则需要应用外观配置文件。

特换为下拉列表仅当工作色彩空间设置为 Rec.709、Log 或 ACES 并且您使用的是 S-Gamut、RAW 和 X-OCN 源媒体时可用。

有关详细信息,请参阅 " [应用外观配置文件](#page-126-0)" 第 127 页上的,"使用 [hypergamma](#page-133-0) 转换分 级" 第 134 [页上的](#page-133-0),或"[应用色彩校正](#page-136-0)" 第 137 页上的。

查看工作色彩空间

工作框显示将用于色彩分级的色彩空间。单击选项 第 按钮并从工作色彩空间下拉 列表中选择一种设置来更改此设置。

■ 单击"调析器"窗格底部的重置按钮 → 以根据剪辑的元数据重置源和转换为色彩 空间。

查看视频预览的色彩空间

预览框显示将用于 Catalyst Prepare 视频预览窗口的色彩空间。单击选项 预览色彩空间下拉列表中选择一种设置来更改此设置。

查看外部监视器的色彩空间

如果启用了外部监视器,则外部监视器框显示将用于外部监视器的色彩空间。单击选 项 按钮并从外部监视器色彩空间下拉列表中选择一种设置来更改此设置。

调整曝光、温度和色泽

单击工具栏中的调析器按钮 2 可显示"调析器"窗格(如果此窗格未显示) 。在"调整色彩" 工作区中,"调析器"窗格中的"源设置"部分提供了用于调整剪辑的色彩内容的曝光、温度 和色泽滑块。

曝光、温度和色泽不适用于所有色彩空间。

- 拖动曝光滑块可调整视频的整体亮度。
- 拖动温度滑块可调整视频的色温(开氏温标)。调整温度时,通过为剪辑元数据中保 存的温度设置添加偏移,可修改红色和蓝色增益。

**A** 如果相机不存储色温元数据,则 Catalyst Prepare 将使用默认设置 3200。

■ 拖动色泽滑块可调整视频的色彩平衡。调整色泽时,通过为剪辑元数据中保存的色 泽设置添加偏移,可修改洋红和绿色增益以补充色温设置。

双击控件可重置其值。

<span id="page-126-0"></span>应用外观配置文件

可以使用外观配置文件下拉列表对剪辑应用外观配置文件/LUT。

单击工具栏中的调析器按钮 $\overline{\bm{O}}$  可显示"调析器"窗格(如果此窗格未显示)。在"调整色彩" 工作区中,"调析器"窗格中的"外观"部分包含外观配置文件下拉列表。

外观配置文件下拉列表仅在源色彩空间转换为下拉列表设置为 S-Gamut/S-Log2 或 S-Gamut3.Cine/S-Log3 并且工作色彩空间下拉列表设置为 Rec.709 时可用。

如果要在未在剪辑的元数据中指定外观配置文件时设置为应用默认的外观配置文 件,请从外观配置文件下拉列表中选择设置,单击外观工具按钮 ,然后选择设置 为默认。

要将剪辑的当前外观配置文件替换为默认值,请单击外观工具按钮 置为默认。

单击"调析器"窗格底部的重置按钮 以根据剪辑的元数据重置外观配置文件。

图 要将外观配置文件(包括.cube 文件) 添加到 Catalyst Prepare, 请将这些文件保存在以 下文件夹中,然后关闭并重新启动应用程序:

Windows:C:\Users\<用户>\Documents\Sony\Catalyst\Color\Looks\

macOS:/Users/<user>/Documents/Sony/Catalyst/Color/Looks/

- sgamut-slog2 子文件夹用于 S-Gamut/S-Log2 源。
- sgamut3cine-slog3 子文件夹用于 S-Gamut3.Cine/S-Log3 源或转换为选项。
- sgamut3-slog3 子文件夹用于 S-Gamut3/S-Log3 源或转换为选项。

调整色调曲线

单击工具栏中的调析器按钮 2 可显示"调析器"窗格(如果此窗格未显示)。在"调整色彩" 工作区中,"调析器"窗格中的"色调曲线"部分包含色彩曲线,可用于以图形方式调整红 色、绿色和蓝色通道。调整控件时,波形/直方图/矢量示波图监视器和视频预览窗口将实 时更新以便您查看进度。

色调曲线控件用于编辑查找表 (look-up table, LUT)。

- 通过单击色彩曲线下方的红、绿或蓝按钮  $\bigcirc$   $\bigcirc$   $\bigcirc$   $\bigcirc$  来选择要调整的通道,或者单 击白按钮以同时调整所有 RGB 组件。
- 单击曲线可添加控制点。
- 选择并拖动控制点以调整它。
- 调整控件时,波形/直方图/矢量示波图监视器和视频预览窗口将实时更新以便您查看 进度。单击删除点 以删除所选控制点。
- 单击"调析器"窗格底部的重置按钮 第以删除所有控制点。

<span id="page-128-0"></span>单击工具栏中的调析器按钮 7 可显示"调析器"窗格(如果此窗格未显示)。在"调整色彩" 工作区中,"调析器"窗格中的"色彩校正"部分提供可用于调整红色、绿色和蓝色通道的值 的亮度、对比度、饱和度、提升、伽玛和增益滑块。调整控件时,波形/直方图/矢量示波图 监视器和视频预览窗口将实时更新以便您查看进度。

The sliders are used to edit 美国电影摄影师协会的色彩确定表 (American Society of Cinematographers Color Decision List, ASC-CDL) 参数。

■ 为实现精确控制,您可按住 Ctrl (Windows) 或  $*$  (macOS) 或者单击数字值以键入新的 值。

拖动亮度滑块可调整视频的整体亮度。

拖动对比度滑块可调整视频的整体对比度。

▲ 未使用 ASC-CDL 文件明确保存亮度和对比度。当导出 ASC-CDL 文件时, 亮度和对比度 设置将与其他色彩校正值合并。当重新加载导出的 ASC-CDL 文件时,亮度和对比度设 置将设为 0。

在将色彩设置与 Catalyst Browse 和 Catalyst Prepare 交换时,请单击 Catalyst Prepare 窗口 底部的工具按钮 并从菜单中选择保存预置以保留亮度和对比度设置。

有关详细信息,请参阅 "[导出色彩校正设置](#page-145-0)" 第 146 页上的和"[应用色彩校正](#page-128-0)" 第 129 页 [上的。](#page-128-0)

拖动饱和度滑块可调整视频的整体色彩强度。

要调整提升、伽玛和增益,请拖动 R、G、B 滑块以调整每个参数的红色、绿色和蓝色组 件,或者拖动 Y 滑块以同时调整所有 RGB 组件的明度。

双击控件可重置其值。

单击 撤销 和 重做 按钮以向前或向后调用最近的编辑。

单击"调析器"窗格底部的重置按钮 | 可重置所有色彩校正。

## 应用色彩校正设置

使用 Catalyst Prepare 窗口底部的工具按钮 可加载色彩预置或 ASC-CDL( 美国电影摄影师 协会的色彩确定表) 文件以交换色彩分级信息。

应用色彩预设

色彩预设包含源设置( 曝光、温度和色泽) 、外观配置文件、色调曲线和 ASC-CDL 设置。有 关详细信息,请参阅"[编辑色彩调整控件](#page-120-0)" 第 121 页上的。

- 1. 单击 Catalyst Prepare 窗口顶部的组织按钮以查看媒体浏览器。
- 2. 在媒体浏览器中双击某个剪辑以加载要编辑的剪辑。当您加载某个剪辑时,将加载与 该剪辑一起保存的色彩校正设置。
	- 如果要将色彩校正应用于多个剪辑,请选择剪辑,单击 Catalyst Prepare 窗口左下 角的工具按钮 , 然后从菜单中选择应用色彩预置。
	- △ 应用色彩预置命令在选择了剪辑列表或跨区剪辑 ( 2 ) 的情况下不可用。
- 3. 单击 Catalyst Prepare 窗口底部的调整色彩按钮。
- 4. 单击工具栏中的调析器按钮 7 可显示"调析器"窗格(如果此窗格未显示)。
- 5. 单击 Catalyst Prepare 窗口底部的工具按钮 , 并从菜单中选择加载预置。
- 6. 在"加载预置"对话框中,选择 Catalyst 颜色 (.ccolor) 文件。
	- 默认情况下,预置保存在下列文件夹中:

Windows:C:\Users\<用户>\Documents\Sony\Catalyst\Color\

macOS:/Users/<user>/Documents/Sony/Catalyst/Color

7. 单击加载。

随即将加载所选色彩设置,并将其应用到当前剪辑。

#### 应用 ASC-CDL 文件

- 1. 单击 Catalyst Prepare 窗口顶部的组织按钮以查看媒体浏览器。
- 2. 在媒体浏览器中双击某个剪辑以加载要编辑的剪辑。当您加载某个剪辑时,将加载与 该剪辑一起保存的色彩校正设置。
	- 如果要将色彩校正应用于多个剪辑,请选择剪辑,单击 Catalyst Prepare 窗口左下 角的工具按钮 ,然后从菜单中选择应用 ASC-CDL。
	- **△ 应用 ASC-CDL** 命令在选择了剪辑列表或跨区剪辑 ( e ) 的情况下不可用。
- 3. 单击 Catalyst Prepare 窗口底部的调整色彩按钮。
- 4. 单击工具栏中的调析器按钮 7可显示"调析器"窗格(如果此窗格未显示)。
- 5. 单击 Catalyst Prepare 窗口底部的工具按钮 , 并从菜单中选择加载 ASC-CDL。
- 6. 在"加载 ASC-CDL"对话框中,选择 \*.cdl 文件。
- 7. 单击加载。

随即将加载所选色彩设置,并将其应用到当前剪辑。

# 使用 Tangent 控件

您可以使用 Tangent Element Tk、Kb、Bt、Mf、Vs 或 Tangent Wave 控件面板来调整色环及其他参 数。

Tangent Element 面板必须通过 USB 连接到您的计算机。在平板电脑上使用 Tangent Element-Vs 时,平板电脑和运行 Catalyst Prepare 的计算机必须连接到同一网络。

要启用 Tangent 控件,必须在计算机上安装 Tangent Hub。

有关使用和配置 Tangent 软硬件的详细信息,请参阅 Tangent 文档。

有关控件映射的信息,请参阅控件显示屏幕或者使用 Tangent Mapper 应用程序。 视频风格 (Rec.709) 的色彩分级

使用以下工作流调整视频源的色彩分级。

### 使用 Rec.709 伽玛分级

- 1. 单击 Catalyst Prepare 窗口顶部的组织按钮以查看媒体浏览器。
- 2. 在媒体浏览器中双击某个剪辑以加载要编辑的剪辑。当您加载某个剪辑时,将加载与 该剪辑一起保存的色彩校正设置。
	- 色彩校正仅在编辑模式下适用。
- 3. 单击 Catalyst Prepare 窗口底部的调整色彩按钮。在此模式下,Catalyst Prepare 显示可用 于调整视频外观的波形/直方图/矢量示波图监视器、视频预览和色彩控件。

调整色彩值时,可以使用波形/直方图/矢量示波图监视器和视频预览窗口监视您的进 度。有关详细信息,请参阅"[编辑色彩调整控件](#page-120-0)" 第 121 页上的。

- 4. 单击工具栏中的调析器按钮 可显示"调析器"窗格( 如果此窗格未显示) 。在"调整色 彩"工作区中,"调析器"窗格提供将用于调整色彩分级设置的控件。
- 5. 源下拉列表显示应用到源媒体的色彩空间。单击解除锁定按钮 第 并从源下拉列表中 选择设置,即可选择应当应用于源媒体的色彩空间。选择设置后,视频预览会随即更 新。
	- 应自动检测到源色彩空间,并且在大多数情况下,不需要更改源色彩空间。
		- 对于 S-Log2、RAW 或 X-OCN 源, 请选择 S-Gamut/S-Log2。
		- 对于 S-Log3、RAW 或 X-OCN 源, 请选择 S-Gamut3.Cine/S-Log3 或 S-Gamut3/S-Log3。
- 6. 工作框显示将应用于色彩分级调整的色彩空间。单击选项 第 按钮并从工作色彩空 间下拉列表中选择 Rec.709 以更改设置( 如有必要) 。
- 7. 如果您的源视频设置为 S-Gamut/S-Log2、S-Gamut3.Cine/S-Log3、S-Gamut3/S-Log3、 Rec.2020/S-Log3、Rec.2020/HLG 或 Rec.2020/PQ,则可使用源设置控件调整您的剪辑 的曝光、温度和色泽。有关详细信息,请参阅"[编辑色彩调整控件](#page-120-0)" 第 121 页上的。
- 8. 如果源视频设置为 S-Gamut/S-Log2、S-Gamut3.Cine/S-Log3 或 S-Gamut3/S-Log3,请从 外观配置文件下拉列表中选择设置,以便选择用于将视频转换为 Rec.709( 完整) 的配 置文件。
	- 要将外观配置文件(包括 .cube 文件) 添加到 Catalyst Prepare, 请将这些文件保存在 以下文件夹中,然后关闭并重新启动应用程序:

Windows:C:\Users\<用户>\Documents\Sony\Catalyst\Color\Looks\

macOS:/Users/<user>/Documents/Sony/Catalyst/Color/Looks/

- sgamut-slog2 子文件夹用于 S-Gamut/S-Log2 源。
- sgamut3cine-slog3 子文件夹用于 S-Gamut3.Cine/S-Log3 源或转换为选项。
- sgamut3-slog3 子文件夹用于 S-Gamut3/S-Log3 源或转换为选项。
- 9. 使用"调析器"窗格中的色轮和控件可以根据需要调整色彩。有关详细信息,请参阅"[编](#page-120-0) [辑色彩调整控件](#page-120-0)" 第 121 页上的。
- 10. 如果要将您的设置导出为 3D LUT 文件,请单击 Catalyst Prepare 窗口底部的工具按钮 ,并从菜单中选择导出色彩设置。
	- **A** 仅当源下拉列表设置为 S-Log、RAW 或 X-OCN 格式时, 才能使用 3D LUT 导出。

## <span id="page-133-0"></span>使用 hypergamma 转换分级

- 1. 单击 Catalyst Prepare 窗口顶部的组织按钮以查看媒体浏览器。
- 2. 在媒体浏览器中双击某个剪辑以加载要编辑的剪辑。当您加载某个剪辑时,将加载与 该剪辑一起保存的色彩校正设置。
	- 色彩校正仅在编辑模式下适用。
- 3. 单击 Catalyst Prepare 窗口底部的调整色彩按钮。在此模式下,Catalyst Prepare 显示可用 于调整视频外观的波形/直方图/矢量示波图监视器、视频预览和色彩控件。

调整色彩值时,可以使用波形/直方图/矢量示波图监视器和视频预览窗口监视您的进 度。有关详细信息,请参阅"[编辑色彩调整控件](#page-120-0)" 第 121 页上的。

- 4. 单击工具栏中的调析器按钮 可显示"调析器"窗格( 如果此窗格未显示) 。在"调整色 彩"工作区中,"调析器"窗格提供将用于调整色彩分级设置的控件。
- 5. 源下拉列表显示应用到源媒体的色彩空间。单击解除锁定按钮 第 并从源下拉列表中 选择设置,即可选择应当应用于源媒体的色彩空间。选择设置后,视频预览会随即更 新。
	- 应自动检测到源色彩空间,并且在大多数情况下,不需要更改源色彩空间。
		- 对于 S-Log2、RAW 或 X-OCN 源, 请选择 S-Gamut/S-Log2。
		- 对于 S-Log3、RAW 或 X-OCN 源, 请选择 S-Gamut3.Cine/S-Log3 或 S-Gamut3/S-Log3。
- 6. 工作框显示将应用于色彩分级调整的色彩空间。单击选项 第 按钮并从工作色彩空 间下拉列表中选择 Rec.709 以更改设置( 如有必要) 。
- 7. 从转换为下拉列表中选择 709(800)、HG8009G33 或 HG8009G40。
	- 选择无时, 输出将为 S-Loq。选择 HG8009G33 或 HG8009G40 时, 输出将为 Rec.709 ( 完整) 。
	- 转换为下拉列表仅当工作色彩空间设置为 Rec.709、Log 或 ACES 并且您使用的 是 S-Gamut、RAW 和 X-OCN 源媒体时可用。
- 8. 如果您的源视频设置为 S-Gamut/S-Log2、S-Gamut3.Cine/S-Log3、S-Gamut3/S-Log3、 Rec.2020/S-Log3、Rec.2020/HLG 或 Rec.2020/PQ,则可使用源设置控件调整您的剪辑 的曝光、温度和色泽。有关详细信息,请参阅"[编辑色彩调整控件](#page-120-0)" 第 121 页上的。
- 9. 使用"调析器"窗格中的色轮和控件可以根据需要调整色彩。有关详细信息,请参阅"[编](#page-120-0) [辑色彩调整控件](#page-120-0)" 第 121 页上的。
- 10. 如果要将您的设置导出为 3D LUT 文件,请单击 Catalyst Prepare 窗口底部的工具按钮 ,并从菜单中选择导出色彩设置。有关详细信息,请参阅"[导出色彩校正设置](#page-145-0)" 第 146 [页上的。](#page-145-0)

# Log( 电影) 色彩分级

使用以下工作流调整 Log 源的色彩分级。

- 1. 单击 Catalyst Prepare 窗口顶部的组织按钮以查看媒体浏览器。
- 2. 在媒体浏览器中双击某个剪辑以加载要编辑的剪辑。当您加载某个剪辑时,将加载与 该剪辑一起保存的色彩校正设置。
	- 色彩校正仅在编辑模式下适用。
- 3. 单击 Catalyst Prepare 窗口底部的调整色彩按钮。在此模式下,Catalyst Prepare 显示可用 于调整视频外观的波形/直方图/矢量示波图监视器、视频预览和色彩控件。

调整色彩值时,可以使用波形/直方图/矢量示波图监视器和视频预览窗口监视您的进 度。有关详细信息,请参阅"[编辑色彩调整控件](#page-120-0)" 第 121 页上的。

- 4. 单击工具栏中的调析器按钮 2 可显示"调析器"窗格(如果此窗格未显示)。在"调整色 彩"工作区中,"调析器"窗格提供将用于调整色彩分级设置的控件。
- 5. 源下拉列表显示应用到源媒体的色彩空间。单击解除锁定按钮 选择设置,即可选择应当应用于源媒体的色彩空间。选择设置后,视频预览会随即更 新。
	- 对于 S-Log2、RAW 或 X-OCN 源, 请选择 S-Gamut/S-Log2。
	- 对于 S-Log3、RAW 或 X-OCN 源, 请选择 S-Gamut3.Cine/S-Log3 或 S-Gamut3/S-Log3。
- 6. 工作框显示将应用于色彩分级调整的色彩空间。单击选项 第 按钮并从工作色彩空 间下拉列表中选择日志以更改设置(如有必要)。
- 7. 如果您的源视频设置为 S-Gamut/S-Log2、S-Gamut3.Cine/S-Log3 或 S-Gamut3/S-Log3, 则可使用源设置控件调整您的剪辑的曝光、温度和色泽。有关详细信息,请参阅"[编辑](#page-120-0) [色彩调整控件](#page-120-0)" 第 121 页上的。
- 8. 使用"调析器"窗格中的色轮和控件可以根据需要调整色彩。有关详细信息,请参阅"[编](#page-120-0) [辑色彩调整控件](#page-120-0)" 第 121 页上的。
- 9. 从外观配置文件下拉列表中可选择用于将视频转换为 Rec.709( 完整) 的配置文件。 如果您选择外观配置文件下拉列表中的无,则输出将为 S-Log。
	- 要将外观配置文件( 包括 .cube 文件) 添加到 Catalyst Prepare,请将这些文件保存在 以下文件夹中,然后关闭并重新启动应用程序:

Windows:C:\Users\<用户>\Documents\Sony\Catalyst\Color\Looks\

macOS:/Users/<user>/Documents/Sony/Catalyst/Color/Looks/

- sgamut-slog2 子文件夹用于 S-Gamut/S-Log2 源。
- sgamut3cine-slog3 子文件夹用于 S-Gamut3.Cine/S-Log3 源或转换为选项。
- sgamut3-slog3 子文件夹用于 S-Gamut3/S-Log3 源或转换为选项。
- 10. 如果要将您的设置导出为 3D LUT 文件,请单击 Catalyst Prepare 窗口底部的工具按钮

,并从菜单中选择导出色彩设置。有关详细信息,请参阅"[导出色彩校正设置](#page-145-0)" 第 146 [页上的。](#page-145-0)

# 高级电影 (ACES) 色彩分级

使用以下工作流在学院色彩编码系统 (Academy Color Encoding System, ACES) 色彩空间中调整 色彩分级。

- 1. 单击 Catalyst Prepare 窗口顶部的组织按钮以查看媒体浏览器。
- 2. 在媒体浏览器中双击某个剪辑以加载要编辑的剪辑。当您加载某个剪辑时,将加载与 该剪辑一起保存的色彩校正设置。
	- 色彩校正仅在编辑模式下适用。
- 3. 单击 Catalyst Prepare 窗口底部的调整色彩按钮。在此模式下,Catalyst Prepare 显示可用 于调整视频外观的波形/直方图/矢量示波图监视器、视频预览和色彩控件。

调整色彩值时,可以使用波形/直方图/矢量示波图监视器和视频预览窗口监视您的进 度。有关详细信息,请参阅"[编辑色彩调整控件](#page-120-0)" 第 121 页上的。

4. 单击工具栏中的调析器按钮 可显示"调析器"窗格( 如果此窗格未显示) 。在"调整色 彩"工作区中,"调析器"窗格提供将用于调整色彩分级设置的控件。

- <span id="page-136-0"></span>5. 源下拉列表显示应用到源媒体的色彩空间。单击解除锁定按钮 选择设置,即可选择应当应用于源媒体的色彩空间。选择设置后,视频预览会随即更 新。
	- 对于 S-Log2、RAW 或 X-OCN 源, 请选择 S-Gamut/S-Log2。
	- 对于 S-Log3、RAW 或 X-OCN 源, 请选择 S-Gamut3.Cine/S-Log3 或 S-Gamut3/S-Log3。
- 6. 工作框显示将应用于色彩分级调整的色彩空间。单击选项 第 按钮并从工作色彩空 间下拉列表中选择 ACES 以更改设置( 如有必要) 。
- 7. 如果您的源视频设置为 S-Gamut/S-Log2、S-Gamut3.Cine/S-Log3 或 S-Gamut3/S-Log3, 则可使用源设置控件调整您的剪辑的曝光、温度和色泽。有关详细信息,请参阅"[编辑](#page-120-0) [色彩调整控件](#page-120-0)" 第 121 页上的。
- 8. 使用"调析器"窗格中的色轮和控件可以根据需要调整色彩。有关详细信息,请参阅"[编](#page-120-0) [辑色彩调整控件](#page-120-0)" 第 121 页上的。
- 9. 如果要将您的设置导出为 3D LUT 文件,请单击 Catalyst Prepare 窗口底部的工具按钮 ,并从菜单中选择导出色彩设置。

输出将为 Rec.709( 完整) 。

有关详细信息,请参阅 "[导出色彩校正设置](#page-145-0)" 第 146 页上的。 高动态范围 (HDR) 色彩分级

使用以下工作流来调整 Rec.2020/S-Log3 色彩空间中的色彩分级,然后转换为高动态范围 ( Rec.2020/S-Log3、Rec.2020/HLG、Rec.2020/PQ) 或标准动态范围( Rec.2020 或 Rec.709) 色彩空间 以便传播。

- 1. 调整Catalyst Prepare HDR 色彩分级的选项:
	- a. 单击选项按钮
	- b. 从工作颜色空间下拉列表中,选择Rec.2020/S-Log3 (HDR)。

当您从工作色彩空间下拉列表中选择 Rec.2020/S-Log3 时,将显示 SR Live for HDR 控件以允许您在标准动态范围内容和高动态范围内容之间转换:

SR Live 元数据源

从 SR Live 元数据源下拉列表中选择一个设置来选择执行 SR Live 元数据处理的 方式:

- 。 如果 SR Live 元数据源设置为无并且已禁用手动调整 SR Live 设置, 则不 执行 SR Live 处理。
- 。 如果 SR Live 元数据源设置为无并且已启用手动调整 SR Live 设置, 则仅 对可见控件执行 SR Live 处理。
- 。 如果 SR Live 元数据源设置为剪辑并且已禁用手动调整 SR Live 设置, 则 在标准和高动态范围内容之间转换时,将使用当前剪辑中的元数据设 置。
- 。 如果 SR Live 元数据源设置为剪辑并且已启用手动调整 SR Live 设置, 则 在标准和高动态范围内容之间转换时,将使用当前剪辑中的元数据设置 和手动控制设置。有关详细信息,请参阅"[手动调整](#page-138-0) SR Live 设置" 第 139 页 [上的。](#page-138-0)
- <sup>o</sup> 如果 SR Live 元数据源设置为外部文件并且已禁用手动调整 SR Live 设 置,则在标准和高动态范围内容之间转换时,将使用外部 .srm 文件中的 元数据设置。
- <sup>o</sup> 如果 SR Live 元数据源设置为外部文件并且已启用手动调整 SR Live 设 置,则在标准和高动态范围内容之间转换时,将使用外部 .srm 文件中的 元数据设置和手动控制设置。有关详细信息,请参阅"[手动调整](#page-138-0) SR Live 设 置" 第 139 [页上的。](#page-138-0)

的果 SR Live 元数据源设置为剪辑或外部文件, 则即使剪辑中不存 在 SR Live 元数据值,Catalyst Prepare 也会对 Sony 设备生成的剪辑使用 建议的 SR Live 值。

如果 SR Live 元数据源设置为外部文件,则选定文件的值将用作 SR Live 默认值。

<span id="page-138-0"></span>手动调整 SR Live 设置

启用 "手动调整SR Live设置"开关以启用SDR增益、SDR 拐点和黑色调整开关以 手动控制用于在标准内容和高动态范围内容之间转换的设置。

如果 SR Live 元数据源设置为剪辑或外部文件,并且已启用手动调整 SR Live 设 置,则剪辑元数据和手动控制设置将用于转换。

单击加载按钮以从所选剪辑加载设置,并设置 SDR 增益、SDR 拐点和黑色调整 控件以匹配剪辑设置。然后,您可以手动微调设置,手动调整将用于转换。

您可以双击控件来将它重置为默认值。如果 SR Live 元数据源设置为外部 文件,则选定文件的值将用作 SR Live 默认值。

SR Live设置适用于以下情况:

- <sup>o</sup> 当输出色彩空间下拉列表设置为与预览相同或与外部监视器相同时,将 Rec.2020/S-Log3、 S-Gamut3/S-Log3、S-Gamut3.Cine/S-Log3 或 Sony RAW/X-OCN 源剪辑导出到 Rec.2020/S-Log3、Rec.2020/HLG、Rec.2020/PQ 或 SDR 格式。
- <sup>o</sup> 当输出色彩空间下拉列表设置为与预览相同或与外部监视器相同时,将 Rec.2020/HLG 剪辑导出到 Rec.2020/HLG 或 SDR 格式。
- <sup>o</sup> 当输出色彩空间下拉列表设置为与预览相同或与外部监视器相同时,将 Rec.2020/PQ 剪辑导出到 Rec.2020/PQ 或 SDR 格式。
- <sup>o</sup> 当输出色彩空间下拉列表设置为与预览相同或与外部监视器相同时,将 SDR 剪辑导出到 Rec.2020/S-Log3、Rec.2020/HLG、Rec.2020/PQ 或 SDR 格式。
- 当禁用"使用SR Live元数据"并且禁用"手动调整SR Live设置"时,色彩管理 使用默认设置,并且不执行SR Live处理。

当"选项"中将"输出色彩空间"设置为Rec.2020/HLG AIR匹配、Rec.2020/HLG (旁路OOTF)、Rec.2020/PQ AIR匹配或Rec.2020/PQ(旁路OOTF) 时, 则不 会执行SR Live处理。

转换模式

在 SR Live 元数据源下拉列表中选择外部文件时,转换模式部分将显示选定外 部 .srm 文件的转换设置:

- <sup>o</sup> 转换模式显示文件的 HDR/SDR 转换模式。
- <sup>o</sup> HDR 外观显示源 HDR 内容的文件外观设置。
- <sup>o</sup> HDR 黑阶压缩指示是否启用黑阶压缩以改善低亮度色阶的外观。

SDR 增益

在此关开启后,您可以拖动增益滑块以选择在阅读 SDR 内容时或者在导出到 SDR 格式或在 SDR 显示器上显示时要应用的增益。

例如,如果将滑块设置为 -6.0 dB,则在读取 SDR 内容时将应用 +6.0 dB (2.0x) 的线 性增益,而在导出到 SDR 格式或在 SDR 显示器上显示时应用 -6.0 dB (0.5x) 的线性 增益。

#### 黑色调整

启用黑色调整开关以调整黑阶:

- <sup>o</sup> 拖动主黑色滑块可调整主黑阶。
- <sup>o</sup> 拖动 HDR 黑色偏移滑块可将偏移应用于 HDR 内容的主黑色值。
	- 主黑色和 HDR 黑色偏移值应匹配 HDRC-4000 HDR Production Converter Unit 上的设置。

在 HDRC-4000 上, 设置模式应设置为 SONY SYSTEM CAMERA, ABS 模式应设置为已启用。

#### 伽玛设置

在 SR Live 元数据源下拉列表中选择外部文件时,伽玛部分将显示选定外部 .srm 文件的伽玛设置:

<sup>o</sup> 表显示文件的伽玛表。

选择高伽玛值时,必须手动调整SDR增益值:

- Hyper 1: 将SDR 增益提高5.0 dB。例如, 如果剪辑的原始SDR增益值 为-6.0 dB, 要获得 SDR 增益值为-1.0 dB, 您需要将 SDR 增益提高 5.0 dB。
- Hyper 2: 将SDR 增益提高8.0 dB。例如, 如果剪辑的原始SDR增益值 为-6.0 dB,要获得SDR 增益值为2.0 dB,您需要将SDR 增益提高8.0 dB。
- Hyper 3: 将SDR 增益提高3.0 dB。例如, 如果剪辑的原始SDR增益值 为-6.0 dB,要获得SDR 增益值为-3.0 dB,您需要将SDR 增益提高3.0 dB。
- Hyper 4: 将SDR 增益提高6.0 dB。例如, 如果剪辑的原始SDR增益值 为-6.0 dB,要获得SDR 增益值为0.0 dB,您需要将SDR 增益提高6.0 dB。
- <sup>o</sup> 步进指示步进中的伽玛强度( 0.35 至 0.90) 。
- <sup>o</sup> 级别用介于 -100 和 100 之间的模拟值来指示伽马强度。

#### SDR 拐点

选择SDR 拐点开关,可以在将HDR 内容导出为SDR格式或在SDR显示器上显示 时,将拐点曲线应用于RGB输出增益。在SDR 增益设置应用线性增益的同时,拐 点曲线可以帮助保留中间范围的色彩和高光。

- ▲ 在 Sony HDRC-4000 HDR Production Converter Unit 上使用拐点参数时, 请启用 ABS 模式并确认 HDRC-4000 中的 R、G、B 值。调整 Catalyst Prepare 中要匹配的 值。不支持使用不同的 R、G、B 值。
	- <sup>o</sup> 拖动点滑块,以调整拐点在曲线中的位置。
	- <sup>o</sup> 拖动斜率滑块,以调整拐点上方的曲线斜率。
	- <sup>o</sup> 要调整输出图像中的色彩强度,请选择 SDR 曲线饱和度开关并拖动级别 滑块。增加饱和度可帮助补偿曲线周围减少的饱和度。

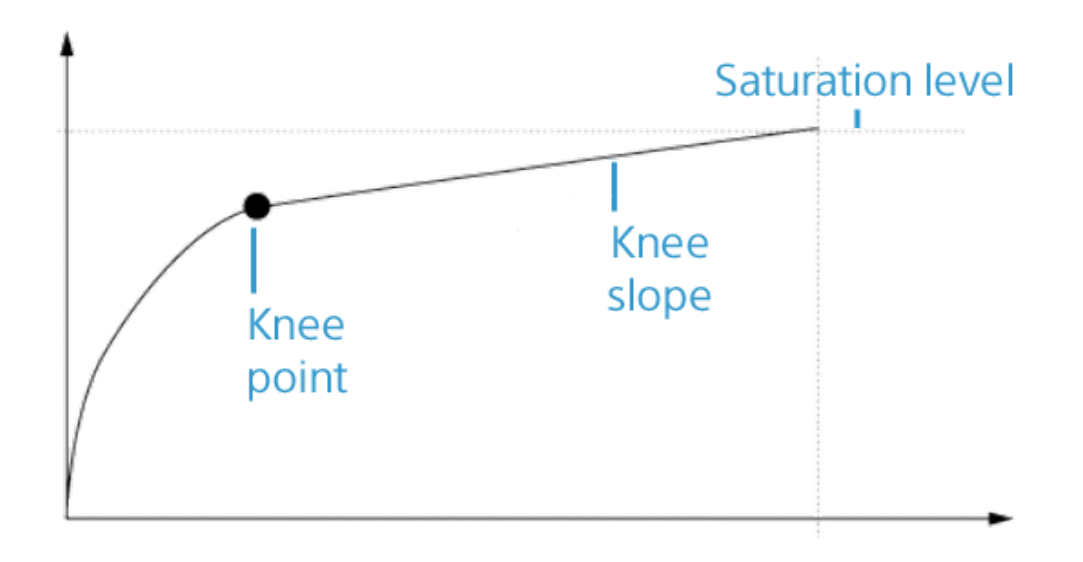

#### 白色剪辑

在 SR Live 元数据源下拉列表中选择外部文件时,白色剪辑部分将显示选定外 部 .srm 文件的白色剪辑设置:

白色剪辑指示在将 HDR 内容导出为 SDR 格式或在 SDR 显示屏上显示时,是否使 用白色剪辑级别。

级别指示白色剪辑级别:默认设置为 0;减小设置将降低白色剪辑级别,增大设 置将增加剪辑级别。

■ 检查器中的"文件"选项卡显示所选剪辑的SDR 白色剪辑和SDR 白色剪辑级 别设置。

HDR 拐点曲线

在 SR Live 元数据源下拉列表中选择外部文件时,HDR 拐点部分将显示有关选 定外部 .srm 文件的 HDR 拐点曲线的信息。在将 HDR 内容导出到 SDR 格式或在 SDR 显示器上显示时,将向明度 (Y) 应用 HDR 拐点曲线。HDR拐点值调整亮度以 符合SDR输出。

- ▲ 在 Sony HDRC-4000 HDR Production Converter Unit 上使用拐点参数时, 请启用 ABS 模式并确认 HDRC-4000 中的 R、G、B 值。调整 Catalyst Prepare 中要匹配的 值。不支持使用不同的 R、G、B 值。
	- <sup>o</sup> 点指示拐点在曲线中的位置。
	- <sup>o</sup> 斜率指示拐点上方的曲线斜率。

c. 从预览色彩空间下拉列表中,选择 Catalyst Prepare 视频预览窗口的色彩空间。

多数情况下,为计算机显示器选择Rec.709,也可选择其它设置来查看视频使用 范围。有关详细信息,请参阅"加载色彩调整的剪辑/[剪辑列表并配置波形、直方](#page-120-1) [图和矢量示波图监视器](#page-120-1)" 第 121 页上的。

d. 从外部监视器色彩空间下拉列表中,选择与外部监视器上的 EOTF( 电转光功能) 设置匹配的设置。

您可使用 AIR Matching( 艺术化意图渲染) 或绕过 OOTF 设置以在外部监视器 预览和渲染剪辑之间实现一致外观。

使用 AIR Matching 通过 S-Log3 (Live HDR) EOTF 进行监视

Sony BVM-X300 版本 2.0 监视器设置:

- <sup>o</sup> 色彩空间: ITU-R BT.2020
- <sup>o</sup> EOTF: S-Log3 (Live HDR)
- <sup>o</sup> 转换矩阵: ITU-R BT.2020
- <sup>o</sup> 在 Catalyst Prepare 选项菜单中,从外部监视器色彩空间下拉列表中选 择 Rec.2020/S-Log3。

使用这些设置管理并通过"AIR Matching"呈现到 HLG 或 PQ 的内容应当 与 HLG 或 PQ 监视器或电视机上的外观一样。

使用绕过 OOTF 通过 S-Log3 (HDR) EOTF 进行监视

Sony BVM-X300 版本 2.0 监视器设置:

- <sup>o</sup> 色彩空间: ITU-R BT.2020
- <sup>o</sup> EOTF: S-Log3 (HDR)
- <sup>o</sup> 转换矩阵: ITU-R BT.2020
- <sup>o</sup> 在 Catalyst Prepare 选项菜单中,从外部监视器色彩空间下拉列表中选 择 Rec.2020/S-Log3。

使用这些设置制作并通过绕过 OOTF 渲染到 HLG 或 PQ 的内容在 HLG 或 PQ 监视器或电视上应具有相同的外观。

将 HDR 媒体转换为 SDR 色彩空间

将 HDR 媒体转换为标准动态范围颜色空间时,使用以下设置来保留 Rec.2020/S-Log3 分级( HDR颜色空间的动态范围将被固定为 BT.709 gamma 曲 线) :
- 叟 ○ 在"选项"中, 将工作色彩空间设置为 Rec.2020/S-Log3 (HDR)。
	- <sup>o</sup> 在"选项"中,启用SDR增益 和SDR拐点开关,并调整控件以选择在导出 为SDR格式或在SDR显示屏上显示时要应用的增益和拐点曲线。
	- <sup>o</sup> 在"选项"中,将视频预览的预览色彩空间设置为 Rec.709 或 Rec.2020。

将HDR媒体转换为标准动态范围颜色空间时,使用以下设置来保留原始 HDR 媒体的更多动态范围:

- <sup>o</sup> 在"选项"中,将工作色彩空间设置为 Rec.709。
- <sup>o</sup> 在"检查器"中,将转换为色彩空间设置为 709(800)、HG8009G33 或 HG8009G40。
- <span id="page-144-0"></span>e. 从外部监视器设备下拉列表中选择已连接至支持 Rec.2020 颜色范围和 HDR 亮 度曲线监视器的设备,例如Sony BVM-X300。
- f. 从监视器分辨率下拉列表中为外部显示器选择适当的分辨率。
- 2. 单击 Catalyst Prepare 窗口顶部的组织按钮以查看媒体浏览器。
- 3. 在媒体浏览器中双击某个剪辑以加载要编辑的剪辑。当您加载某个剪辑时,将加载与 该剪辑一起保存的色彩校正设置。
	- 色彩校正仅在编辑模式下适用。
- 4. 单击 Catalyst Prepare 窗口底部的调整色彩按钮。在此模式下,Catalyst Prepare 显示可用 于调整视频外观的波形/直方图/矢量示波图监视器、视频预览和色彩控件。

调整色彩值时,可以使用波形/直方图/矢量示波图监视器和视频预览窗口监视您的进 度。有关详细信息,请参阅"[编辑色彩调整控件](#page-120-0)" 第 121 页上的。

- 5. 单击工具栏中的调析器按钮 7 可显示"调析器"窗格(如果此窗格未显示)。在"调整色 彩"工作区中,"调析器"窗格提供将用于调整色彩分级设置的控件。
- 6. 使用"调析器"窗格中的色轮和控件可以根据需要调整色彩。有关详细信息,请参阅"[编](#page-120-0) [辑色彩调整控件](#page-120-0)" 第 121 页上的。
- 7. 如果要将您的设置导出为 3D LUT 文件,请单击 Catalyst Prepare 窗口底部的工具按钮 ,并从菜单中选择导出色彩设置。

有关详细信息,请参阅 "[导出色彩校正设置](#page-145-0)" 第 146 页上的。

# <span id="page-145-0"></span>导出色彩校正设置

使用 Catalyst Prepare 窗口底部的工具按钮 可以将色彩校正设置导出到照相机以便进行现 场监视,也可以导出到非线性编辑器 (nonlinear editor, NLE) 以便实现色彩分级。

<span id="page-145-1"></span>正在保存色彩预置

色彩预设包含源设置( 曝光、温度和色泽) 、外观配置文件、色调曲线和 ASC-CDL 设置。有 关详细信息,请参阅"[编辑色彩调整控件](#page-120-0)" 第 121 页上的。

- 1. 单击 Catalyst Prepare 窗口顶部的组织按钮以查看媒体浏览器。
- 2. 在媒体浏览器中双击某个剪辑以加载要编辑的剪辑。当您加载某个剪辑时,将加载与 该剪辑一起保存的色彩校正设置。
	- 色彩校正仅在编辑模式下适用。
- 3. 单击 Catalyst Prepare 窗口底部的调整色彩按钮。
- 4. 单击工具栏中的调析器按钮 7可显示"调析器"窗格(如果此窗格未显示)。
- 5. 单击 Catalyst Prepare 窗口底部的工具按钮 ,并从菜单中选择保存预置。
- 6. 在"保存预置"对话框中,键入文件名以确定 Catalyst 颜色 (.ccolor) 文件。
	- 默认情况下,预置保存在下列文件夹中:

Windows:C:\Users\<用户>\Documents\Sony\Catalyst\Color\

macOS:/Users/<user>/Documents/Sony/Catalyst/Color

7. 单击确定。

#### 导出 ASC-CDL 文件

- 1. 单击 Catalyst Prepare 窗口顶部的组织按钮以查看媒体浏览器。
- 2. 在媒体浏览器中双击某个剪辑以加载要编辑的剪辑。当您加载某个剪辑时,将加载与 该剪辑一起保存的色彩校正设置。
	- 色彩校正仅在编辑模式下适用。
- 3. 单击 Catalyst Prepare 窗口底部的调整色彩按钮。在此模式下,Catalyst Prepare 显示可用 于调整视频外观的波形/直方图/矢量示波图监视器、视频预览和色彩控件。
- 4. 单击工具栏中的调析器按钮 可显示"调析器"窗格( 如果此窗格未显示) ,并根据需 要调整色彩设置。有关详细信息,请参阅"[编辑色彩调整控件](#page-120-0)" 第 121 页上的。
	- ▲ 饱和度和色轮/色彩滑块设置随 ASC-CDL 文件一起保存。色调曲线设置不会保存。
	- ▲ 未使用 ASC-CDL 文件明确保存亮度和对比度。当导出 ASC-CDL 文件时, 亮度和对比 度设置将与其他色彩校正值合并。当重新加载导出的 ASC-CDL 文件时,亮度和对 比度设置将设为 0。

在将色彩设置与 Catalyst Browse 和 Catalyst Prepare 交换时,请单击 Catalyst Prepare 窗口底部的工具按钮 并从菜单中选择保存预置以保留亮度和对比度设置。

有关详细信息,请参阅 "[导出色彩校正设置](#page-145-0)" 第 146 页上的和"[应用色彩校正](#page-128-0)" 第 129 [页上的。](#page-128-0)

- 5. 单击 Catalyst Prepare 窗口底部的工具按钮 , 并从菜单中选择导出色彩设置。
- 6. 使用"导出为"对话框指定要导出的文件夹、文件名和设置:
	- a. 使用浏览器选择要在其中保存文件的文件夹。
	- b. 在文件名框中,键入保存色彩校正设置时使用的路径和文件名。
	- c. 从格式下拉列表中选择 ASC-CDL。
- 7. 单击导出。

# <span id="page-147-0"></span>导出 3D LUT

导出 3D LUT( 查找表) 将捕获色彩设置( 包括应用 SR Live 元数据), 可在非线性编辑软件或 硬件 LUT 框中应用这些设置

- 1. 单击 Catalyst Prepare 窗口顶部的组织按钮以查看媒体浏览器。
- 2. 在媒体浏览器中双击某个剪辑以加载要编辑的剪辑。当您加载某个剪辑时,将加载与 该剪辑一起保存的色彩校正设置。
	- 色彩校正仅在编辑模式下适用。
- 3. 单击 Catalyst Prepare 窗口底部的调整色彩按钮。在此模式下,Catalyst Prepare 显示可用 于调整视频外观的波形/直方图/矢量示波图监视器、视频预览和色彩控件。
- 4. 单击工具栏中的调析器按钮 7可显示"调析器"窗格(如果此窗格未显示), 并根据需 要调整色彩设置。有关详细信息,请参阅"[编辑色彩调整控件](#page-120-0)" 第 121 页上的。
- 5. 单击 Catalyst Prepare 窗口底部的工具按钮 , 并从菜单中选择导出色彩设置。
- 6. 使用"导出为"对话框指定要导出的文件夹、文件名和设置:
	- a. 使用浏览器选择要在其中保存文件的文件夹。
	- b. 在文件名框中,键入要用于保存 3D LUT 的文件名。
	- c. 从格式下拉列表中选择设置可选择要创建的 3D LUT 的类型:
		- 选择 3D LUT (NLE .cube) 可创建可以用于 NLE(例如 Blackmagic Design DaVinci Resolve 或 Adobe Premiere Pro) 的 3D LUT。 有关详细信息,请参阅"在 Adobe [Premiere](#page-151-0) Pro 中应用 3D LUT" 第 152 页上的 或"在 [Blackmagic](#page-150-0) Design DaVinci Resolve 中应用 3D LUT" 第 151 页上的。
		- 选择 3D LUT (SDI/SMPTE .cube) 可创建可以用于硬件 LUT 框的 3D LUT。
	- d. 如果输入色彩空间为 S-Loq2 或 S-Loq3, 并且格式设置为 3D LUT (NLE .cube), 您 可以选中扩展的 S-Log 输入范围复选框并选择类型下拉列表中的设置来指定扩 展的输入范围。
		- 选择 IRIDAS/Adobe 可创建可以用于 Adobe Premiere Pro 的 3D LUT。
		- 选择 DaVinci Resolve 可创建可以用于 DaVinci Resolve 的 3D LUT。
		- 扩展的 S-Loq 输入范围复选框用于纠正 NLE 处理将完整范围(例如 S-Loq3) 用作法定范围的文件的情况。如果 NLE 具有输入范围设置( 例如,更新版本 的 Resolve), 则无需选中扩展的 S-Log 输入范围复选框。
	- e. 从输入色彩空间下拉列表中选择设置可指定将用作 LUT 的输入的色彩空间。
	- f. 从输出色彩空间下拉列表中选择设置以指明将用于导出 LUT 的色彩空间。
		- 输出色彩空间仅在工作色彩空间设置为 Rec.2020/S-Log3 (HDR) 时可用。有 关详细信息,请参阅"[应用色彩校正](#page-136-0)" 第 137 页上的。
	- g. 从精度下拉列表框中选择一种设置,来选择标准 (33x33x33) 或高精度 (65x65x65) LUT。
	- h. 如果要在 LUT 中包含曝光、温度和色泽设置,请选中源设置复选框。
	- i. 如果要使用在调析器的转换为下拉列表中选择的 Hypergamma 设置导出 LUT,请 选中转换为设置复选框。
		- 转换为设置复选框仅在"选项"中的工作色彩空间设置为 Rec.709 且"调析 器"窗格中的转换为下拉列表设置为 Hypergamma 转换选择( 例如 709(800) 或 HG8009G33) 时可用。
- j. 如果要在 LUT 中包含调析器中的色调曲线,请选中外观配置文件复选框。
	- 当"选项"中的工作色彩空间设置为 Rec.709 且"调析器"窗格中的转换为下 拉列表未设置为 Hypergamma 转换选择时,外观配置文件复选框将显示在 转换为下拉列表的下方。

当"选项"中的工作色彩空间设置为 Log 时,外观配置文件复选框将显示在 色彩校正复选框的下方。

k. 如果要在 LUT 中包含调析器中的色调曲线,请选中色调曲线复选框。

l. 如果要在 LUT 中包含调析器中的色彩校正调整,请选中色彩校正复选框。

7. 单击导出。LUT 文件将保存在步骤 6a 中选择的文件夹中。

- <span id="page-150-0"></span>在 Blackmagic Design DaVinci Resolve 中应用 3D LUT
	- 1. 按照"导出 3D LUT" 第 148 [页上的中](#page-147-0)的说明执行操作,以 3D LUT (NLE .cube) 格式保存 3D LUT 文件。
	- 2. 将 3D LUT 文件保存到以下文件夹中:
		- Windows:C:\ProgramData\Blackmagic Design\DaVinci Resolve\Support\LUT\Sony
		- macOS:/macOS/Library/Application Support/Blackmagic Design/DaVinci Resolve/LUT/Sony

● 提示:

- <sup>o</sup> 要找到 LUT 文件夹,请在 Resolve 中选择文件 > 项目设置,然后单击 "色彩管理"选项卡上的打开 LUT 文件夹按钮。
- <sup>o</sup> 使用 3D 查找表内插下拉列表可将 3D LUT 内插设置为三线式或四面 体式。
- 3. 确保将项目设置为使用时间线上的预期输出色彩空间( 通常为 Rec.709) :
	- a. 在 Resolve 中,选择文件 > 项目设置。
	- b. 单击"色彩管理"选项卡。
	- c. 从色彩科学下拉列表中,选择 DaVinci YRGB。
	- d. 从时间线色彩空间下拉列表中,选择一个 Rec.709 色彩空间,例如 Rec.709 (场 景)。
	- e. 单击保存。
- 4. 要向剪辑应用 LUT,请右键单击媒体缩略图,从快捷菜单中选择 LUT,再选择 Sony,然 后选择要使用的 3D LUT:

如果源媒体色彩空间使用法定范围( 例如 HLG) ,则无需执行进一步操作。

如果源媒体色彩空间使用全范围(例如 HLG XAVC), 则您必须指示 Resolve 不要拉伸媒 体范围:右键单击媒体缩略图,选择剪辑属性,然后将数据级别更改为完全。

- <span id="page-151-0"></span>在 Adobe Premiere Pro 中应用 3D LUT
	- 1. 按照"导出 3D LUT" 第 148 [页上的中](#page-147-0)的说明执行操作,以 3D LUT (NLE .cube) 格式保存 3D LUT 文件。
	- 2. 确保将序列设置为使用预期输出色彩空间( 通常为 Rec.709) 作为其工作色彩空间。
		- a. 在 Premiere Pro 中,选择序列 > 序列设置。
		- b. 从工作色彩空间下拉列表中,选择 Rec.709。
		- c. 单击确定。
	- 3. 右键单击 Premiere Pro 媒体窗口中的媒体,从快捷菜单中选择修改,然后选择解释画 面。
	- 4. 在"色彩管理"部分中,打开输入 LUT 选择器。
	- 5. 选择要使用的 3D LUT 文件:
		- 要使用现有 3D LUT, 请在选择器中将其选定。
		- 要添加新的 3D LUT, 请选择添加 LUT, 然后浏览找到已将要使用的 3D LUT 保存 到的文件夹。
	- 6. 将色彩空间覆盖选择器设置为匹配 LUT 的输出色彩空间( 通常为 Rec.709) 。

第7章

# 编辑 Catalyst Prepare 选项

<span id="page-152-2"></span>单击选项【■ 按钮可编辑应用程序选项。

如果需要将所有Catalyst Prepare选项重置为其默认值,请在启动应用程序时按住 Control + Shift。

应用程序设置

<span id="page-152-0"></span>选择视频处理设备

从视频处理设备下拉列表中选择设置可启用或绕过 GPU 加速的视频播放和转码。

如果要关闭 GPU 加速,请选择 CPU ,否则从该列表中选择一个设备以启用 GPU 加速播 放。

- 系统将自动选择最佳 GPU 设备。更改此值的功能针对的是高级用户,该功能有助于 排除技术故障。
- 配有采用了 Intel 的 Quick Sync Video (QSV) 技术的 CPU 的计算机在解码 H.264/AVC/MPEG-4 视频文件方面获得了处理性能的提升。
- <span id="page-152-3"></span>当使用您的 CPU 之外的设备时,将应用高质量去隔行扫描和画质增强技术,以将 SD 和 HD 源转换为新式的逐行扫描 HD 和 UHD 资源。请注意,不支持一些 GPU 内存有限 的系统。
	- 当暂停播放时、转码期间以及在将播放设置的速度/质量设置设为质量时的播放期 间将高质量去隔行扫描应用于隔行扫描的源媒体。
	- 当您选择 HD 或 UHD 渲染预设时, 将在转码过程中应用高质量画质增强技术。

<span id="page-152-1"></span>启用 OpenCL/OpenGL 互操作性

OpenCL/OpenGL 互操作性可让 OpenCL 和 OpenGL 共享渲染帧,并且可以改进播放性能,但 它可能会导致某些硬件和驱动程序不稳定。

- 选择性能可启用 OpenCL 和 OpenGL 互操作性。我们建议在大多数情况下使用此设置 以实现最佳播放性能。
- 选择兼容性可禁用互操作性(如果您在渲染帧中发现伪影或损坏)。

**L** 在更改 OpenCL/OpenGL 互操作性设置后, 请重新启动Catalyst Prepare 以使更改 生效。

<span id="page-153-5"></span>选择默认转码格式

从默认转码格式下拉列表中选择一个设置,以选择在复制无法以其源格式进行复制的部 分剪辑时或上传到 Ci 时将使用的格式。

有关详细信息,请参阅 " [从库导出媒体](#page-24-0)" 第 25 页上的或"[组织库中的媒](#page-16-0)" 第 17 页上的。

<span id="page-153-1"></span>选择用于 GPS 链接的地图服务

从打开 GPS 链接方式下拉列表中选择一个设置,以选择在您单击剪辑的元数据中的 GPS 链接时将用于显示地图的地图服务。

有关详细信息,请参阅 "[查看和编辑元数据](#page-98-0)" 第 99 页上的。

<span id="page-153-4"></span>启用辅助窗口

若要在可置于屏幕或辅助监视器上的任何位置的辅助窗口中显示视频预览,请启用辅助 预览窗口开关。

<span id="page-153-3"></span>启用代理剪辑回放

如果要使用代理剪辑( 如果可用) 进行播放,请启用使用代理剪辑预览开关。

如果您使用的是处理能力有限的系统,则创建代理文件可让您更高效地预览您的媒体。

■ 视频代理文件仅用于播放。

<span id="page-153-0"></span>为 50p/60p 源启用半拍时间码

如果要为 50p/60p 源中的每个字段显示半拍时间码,请启用 50p/60p 半拍时间码显示开 关。显示的第二个字段的时间码将附加有星号:

字段 1:01:00:17:17

字段 2:01:00:17:17\*

<span id="page-153-2"></span>显示或隐藏缩略图帧

如果您想要在媒体浏览器中显示缩略图图像,请启用显示缩略图开关。关闭此开关可在 一些较慢的存储设备上提高性能。

<span id="page-154-2"></span>自动旋转缩略图帧

启用自动旋转缩略图开关以检测剪辑旋转并在组织模式下调整缩略图。

有关详细信息,请参阅"[使用旋转的剪辑](../../../../../Content/Working_with_Rotated_Clips.htm)"。

<span id="page-154-3"></span>选择快照设置

将快照保存到框显示您保存当前帧的快照时用来保存文件的文件夹的路径。您可以在框 中键入路径或单击浏览按钮以选择一个文件夹。

<span id="page-154-4"></span>从快照图像格式下拉列表中选择设置以选择将用于快照的文件格式。

有关详细信息,请参阅"[创建帧的快照](#page-93-0)" 第 94 页上的。

色彩管理设置

<span id="page-154-1"></span>工作色彩空间

从工作色彩空间下拉列表中选择一种设置,来选择将用于色彩分级的色彩空间。

有关详细信息,请参阅 "[应用色彩校正](#page-120-1)" 第 121 页上的。

当您从工作色彩空间下拉列表中选择 Rec.2020/S-Log3 时,将显示 SR Live for HDR 控件以 允许您在标准动态范围内容和高动态范围内容之间转换。有关详细信息,请参阅"SR [Live](#page-157-0) for HDR 设置" 第 158 [页上的。](#page-157-0)

<span id="page-154-5"></span>视频预览色彩空间

从预览色彩空间下拉列表中,为 Catalyst Prepare 视频预览窗口选择色彩空间。

多数情况下,为计算机显示器选择Rec.709,也可选择其它设置来查看视频使用范围。 有关详细信息,请参阅"加载色彩调整的剪辑/[剪辑列表并配置波形、直方图和矢量示](#page-120-2) [波图监视器](#page-120-2)" 第 121 页上的。

有关详细信息,请参阅 "[应用色彩校正](#page-120-1)" 第 121 页上的。

<span id="page-154-0"></span>外部监视器色彩空间

从外部监视器色彩空间下拉列表中选择一种设置,来选择与您的外部监视器上的 EOTF ( 电转光功能) 设置匹配的色彩空间。

使用 Sony BVM-X300 的 2.0 版本时,请使用以下监视器设置:

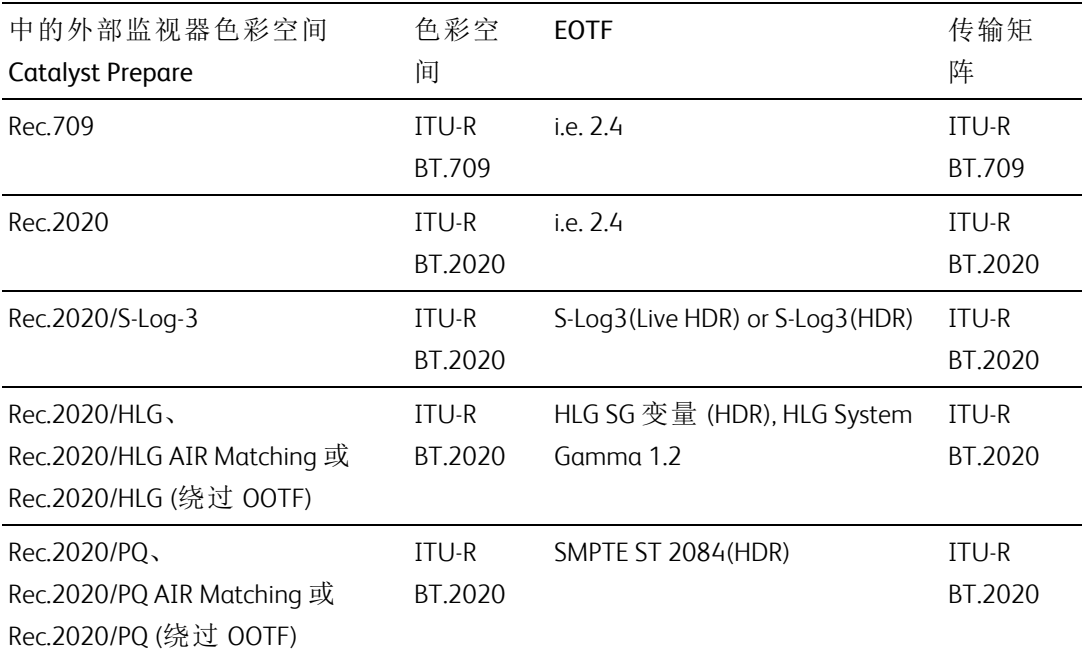

<span id="page-156-0"></span>■ 当从工作色彩空间下拉列表中选定 Rec.2020/S-Log3 (HDR) 时,您可以使用 AIR Matching( 艺术意图渲染) 或bypass OOTF 设置在外部监视器预览和渲染的剪辑 之间实现一致的外观。

#### 使用 AIR Matching 通过 S-Log3 (Live HDR) EOTF 进行监视

Sony BVM-X300 版本 2.0 监视器设置:

- 色彩空间: ITU-R BT.2020
- EOTF: S-Log3 (Live HDR)
- 转换矩阵: ITU-R BT.2020
- 在Catalyst Prepare 选项菜单中, 从外部监视器色彩空间下拉列表中选择 Rec.2020/S-Log3。

使用这些设置管理并通过"AIR Matching"呈现到 HLG 或 PQ 的内容应当与 HLG 或 PQ 监视器或电视机上的外观一样。

使用绕过 OOTF 通过 S-Log3 (HDR) EOTF 进行监视

Sony BVM-X300 版本 2.0 监视器设置:

- 色彩空间: ITU-R BT.2020
- EOTF: S-Log3 (HDR)
- 转换矩阵: ITU-R BT.2020
- 在Catalyst Prepare 选项菜单中, 从外部监视器色彩空间下拉列表中选择 Rec.2020/S-Log3。

使用这些设置制作并通过绕过 OOTF 渲染到 HLG 或 PQ 的内容在 HLG 或 PQ 监视器或电视上应具有相同的外观。

<span id="page-156-1"></span>将 HDR 媒体转换为 SDR 色彩空间

将 HDR 媒体转换为标准动态范围颜色空间时,使用以下设置来保留 Rec.2020/S-Log3 分级( HDR颜色空间的动态范围将被固定为 BT.709 gamma 曲线) :

- 在"选项"中,将工作色彩空间设置为 Rec.2020/S-Log3 (HDR)。
- 在"选项"中,启用 SDR 增益开关并调整增益滑块, 以选择将在导出到 SDR 格 式或在 SDR 显示器上显示时应用的增益。
- 在"选项"中, 将预览色彩空间设置为 Rec.709 或 Rec.2020。
- 将HDR媒体转换为标准动态范围颜色空间时,使用以下设置来保留原始 HDR 媒体 的更多动态范围:
	- 在"选项"中,将工作色彩空间设置为 Rec.709。
	- 在"检查器"中,将转换为色彩空间设置为709(800)、HG8009G33 或 HG8009G40。

有关详细信息,请参阅"[应用色彩校正](#page-136-0)" 第 137 页上的。

#### <span id="page-157-0"></span>SR Live for HDR 设置

当您从工作色彩空间下拉列表中选择 Rec.2020/S-Log3 时,将显示 SR Live for HDR 控件以 允许您在标准动态范围内容和高动态范围内容之间转换:

<span id="page-157-2"></span>SR Live 元数据源

从 SR Live 元数据源下拉列表中选择一个设置来选择执行 SR Live 元数据处理的方式:

- 如果 SR Live 元数据源设置为无并且已禁用手动调整 SR Live 设置, 则不执行 SR Live 处理。
- 如果 SR Live 元数据源设置为无并且已启用手动调整 SR Live 设置, 则仅对可见控 件执行 SR Live 处理。
- <span id="page-157-1"></span>■ 如果 SR Live 元数据源设置为剪辑并且已禁用手动调整 SR Live 设置, 则在标准和 高动态范围内容之间转换时,将使用当前剪辑中的元数据设置。
- 如果 SR Live 元数据源设置为剪辑并且已启用手动调整 SR Live 设置, 则在标准和 高动态范围内容之间转换时,将使用当前剪辑中的元数据设置和手动控制设置。有 关详细信息,请参阅"[手动调整](#page-158-0) SR Live 设置" 第 159 页上的。
- <span id="page-157-3"></span>■ 如果 SR Live 元数据源设置为外部文件并且已禁用手动调整 SR Live 设置, 则在标 准和高动态范围内容之间转换时,将使用外部 .srm 文件中的元数据设置。
- 如果 SR Live 元数据源设置为外部文件并且已启用手动调整 SR Live 设置, 则在标 准和高动态范围内容之间转换时,将使用外部 .srm 文件中的元数据设置和手动控 制设置。有关详细信息,请参阅"[手动调整](#page-158-0) SR Live 设置" 第 159 页上的。
	- 如果 SR Live 元数据源设置为剪辑或外部文件,则即使剪辑中不存在 SR Live 元 数据值,Catalyst Prepare 也会对 Sony 设备生成的剪辑使用建议的 SR Live 值。

如果 SR Live 元数据源设置为外部文件,则选定文件的值将用作 SR Live 默认 值。

<span id="page-158-2"></span><span id="page-158-0"></span>手动调整 SR Live 设置

启用 "手动调整SR Live设置"开关以启用SDR增益、SDR 拐点和黑色调整开关以手动控制 用于在标准内容和高动态范围内容之间转换的设置。

如果 SR Live 元数据源设置为剪辑或外部文件, 并且已启用手动调整 SR Live 设置, 则剪 辑元数据和手动控制设置将用于转换。

<span id="page-158-1"></span>单击加载按钮以从所选剪辑加载设置,并设置 SDR 增益、SDR 拐点和黑色调整控件以匹 配剪辑设置。然后,您可以手动微调设置,手动调整将用于转换。

您可以双击控件来将它重置为默认值。如果 SR Live 元数据源设置为外部文件,则选 定文件的值将用作 SR Live 默认值。

SR Live设置适用于以下情况:

- 当输出色彩空间下拉列表设置为与预览相同或与外部监视器相同时,将 Rec.2020/S-Log3、 S-Gamut3/S-Log3、S-Gamut3.Cine/S-Log3 或 Sony RAW/X-OCN 源剪辑导出到 Rec.2020/S-Log3、Rec.2020/HLG、Rec.2020/PQ 或 SDR 格式。
- 当输出色彩空间下拉列表设置为与预览相同或与外部监视器相同时,将 Rec.2020/HLG 剪辑导出到 Rec.2020/HLG 或 SDR 格式。
- 当输出色彩空间下拉列表设置为与预览相同或与外部监视器相同时,将 Rec.2020/PQ 剪辑导出到 Rec.2020/PQ 或 SDR 格式。
- 当输出色彩空间下拉列表设置为与预览相同或与外部监视器相同时,将 SDR 剪辑 导出到 Rec.2020/S-Log3、Rec.2020/HLG、Rec.2020/PQ 或 SDR 格式。
- 当禁用"使用SR Live元数据"并且禁用"手动调整SR Live设置"时,色彩管理使用默认设 置,并且不执行SR Live处理。

当"选项"中将"输出色彩空间"设置为Rec.2020/HLG AIR匹配、Rec.2020/HLG( 旁路 OOTF)、Rec.2020/PQ AIR匹配或Rec.2020/PQ( 旁路OOTF) 时, 则不会执行SR Live处 理。

转换模式

在 SR Live 元数据源下拉列表中选择外部文件时,转换模式部分将显示选定外部 .srm 文 件的转换设置:

- 转换模式显示文件的 HDR/SDR 转换模式。
- HDR 外观显示源 HDR 内容的文件外观设置。
- HDR 黑阶压缩指示是否启用黑阶压缩以改善低亮度色阶的外观。

SDR 增益

在此关开启后,您可以拖动增益滑块以选择在阅读 SDR 内容时或者在导出到 SDR 格式或 在 SDR 显示器上显示时要应用的增益。

例如,如果将滑块设置为 -6.0 dB,则在读取 SDR 内容时将应用 +6.0 dB (2.0x) 的线性增益, 而在导出到 SDR 格式或在 SDR 显示器上显示时应用 -6.0 dB (0.5x) 的线性增益。

黑色调整

启用黑色调整开关以调整黑阶:

- 拖动主黑色滑块可调整主黑阶。
- 拖动 HDR 黑色偏移滑块可将偏移应用于 HDR 内容的主黑色值。
	- ▲ 主黑色和 HDR 黑色偏移值应匹配 HDRC-4000 HDR Production Converter Unit 上的 设置。

在 HDRC-4000 上, 设置模式应设置为 SONY SYSTEM CAMERA, ABS 模式应设 置为已启用。

伽玛设置

在 SR Live 元数据源下拉列表中选择外部文件时,伽玛部分将显示选定外部 .srm 文件的 伽玛设置:

■ 表显示文件的伽玛表。

选择高伽玛值时,必须手动调整SDR增益值:

- <sup>o</sup> Hyper 1:将SDR 增益提高5.0 dB。例如,如果剪辑的原始SDR增益值为-6.0 dB, 要获得SDR 增益值为-1.0 dB,您需要将SDR 增益提高5.0 dB。
- <sup>o</sup> Hyper 2:将SDR 增益提高8.0 dB。例如,如果剪辑的原始SDR增益值为-6.0 dB, 要获得 SDR 增益值为 2.0 dB, 您需要将 SDR 增益提高 8.0 dB。
- $\circ$  Hyper 3: 将SDR 增益提高3.0 dB。例如, 如果剪辑的原始SDR增益值为-6.0 dB, 要获得SDR 增益值为-3.0 dB,您需要将SDR 增益提高3.0 dB。
- $\circ$  Hyper 4: 将SDR 增益提高6.0 dB。例如, 如果剪辑的原始SDR增益值为-6.0 dB, 要获得 SDR 增益值为 0.0 dB, 您需要将 SDR 增益提高 6.0 dB。
- 步进指示步进中的伽玛强度( 0.35 至 0.90)。
- 级别用介于-100 和 100 之间的模拟值来指示伽马强度。

<span id="page-160-0"></span>SDR 拐点

选择SDR 拐点开关,可以在将HDR 内容导出为SDR格式或在SDR显示器上显示时,将拐点 曲线应用于RGB输出增益。在SDR 增益设置应用线性增益的同时,拐点曲线可以帮助保留 中间范围的色彩和高光。

- ▲ 在 Sony HDRC-4000 HDR Production Converter Unit 上使用拐点参数时, 请启用 ABS 模式并 确认 HDRC-4000 中的 R、G、B 值。调整 Catalyst Prepare 中要匹配的值。不支持使用不同 的 R、G、B 值。
	- 拖动点滑块,以调整拐点在曲线中的位置。
	- 拖动斜率滑块,以调整拐点上方的曲线斜率。

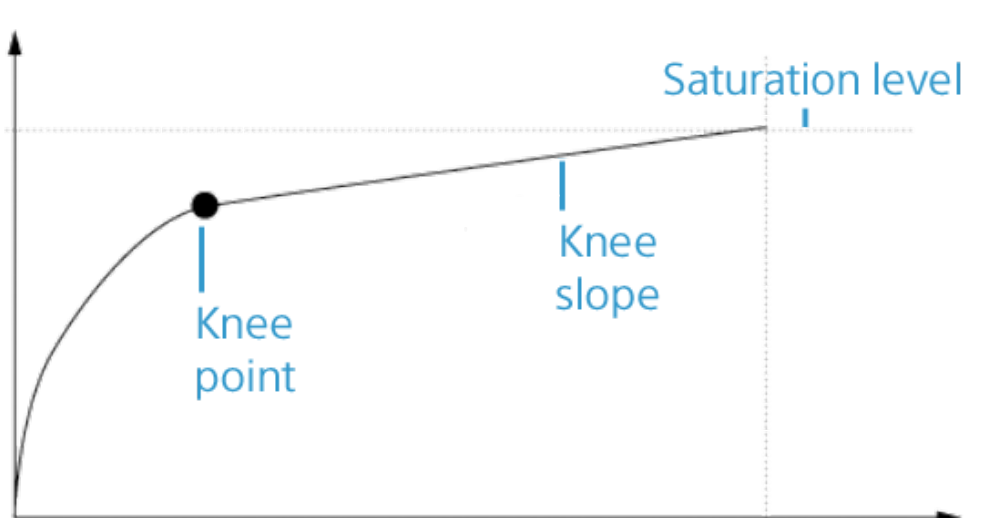

<span id="page-160-1"></span>■ 要调整输出图像中的色彩强度,请选择 SDR 曲线饱和度开关并拖动级别滑块。增 加饱和度可帮助补偿曲线周围减少的饱和度。

白色剪辑

在 SR Live 元数据源下拉列表中选择外部文件时,白色剪辑部分将显示选定外部 .srm 文 件的白色剪辑设置:

白色剪辑指示在将 HDR 内容导出为 SDR 格式或在 SDR 显示屏上显示时,是否使用白色剪 辑级别。

级别指示白色剪辑级别:默认设置为 0;减小设置将降低白色剪辑级别,增大设置将增加 剪辑级别。

■ 检查器中的"文件"选项卡显示所选剪辑的SDR 白色剪辑和SDR 白色剪辑级别设置。

<span id="page-161-0"></span>HDR 拐点曲线

在 SR Live 元数据源下拉列表中选择外部文件时,HDR 拐点部分将显示有关选定外部 .srm 文件的 HDR 拐点曲线的信息。在将 HDR 内容导出到 SDR 格式或在 SDR 显示器上显示时, 将向明度 (Y) 应用 HDR 拐点曲线。HDR拐点值调整亮度以符合SDR输出。

- ▲ 在 Sony HDRC-4000 HDR Production Converter Unit 上使用拐点参数时, 请启用 ABS 模式并 确认 HDRC-4000 中的 R、G、B 值。调整 Catalyst Prepare 中要匹配的值。不支持使用不同 的 R、G、B 值。
	- 点指示拐点在曲线中的位置。
	- 斜率指示拐点上方的曲线斜率。

<span id="page-161-3"></span><span id="page-161-1"></span>选择外部视频监视器设备和分辨率

从外部监视器设备下拉列表中选择设置以通过 Blackmagic Design 设备在外部监视器上显 示视频预览:

- DeckLink 4K Extreme 12G、4K Pro、4K Extreme、Studio 4K、SDI 4K、HD Extreme、Extreme 3D 和迷你监视器。
- Intensity Shuttle、Pro 4K 和 Pro。
- UltraStudio 4K Extreme、4K、Pro、SDI、Express 和迷你监视器。

<span id="page-161-2"></span>从监视器分辨率下拉列表中选择设置以选择监视器的显示分辨率。

- 如果您有支持多个显示器的 Blackmagic Design 设备( 或有多台 Blackmagic Design 设 备) ,则可以启用两台外部监视器,从而允许您同时监视 SDR 和 HDR 输出。
	- 可以单独地设置每个显示器的显示分辨率。
	- 第一个外部监视器将使用外部监视器色彩空间设置,第二个外部监视器将使 用预览色彩空间设置。

第 8 章

# <span id="page-162-0"></span>键盘快捷方式

快捷键有助于简化使用 Catalyst Prepare 软件。下表中提供的快捷键按功能排列。

# 全局快捷方式

当"视频"或"媒体浏览器"窗格获得焦点时,可以使用下列键盘快捷方式。

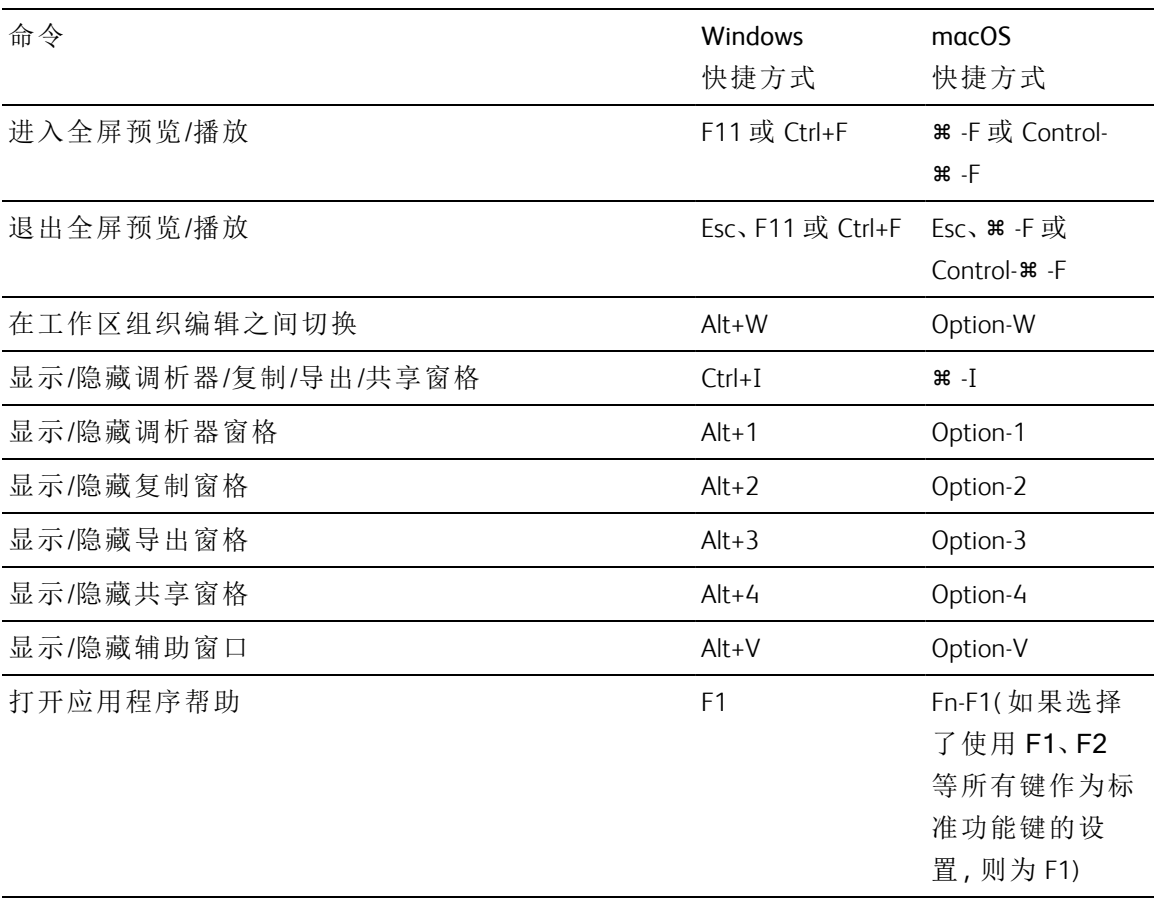

媒体浏览器

当"媒体浏览器"窗格获得焦点时,可以使用下列键盘快捷方式。

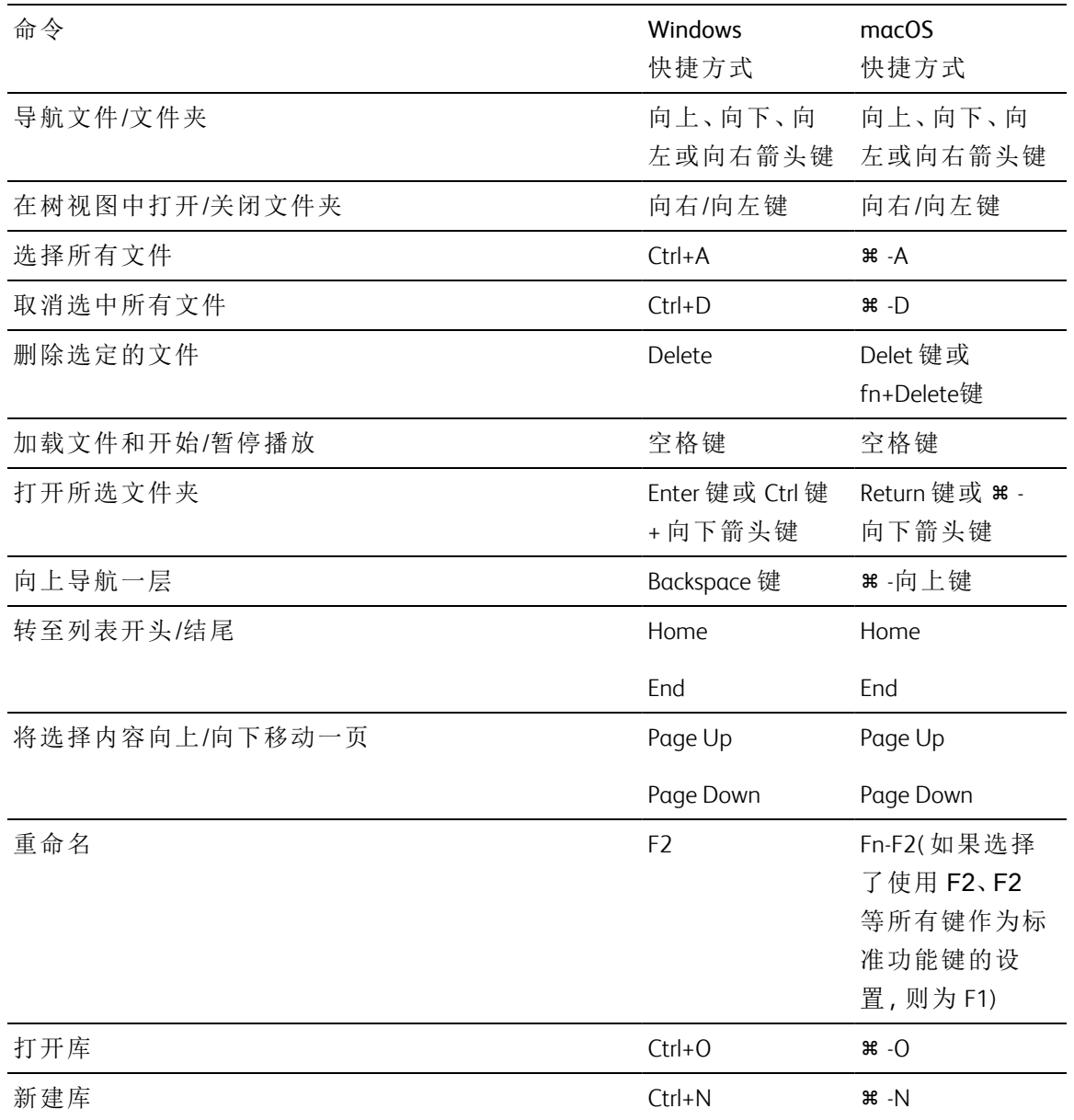

# 编辑

当编辑窗格有焦点时,可以使用下列键盘快捷方式。

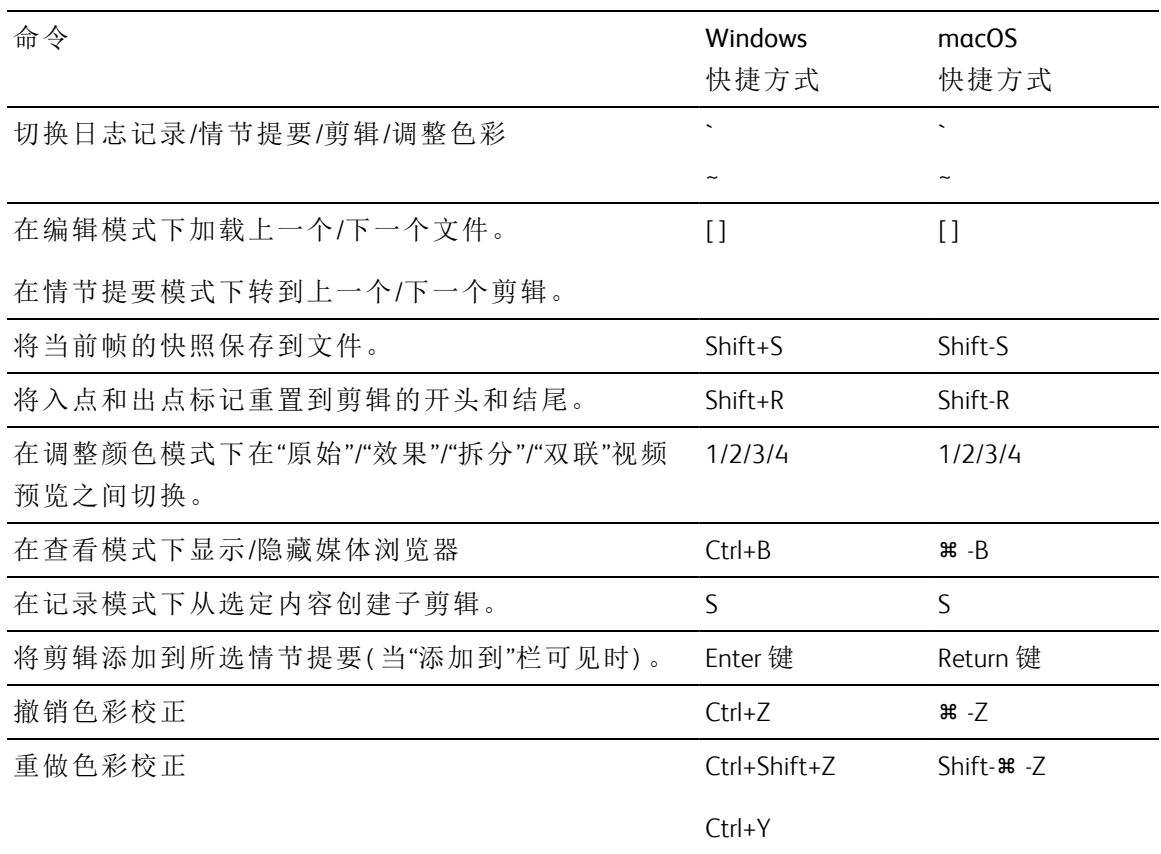

# 播放并预览

当"视频"窗格获得焦点时,可以使用下列键盘快捷方式。

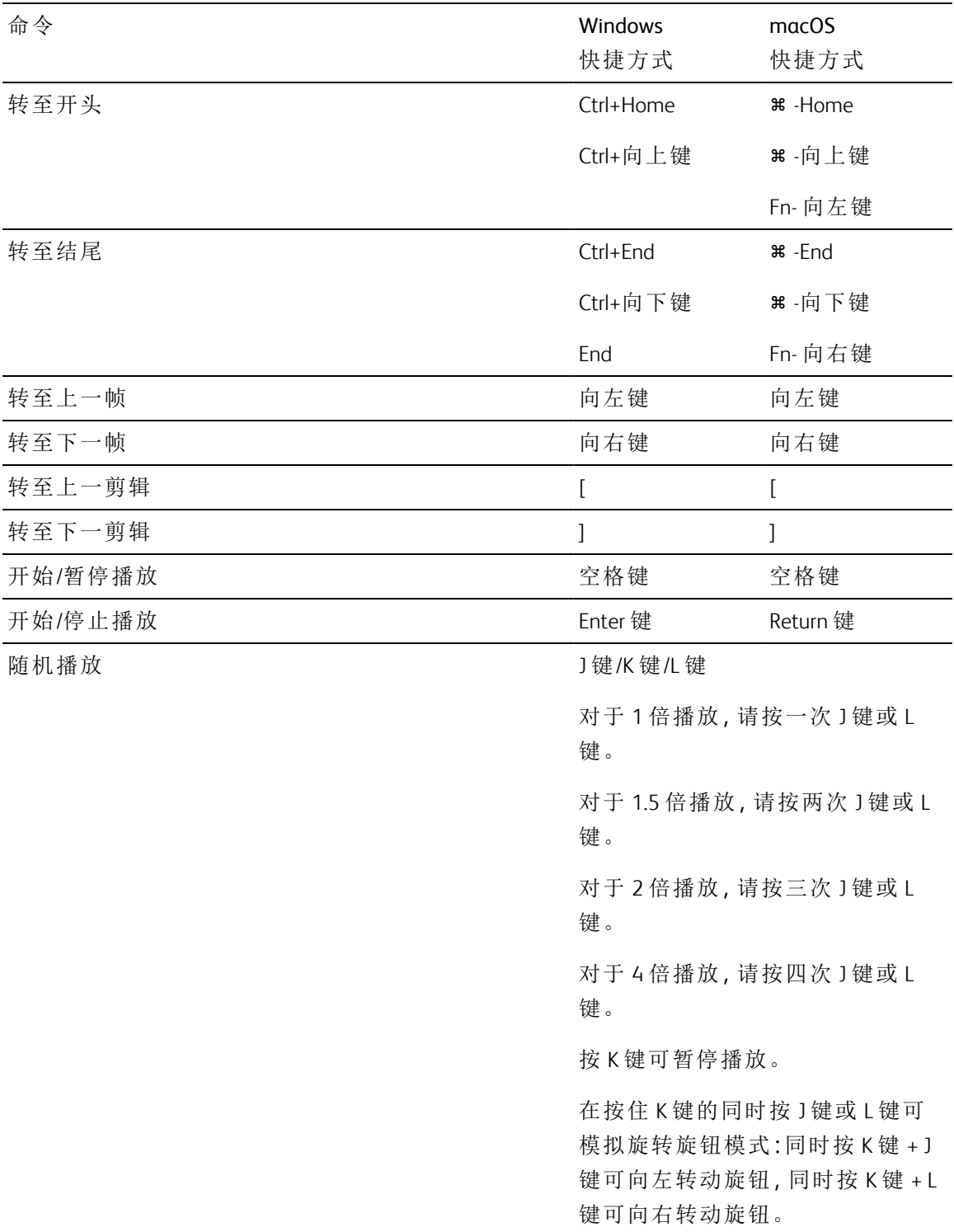

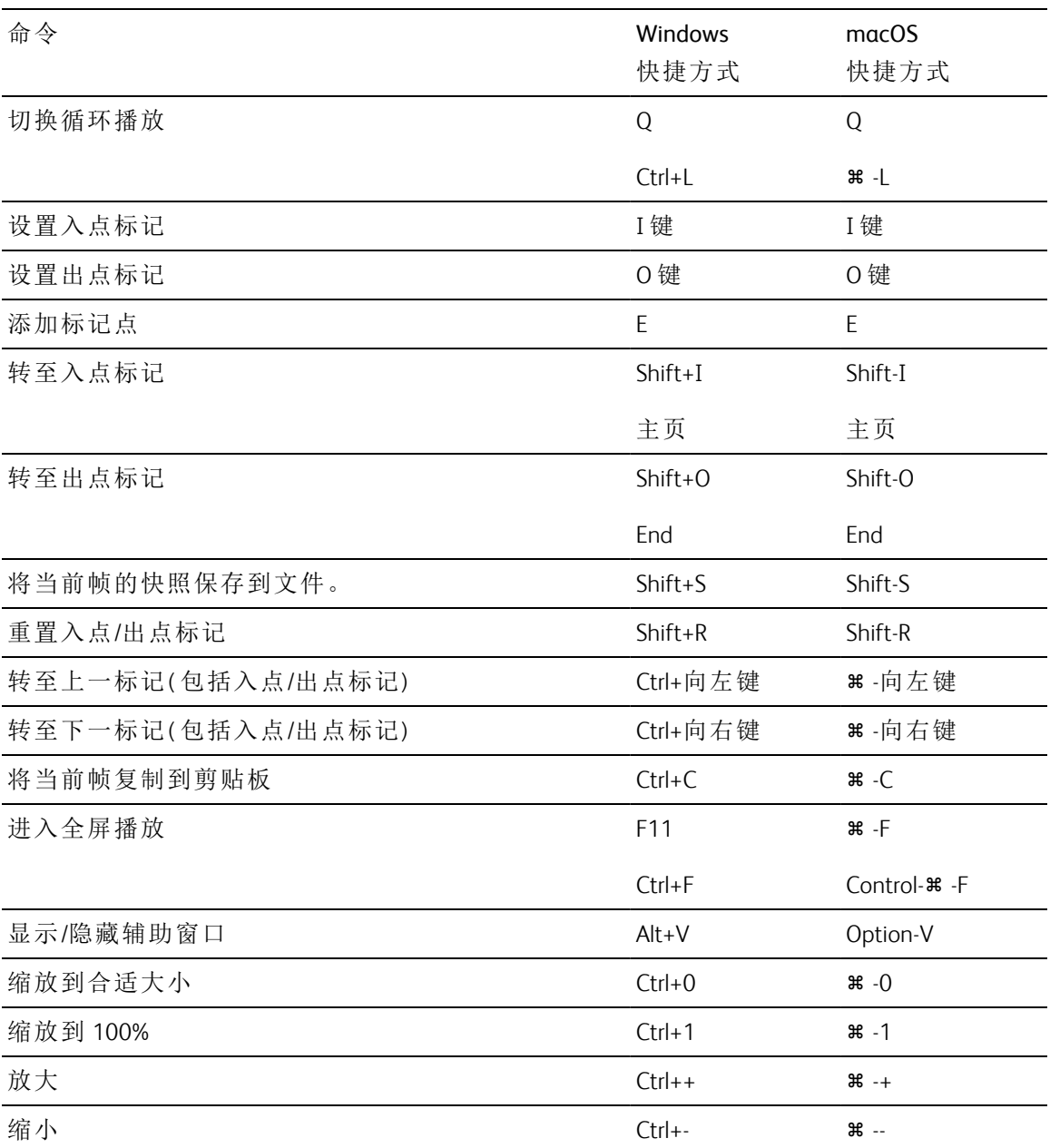

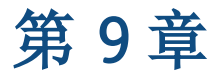

# <span id="page-168-0"></span>手势

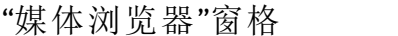

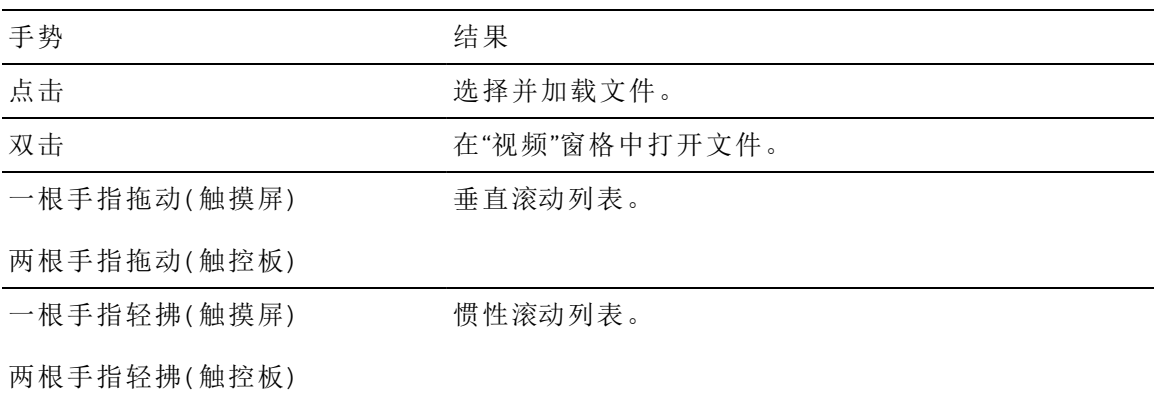

"视频"窗格

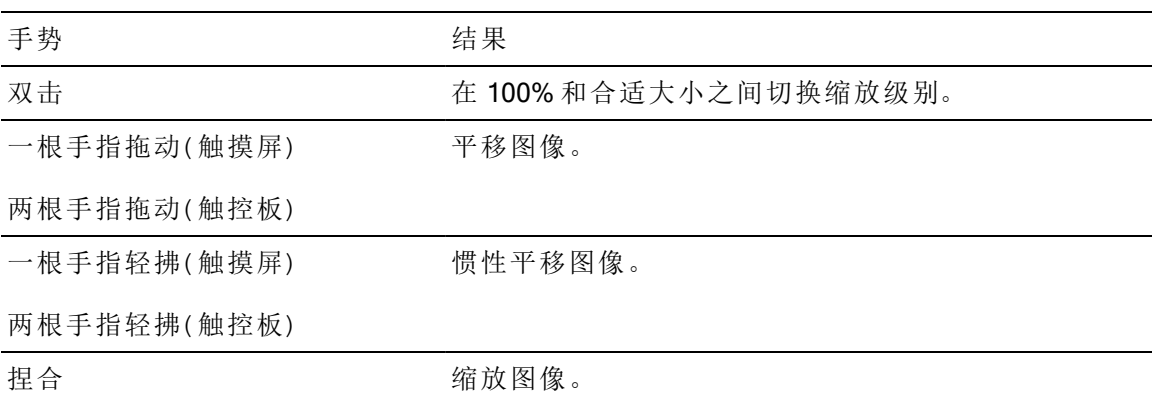

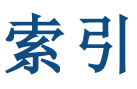

.ccolor 文件 [130](#page-129-0), [146](#page-145-1) .cube 文件 [128,](#page-127-0) [133](#page-132-0), [136](#page-135-0) .smi files [107](#page-106-0) .smi 文件 [104](#page-103-0)

#### **1**

**.**

1D LUT export [146](#page-145-0)

#### **3**

3D LUT export [146](#page-145-0)

#### **5**

50p half-step timecode [154](#page-153-0)

#### **6**

60p half-step timecode [154](#page-153-0)

#### **A**

adding clips [108](#page-107-0) Adobe Premiere [49](#page-48-0) AIR matching [144](#page-143-0) AIR Matching [157](#page-156-0) ASC-CDL export [146](#page-145-0) ASC-CDL files [129](#page-128-1) ASC-CDL 文件 [131](#page-130-0) assigning audio channels [100](#page-99-0) audio channel assignment [100](#page-99-0) audio channels [100](#page-99-0) AVCHD relay clips [113](#page-112-0) AVCHD 中继剪辑 [113](#page-112-1) Avid Media Composer [49](#page-48-1)

### **B**

BVM-X300 [145](#page-144-0) bypass OOTF [157](#page-156-0)

# **C**

channel assignment [100](#page-99-0) Ci 工作区 [50](#page-49-0) CinemaScope 覆盖 [97](#page-96-0) color correction exporting [146](#page-145-0) color curves [128](#page-127-1) color sliders [129](#page-128-2) color space [126](#page-125-0) color wheels [124](#page-123-0) combining relay clips [113](#page-112-0) continuous playback [88](#page-87-0) copy channel assignments [101](#page-100-0) copy clips to a device [43](#page-42-0) creating storyboards [107](#page-106-1) curves [128](#page-127-1)

### **D**

deleting shot marks [102](#page-101-0) DPX frame rate [99](#page-98-1)

# **E**

EDL 导入 [112](#page-111-0) 链接剪辑 [112](#page-111-1) 取消链接剪辑 [112](#page-111-1) 替换剪辑 [113](#page-112-2) exporting clips [25](#page-24-0) exporting storyboards [48-49](#page-47-0), [111](#page-110-0)

#### **F**

Final Cut Pro X [49](#page-48-2) finding media [57](#page-56-0) flip horizontal [96](#page-95-0) flip vertical [96](#page-95-1) frame rate [99](#page-98-1) FTP [58](#page-57-0) FTP 服务器设置 [26](#page-25-0) FTP 设备 断开连接 [26](#page-25-1) 删除 [26](#page-25-2) 重新连接 [26](#page-25-1) FTP;通过FTP传输剪辑 [25](#page-24-1) FTP设备 浏览;浏览远程服务器 [27](#page-26-0) FTP设备:连接 [25](#page-24-2) full-screen preview [90](#page-89-0)

#### **G**

Go to End [91](#page-90-0) Go to Start [91](#page-90-1) GPS 链接 [154](#page-153-1) GPS 信息 [99](#page-98-2) GPU 加速 [153](#page-152-0) grading color space [126](#page-125-0) growing MXF 文件 [13](#page-12-0), [16](#page-15-0), [61](#page-60-0) growing MXF 文件, 关闭 [15](#page-14-0)

#### **H**

half-step timecode display [154](#page-153-0) HDR 拐点 [142,](#page-141-0) [162](#page-161-0) HDR 拐点斜率 [142,](#page-141-1) [162](#page-161-1)

#### **J**

JKL 移动 [91](#page-90-2)

#### **K**

keyboard shortcuts [163](#page-162-0)

### **L**

look up table [128](#page-127-2) Loop Playback [91](#page-90-3) LTC [93](#page-92-0), [99](#page-98-3) LUT [128](#page-127-2) LUT export [146](#page-145-0) LUT 导入 [127](#page-126-0)

#### **M**

mark in [99](#page-98-4) mark out [99](#page-98-4) Media Browser pane [57](#page-56-0) mono channel [100](#page-99-0)

#### **N**

Next Frame [91](#page-90-4) NRT 元数据 [15](#page-14-1) numbering [51-52](#page-50-0)

### **O**

open storyboard [108](#page-107-1) OpenCL/OpenGL 互操作性 [153](#page-152-1) OpenEXR frame rate [99](#page-98-1) options [153](#page-152-2) ordering clips [108](#page-107-2)

#### **P**

paste channel assignment [101](#page-100-0) PD-EDL clip lists [107](#page-106-0) PD-EDL 剪辑列表 [104](#page-103-0), [112](#page-111-0) Play [91](#page-90-5) prefix [51-52](#page-50-1) Premiere Pro CS6 [49](#page-48-0)

previewing storyboards [111](#page-110-1) Previous Frame [91](#page-90-6) PZW-4000上的SxS媒体和USB存储器;SxS媒 体;FTP设备 SxS媒体;FTP设备 USB存储器 [28](#page-27-0)

#### **R**

Rec.2020 [155](#page-154-0) Rec.709 [155](#page-154-0) relay clips, combining [113](#page-112-0) removing clips [109](#page-108-0) Rename files [51-52](#page-50-2) rendering storyboards [48](#page-47-1) reordering clips [108](#page-107-2) reset options [153](#page-152-2)

#### **S**

saturation slider [129](#page-128-2) SDR 增益 [139,](#page-138-0) [159](#page-158-1) SDR拐点 [141,](#page-140-0) [161](#page-160-0) SDR拐点斜率 [141,](#page-140-1) [161](#page-160-1) SDR增益 [139,](#page-138-1) [159](#page-158-2) sequential playback [88](#page-87-0) shortcuts [163](#page-162-0) Sony BVM-X300 [145](#page-144-0) source color space [126](#page-125-0) SR Live 元数据的外部文件 [138](#page-137-0), [158](#page-157-1) SR Live 元数据源 [138](#page-137-1), [158](#page-157-2) 剪辑 [138,](#page-137-0) [158](#page-157-1) 外部文件 [138,](#page-137-2) [158](#page-157-3) stereo pair [100](#page-99-0) storyboards [107](#page-106-0) editing clips [109](#page-108-1) editing color correction [110](#page-109-0) exporting [48-49](#page-47-0), [111](#page-110-0) previewing [111](#page-110-1) rendering [48](#page-47-1) suffix [51-52](#page-50-3)

SxS 格式 [61](#page-60-1)

#### **T**

Tangent Element [131](#page-130-1) thumbnail frames [154](#page-153-2) tone curve [128](#page-127-1) transcode using proxy source clip [43](#page-42-1) transcoding clips [36](#page-35-0) transport controls [91](#page-90-7)

# **U**

UMID (唯一材料标识符) [48](#page-47-2)

#### **V**

Vegas Pro EDL [49](#page-48-3) video preview [123](#page-122-0) VTR-style playback [88](#page-87-0)

#### **W**

waveform monitor [122](#page-121-0) wheels [124](#page-123-0)

### **X**

XDCAM EDL [104](#page-103-0) XDCAM 专业光盘格式 [61](#page-60-1)

#### **Y**

YouTube [52](#page-51-0)

# 安

安全区域 [97](#page-96-1)

### 保

保存快照 [95](#page-94-0)

保存设置, 转码 [43](#page-42-2) 保存转码设置 [43](#page-42-2) 保存转码预设 [53](#page-52-0) 保留源 UMID [48](#page-47-2)

# 备

备份卷 [55](#page-54-0)

# 编

编号 [14,](#page-13-0) [37,](#page-36-0) [46](#page-45-0) 编辑基本标记 [101](#page-100-1) 编辑剪辑 [23](#page-22-0) 编辑远程服务器 [26](#page-25-0) 编辑摘要元数据 [100](#page-99-1)

# 播

播放媒体 [87](#page-86-0) 播放所有帧 [91](#page-90-8)

# 不

不连续的时间码 [93,](#page-92-0) [99](#page-98-3)

# 部

部分复制 [15,](#page-14-2) [20-21](#page-19-0), [47](#page-46-0)

# 裁

裁切比例 [118](#page-117-0)

# 拆

拆分屏幕预览 [88,](#page-87-1) [123](#page-122-1)

#### 出

出点标记 [94](#page-93-1)

# 触

触控板导航 [169](#page-168-0) 触摸屏导航 [169](#page-168-0)

# 创

创建XDROOT文件夹;XDROOT文件夹 [58](#page-57-1) 创建剪辑列表 [104](#page-103-1) 创建库 [11,](#page-10-0) [13,](#page-12-1) [16-17](#page-15-1) 创建子剪辑 [24](#page-23-0) 创建子文件夹 [14,](#page-13-1) [45](#page-44-0)

# 磁

磁盘备份 [55](#page-54-0)

# 从

从当前剪辑加载设置 [139](#page-138-0), [159](#page-158-1) 从选定内容新建剪辑列表 [105](#page-104-0)

# 打

打开 GPS 链接方式 [154](#page-153-1) 打开 MXF 文件 [13](#page-12-0), [16](#page-15-0), [61](#page-60-0) 打开 MXF 文件, 关闭 [15](#page-14-0) 打开剪辑列表 [105](#page-104-1) 打开库 [11](#page-10-1)

# 代

代理编辑 [55](#page-54-1) 代理剪辑的元数据 [46](#page-45-1) 代理预览 [154](#page-153-3) 代理元数据 [46](#page-45-1)

# 导

导出情节提要 [111](#page-110-2) 导出元数据 [102](#page-101-1) 导航时间线 [91](#page-90-2)

导入 EDL [112](#page-111-0) 导入 LUT [127](#page-126-0) 导入转码预设 [53](#page-52-1)

#### 地

地图元数据 [154](#page-153-1) 地址/端口( FTP) [26](#page-25-3)

#### 断

断开与 FTP 的连接 [26](#page-25-1)

### 对

对剪辑进行防抖动 [114](#page-113-0) 对剪辑进行排序 [105](#page-104-2) 对剪辑进行重新排序 [105](#page-104-2)

#### 多

多摄像机,同步音频 [113](#page-112-1) 多摄像机剪辑, 同步 [113](#page-112-1)

### 防

防抖动的裁切分辨率 [117-118](#page-116-0) 防抖动模式 [116](#page-115-0)

### 放

放大镜 [89](#page-88-0)

# 分

分级入点 [155](#page-154-1) 分级色彩空间 [155](#page-154-1)

#### 服

服务器名称(FTP) [25](#page-24-3)

### 辅

辅助窗口 [154](#page-153-4)

# 复

复制并验证 [15,](#page-14-3) [47](#page-46-1) 复制所有相关媒体 [46](#page-45-2)

### 覆

覆盖源时间码 [43,](#page-42-3) [48](#page-47-3)

### 格

格式化 SxS [61](#page-60-1) 格式化专业光盘卷 [61](#page-60-1) 格子线 [123](#page-122-2)

# 根

根据选择内容创建剪辑列表 [105](#page-104-0)

# 工

工作色彩空间 [155](#page-154-1)

# 关

关闭 growing MXF 文件 [15](#page-14-0) 关闭库 [11](#page-10-2)

# 合

合并剪辑 [118](#page-117-1) 合并库媒体 [23](#page-22-1) 合适大小 [89](#page-88-0)

### 后

后缀 [14,](#page-13-2) [37,](#page-36-1) [46](#page-45-3)

### 互

互操作性 [153](#page-152-1)

# 滑

滑块 [127](#page-126-1)

### 画

画质增强 [39,](#page-38-0) [90,](#page-89-1) [153](#page-152-3)

# 基

基本标记 [94,](#page-93-2) [99](#page-98-5)

# 记

记录元数据 [100](#page-99-1)

### 加

加载 SR Live 设置 [139,](#page-138-0) [159](#page-158-1) 加载库 [11](#page-10-1) 加载转码预设 [53](#page-52-1)

# 监

监视器分辨率 [162](#page-161-2) 监视器色彩空间 [155](#page-154-0)

### 剪

剪辑 旋转 [155](#page-154-2) 剪辑 设置 [96](#page-95-2) 剪辑列表 [104](#page-103-0) 剪辑名称 [42](#page-41-0) 剪辑拼接 [41,](#page-40-0) [119](#page-118-0) 剪辑拼接 | 默认值.Prolog,默认值.隐藏,默认 值.浏览器 | [230] [118](#page-117-1) 剪辑箱导出 [19](#page-18-0)

剪辑箱位置 [12](#page-11-0) 剪辑旋转 [155](#page-154-2)

### 将

将 HDR 媒体转换到 SDR 色彩空间 [144](#page-143-1) 将 HDR 转换到 SDR 色彩空间 [157](#page-156-1) 将剪辑添加到剪辑箱 [18](#page-17-0) 将剪辑箱导出到 Final Cut Pro X [21](#page-20-0) 将剪辑箱导出到 Premiere [20](#page-19-1) 将剪辑箱作为文件夹导出 [19](#page-18-0) 将剪辑移动到剪辑箱 [18,](#page-17-1) [22](#page-21-0) 将快照保存到 [155](#page-154-3) 将快照复制到剪贴板 [95](#page-94-1) 将媒体添加到库 [12](#page-11-1)

# 解

解压 [97](#page-96-2)

# 仅

仅复制代理 [15,](#page-14-4) [46](#page-45-4) 仅复制剪辑 [15,](#page-14-5) [46](#page-45-5) 仅在标记点之间复制 [47](#page-46-2) 仅在入点/出点之间导入 [15](#page-14-6)

# 镜

镜头标记 [102](#page-101-2)

# 卡

卡备份 [55](#page-54-0)

# 开

开始帧索引 [40](#page-39-0) 开氏温度 [127](#page-126-1)

### 刻

刻录剪辑名称 [42](#page-41-0) 刻录时间码 [42](#page-41-1)

### 库

库 创建 [11](#page-10-0) 创建子剪辑 [24](#page-23-0) 打开 [11](#page-10-1) 关闭 [11](#page-10-2) 合并 [23](#page-22-1) 剪辑移除 [22](#page-21-1) 将剪辑添加到剪辑箱 [18](#page-17-0) 另存为 [23](#page-22-2) 清理剪辑箱 [19](#page-18-1) 删除子剪辑 [25](#page-24-4) 添加媒体 [12](#page-11-1) 添加文件夹 [18](#page-17-2) 添加现有文件夹 [12](#page-11-2), [18](#page-17-3) 新建文件夹 [18](#page-17-4) 移除文件夹 [18](#page-17-5) 重命名剪辑 [22](#page-21-2) 重命名剪辑箱 [19](#page-18-2) 组织 [17](#page-16-1) 库指示符 [12](#page-11-0)

#### 快

快照图像格式 [155](#page-154-4)

### 离

离线媒体 [55](#page-54-1)

#### 连

连续播放 [94](#page-93-3) 连续时间码 [41,](#page-40-0) [119](#page-118-0)

# 列

列表视图;缩略图视图;显示模式 [59](#page-58-0)

# 浏

浏览远程服务器 [58](#page-57-0)

# 密

密码 [26](#page-25-4)

# 默

默认外观配置文件 [128](#page-127-3) 默认转码格式 [154](#page-153-5)

# 批

批量导出 [118](#page-117-2)

### 拼

拼接剪辑 [41,](#page-40-0) [118-119](#page-117-1) 拼接剪辑 | 默认值.Prolog,默认值.隐藏,默认 值.浏览器 | [230] [118](#page-117-1)

### 曝

曝光滑块 [127](#page-126-1)

### 前

前缀 [14,](#page-13-3) [37,](#page-36-2) [46](#page-45-6)

### 嵌

嵌入 NRT 元数据 [15](#page-14-1)

### 清

清理剪辑箱 [19](#page-18-1)

情

情节提要 创建空的 [107](#page-106-2) 从选定内容创建 [107](#page-106-3) 导出 [111](#page-110-2) 删除 [112](#page-111-2) 重命名 [112](#page-111-3)

# 去

去隔行扫描 [39,](#page-38-0) [90,](#page-89-1) [153](#page-152-3)

# 全

全帧速率播放 [90](#page-89-2)

# 缺

缺少媒体 [55](#page-54-1)

# 绕

绕过 OOTF [144](#page-143-0)

# 日

日志记录 [93,](#page-92-1) [95](#page-94-2)

# 入

入点标记 [93](#page-92-2)

# 色

色彩调整 [121](#page-120-0) 色彩校正 [121](#page-120-1) 编辑 [121](#page-120-0) 加载 [129](#page-128-0) 色彩预设 [130](#page-129-0) 色彩预置 [146](#page-145-1) 色温滑块 [127](#page-126-1)

色泽滑块 [127](#page-126-1)

# 筛

筛选剪辑;按类型筛选;按格式筛选;按创 建日期筛选;按标志筛选 [60](#page-59-0)

# 删

删除剪辑 [106](#page-105-0) 删除文件 [22](#page-21-1) 删除无法再找到的项 [19](#page-18-3) 删除远程服务器 [26](#page-25-2) 删除早于 X 天的项 [19](#page-18-4) 删除转码预设 [54](#page-53-0) 删除子剪辑 [25](#page-24-4)

# 闪

闪光带 [42,](#page-41-2) [119](#page-118-1)

# 上

上传到 Ci [23](#page-22-3) 上传到 Ci 工作区 [50](#page-49-0) 上传原始剪辑 [50](#page-49-1) 上传之前先对剪辑进行转码 [50](#page-49-1) 上传至 YouTube [52](#page-51-0)

# 设

设置为默认外观配置文件 [128](#page-127-3)

# 失

失真拉伸 [97](#page-96-3)

### 时

时间码 [42](#page-41-1) 时间码中断 [93,](#page-92-0) [99](#page-98-3)

#### 实

实时播放 [91](#page-90-9)

# 矢

矢量示波图监视器 [123](#page-122-3)

### 使

使用 YouTube 分享文件 [52](#page-51-0) 使用变形设置;使用翻转、旋转和反扭曲设 置;反扭曲 [42](#page-41-3) 使用翻转和解压设置 [97](#page-96-2) 使用快速设备间复制;快速复制;FTP复制; 复制到FTP;设备复制 [47](#page-46-3) 使用入点/出点标记 [42](#page-41-4) 使用失真设置 [97](#page-96-2)

#### 视

视频处理设备 [153](#page-152-0) 视频窗格 [87](#page-86-0)

#### 收

收藏文件夹 [17](#page-16-2)

#### 手

手动调整SR Live设置 [139](#page-138-1), [159](#page-158-2) 手势 [169](#page-168-0)

#### 水

水印 [42](#page-41-5)

#### 搜

搜索剪辑;显示模式 [60](#page-59-1)

# 所

所有帧播放 [91](#page-90-8)

### 替

替换源媒体 [113](#page-112-2)

#### 添

添加到存储箱;复制到存储箱 [45](#page-44-1) 添加到剪辑箱 [14](#page-13-4) 添加到收藏夹 [17](#page-16-2) 添加剪辑 [105](#page-104-3) 添加镜头标记 [102](#page-101-2) 添加水印 [42](#page-41-5) 添加现有文件夹 [12,](#page-11-2) [18](#page-17-3) 添加自定义元数据 [104](#page-103-2) 添加自定义元数据 | Default.Prolog | [61] [41](#page-40-1)

### 通

通道路由 [96](#page-95-3)

### 同

同步多摄像机剪辑 [113](#page-112-1)

# 拖

拖拽控件 [91](#page-90-2)

### 陀

陀螺仪 [114](#page-113-0)

# 外

外部监视器分辨率 [162](#page-161-2) 外部监视器色彩空间 [155](#page-154-0) 外部监视器设备 [162](#page-161-3) 外观, 默认 [128](#page-127-3)

外观配置文件 [127-128](#page-126-0), [133](#page-132-0), [136](#page-135-0)

# 为

为PZW-4000格式化;PZW-4000 [58](#page-57-2)

# 文

文件格式 [85](#page-84-0) 文件夹( FTP) [26](#page-25-5)

# 显

显示 CinemaScope 覆盖 [97](#page-96-0) 显示安全区域 [97](#page-96-1) 显示辅助窗口 [154](#page-153-4) 显示色彩空间(视频预览) [155](#page-154-5) 显示色彩空间(外部监视器) [155](#page-154-0)

### 箱

箱 [18](#page-17-2)

### 向

向剪辑添加空白 [43](#page-42-4)

### 协

协议;FTP协议;FTPS协议 [25](#page-24-5)

### 新

新建空剪辑列表 [105](#page-104-4) 新建空情节提要 [107](#page-106-2) 新建文件夹 [18](#page-17-4) 新库 [13,](#page-12-1) [16-17](#page-15-1), [19-21](#page-18-5)

#### 修

修复闪光带 [42,](#page-41-2) [119](#page-118-1)

### 旋

旋转的剪辑 [155](#page-154-2) 旋转预览( 角度数) ;剪辑旋转;剪辑 旋转;旋转的剪辑 [97](#page-96-4)

### 选

选择文件 [61](#page-60-2)

### 循

循环播放 [94](#page-93-3)

### 验

验证模式 [15,](#page-14-7) [47](#page-46-4)

### 移

移除剪辑 [22](#page-21-1) 移动控件 [91](#page-90-2)

### 音

音频表 [96](#page-95-4) 音频通道 [41](#page-40-2)

### 应

应用 ASC-CDL [131](#page-130-2) 应用色彩预置 [130](#page-129-1)

# 用

用户名 [26](#page-25-6)

### 与

与 Ci 工作区共享文件 [50](#page-49-0) 与开放GPS相链接;GPS链接;地图元数据 [99](#page-98-6)

### 预

预览代理剪辑 [154](#page-153-3) 预览色彩空间 [155](#page-154-5)

# 元

元数据, 防抖动 [114](#page-113-0) 元数据;文件信息 [99](#page-98-0) 元数据导出 [102](#page-101-1)

#### 源

源 UMID [48](#page-47-2)

#### 远

远程服务器 [58](#page-57-0)

#### 在

在 EDL 中链接剪辑 [112](#page-111-1) 在 EDL 中取消链接剪辑 [112](#page-111-1) 在 Finder 中显示 [23](#page-22-3) 在Finder中显示;在资源管理器中显示;上 载到Ci [61](#page-60-3) 在库文件夹之间移动剪辑 [21](#page-20-1) 在资源管理器中显示 [23](#page-22-3)

#### 遮

遮罩比率 [97](#page-96-5) 遮罩选项 [97](#page-96-5)

# 支

支持的格式 [85](#page-84-0) 支持的格式;文件格式 [61](#page-60-4)

#### 直

直方图监视器 [123](#page-122-4)

# 终

终结专业光盘卷 [61](#page-60-1)

#### 重

重命名剪辑 [22](#page-21-2) 重命名文件 [14,](#page-13-5) [37,](#page-36-3) [46](#page-45-7) 重命名文件夹 [19](#page-18-2) 重新连接 FTP [26](#page-25-1) 重新链接库媒体 [55](#page-54-1) 重置入点/出点标记 [94](#page-93-4) 重置为默认外观配置文件 [128](#page-127-4) 重置转码设置 [43](#page-42-2)

# 主

主音量 [96](#page-95-4)

### 专

专业光盘卷格式 [61](#page-60-1)

### 转

转码设置, 保存 [43](#page-42-2) 转码预设 [39,](#page-38-1) [53](#page-52-2)

#### 子

子剪辑 [24](#page-23-1)

#### 自

自定义元数据导出 [41,](#page-40-1) [102](#page-101-1) 自动添加的剪辑箱 [12](#page-11-3) 自动旋转缩略图 [155](#page-154-2)

#### 组

组合剪辑 [118](#page-117-1) 组织 [17](#page-16-0)
最

最小裁切比例 [117](#page-116-0) 最小防抖动裁切分辨率 [117](#page-116-1)

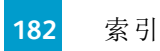